## **WISE**NET

## NETWORK CAMERA User Manual

XNB-6005/XNO-6085R

CE

## **Network Camera**

User Manual

## Copyright

©2017 Hanwha Techwin Co., Ltd. All rights reserved.

## Trademark

Each of trademarks herein is registered. The name of this product and other trademarks mentioned in this manual are the registered trademark of their respective company.

### Restriction

Copyright of this document is reserved. Under no circumstances, this document shall be reproduced, distributed or changed, partially or wholly, without formal authorization.

## Disclaimer

Hanwha Techwin makes the best to verify the integrity and correctness of the contents in this document, but no formal guarantee shall be provided. Use of this document and the subsequent results shall be entirely on the user's own responsibility. Hanwha Techwin reserves the right to change the contents of this document without prior notice.

- \* Design and specifications are subject to change without prior notice.
- The initial administrator ID is "admin" and the password should be set when logging in for the first time.

Please change your password every three months to safely protect personal information and to prevent the damage of the information theft.

Please, take note that it's a user's responsibility for the security and any other problems caused by mismanaging a password.

## IMPORTANT SAFETY INSTRUCTIONS

- 1. Read these instructions.
- 2. Keep these instructions.
- 3. Heed all warnings.
- 4. Follow all instructions.
- 5. Do not use this apparatus near water.
- Clean the contaminated area on the product surface with a soft, dry cloth or a damp cloth. (Do not use a detergent or cosmetic products that contain alcohol, solvents or surfactants or oil constituents as they may deform or cause damage to the product.)
- 7. Do not block any ventilation openings, Install in accordance with the manufacturer's instructions.
- 8. Do not install near any heat sources such as radiators, heat registers, stoves, or other apparatus (including amplifiers) that produce heat.
- 9. Do not defeat the safety purpose of the polarized or grounding-type plug. A polarized plug has two blades with one wider than the other. A grounding type plug has two blades and a third grounding prong. The wide blade or the third prong are provided for your safety. If the provided plug does not fit into your outlet, consult an electrician for replacement of the obsolete outlet.
- 10. Protect the power cord from being walked on or pinched particularly at plugs, convenience receptacles, and the point where they exit from the apparatus.
- 11. Only use attachments/ accessories specified by the manufacturer.
- 12. Use only with the cart, stand, tripod, bracket, or table specified by the manufacturer, or sold with the apparatus. When a cart is used, use caution when moving the cart/ apparatus combination to avoid injury from tip-over.

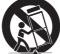

- 13. Unplug this apparatus during lighting storms or when unused for long periods of time.
- 14. Refer all servicing to qualified service personnel. Servicing is required when the apparatus has been damaged in any way, such as power-supply cord or plug is damaged, liquid has been spilled or objects have fallen into the apparatus, the apparatus has been exposed to rain or moisture, does not operate normally, or has been dropped.
- 15. This product is intended to be supplied by a Listed Power Supply Unit marked "Class 2" or "LPS" and rated from 24 Vac (50/60 Hz) min.0.64 A or 12 Vdc, min.0.61 A. (XNB-6005)
- 16. This product is intended to be supplied by a Listed Power Supply Unit marked "Class 2" or "LPS" and rated from 24 Vac (50/60 Hz) min.1.05 A or 12 Vdc, min.1.12 A. (XNO-6085R)
- 17. If you use excessive force when installing the product, the camera may be damaged and malfunction. If you forcibly install the product using non-compliant tools, the product may be damaged.
- 18. Do not install the product in a place where chemical substances or oil mist exists or may be generated. As edible oils such as soybean oil may damage or warp the product, do not install the product in the kitchen or near the kitchen table.
  - This may cause damage to the product.
- **19.** When installing the product, be careful not to allow the surface of the product to be stained with chemical substance.
  - Some chemical solvents such as cleaner or adhesives may cause serious damage to the product's surface.
- 20. If you install/disassemble the product in a manner that has not been recommended, the production functions/ performance may not be guaranteed.

Install the product by referring to "Installation & connection" in the user manual.

21. Installing or using the product in water can cause serious damage to the product.

## WARNING

TO REDUCE THE RISK OF FIRE OR ELECTRIC SHOCK, DO NOT EXPOSE THIS PRODUCT TO RAIN OR MOISTURE. DO NOT INSERT ANY METALLIC OBJECT THROUGH THE VENTILATION GRILLS OR OTHER OPENNINGS ON THE EQUIPMENT.

Apparatus shall not be exposed to dripping or splashing and that no objects filled with liquids, such as vases, shall be placed on the apparatus.

To prevent injury, this apparatus must be securely attached to the Wall/ceiling in accordance with the installation instructions.

## CAUTION

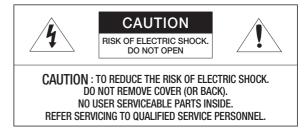

## EXPLANATION OF GRAPHICAL SYMBOLS

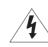

The lightning flash with arrowhead symbol, within an equilateral triangle, is intended to alert the user to the presence of "dangerous voltage" within the product's enclosure that may be of sufficient magnitude to constitute a risk of electric shock to persons.

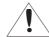

The exclamation point within an equilateral triangle is intended to alert the user to the presence of important operating and maintenance (servicing) instructions in the literature accompanying the product.

## **Class I construction**

An apparatus with CLASS I construction shall be connected to a MAINS socket outlet with a protective earthing connection.

## Battery

Batteries(battery pack or batteries installed) shall not be exposed to excessive heat such as sunshine, fire or the like.

## **Disconnection Device**

Disconnect the main plug from the apparatus, if it's defected. And please call a repair man in your location.

When used outside of the U.S., it may be used HAR code with fittings of an approved agency is employed.

## CAUTION

Risk of explosion if battery is replaced by an incorrect type. Dispose of used batteries according to the instructions.

These servicing instructions are for use by qualified service personnel only. To reduce the risk of electric shock do not perform any servicing other than that contained in the operating instructions unless you are qualified to do so.

The CVBS out terminal of the product is provided for easier installation, and is not recommended for monitoring purposes.

Please use the input power with just one camera and other devices must not be connected.

The ITE is to be connected only to PoE networks without routing to the outside plant.

The wired LAN hub providing power over the Ethernet (PoE) in accordance with IEEE 802-3af shall be a UL Listed device with the output evaluated as a Limited Power Source as defined in UL60950-1.

Unit is intended for installation in a Network Environment 0 as defined in IEC TR 62102. As such, associated Ethernet wiring shall be limited to inside the building.

Please read the following recommended safety precautions carefully.

- Do not place this apparatus on an uneven surface.
- Do not install on a surface where it is exposed to direct sunlight, near heating equipment or heavy cold area.
- Do not place this apparatus near conductive material.
- Do not attempt to service this apparatus yourself.
- Do not place a glass of water on the product.
- Do not install near any magnetic sources.
- Do not block any ventilation openings.
- Do not place heavy items on the product.
- Please wear protective gloves when installing/removing the camera. The high temperature of the product surface may cause a burn.

User's Manual is a guidance book for how to use the products.

The meaning of the symbols are shown below.

- Reference : In case of providing information for helping of product's usages
- Notice : If there's any possibility to occur any damages for the goods and human caused by not following the instruction
- \* Please read this manual for the safety before using of goods and keep it in the safe place.

### **OVERVIEW** 3 Important Safety Instructions

- 6 Product Features
  - **Recommended PC Specifications** 6
  - Recommended Micro SD/SDHC/SDXC 6 Memory Card Specifications
  - 6 NAS recommended specs
  - 7 What's Included (XNB-6005)
  - 7 What's Included (XNO-6085R)
  - 9 At a Glance (XNB-6005)
  - 10 At a Glance (XNO-6085R)

## **INSTALLATION & CONNECTION**

- 12 Mounting the Lens (XNB-6005)
- 13 Installation (XNO-6085R)
- 15 Inserting/Removing a Micro SD Memory Card
- Memory Card Information (Not Included) 16
- 16 Connecting with other Device

## **NETWORK CONNECTION AND** SETUP

- 20 Connecting the Camera Directly to Local Area Networking
- 20 Connecting the Camera Directly to a DHCP Based DSL/Cable Modem
- 21 Connecting the Camera Directly to a PPPoE Modem
- 21 Connecting the Camera to a Broadband Router with the PPPoE/Cable Modem
- 22 Using Device Manager
- 22 Automatically searching camera
- 22 Configuring IP address
- 23 Manually registering camera
- 23 Automatically configuring IP
- 24 Port Range Forward (Port Mapping) Setup 25 Connecting to the Camera from a Shared Local PC
- 25 Connecting to the Camera from a Remote PC via the Internet

## WEB VIEWER

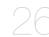

- 26 Connecting to the Camera
- 27 Password setting 27
  - Login
- 27 Plug-in support specifications for each browser
- 28 Installing WebViewer Plugin
- 28 Using a Plug-in Free Webviewer
  - Using the Live Screen
- 31 Playing the recorded video

## SETUP SCREEN

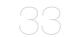

33 Setup 33

28

66

- Basic Setup 37 PTZ setup
- 39 Video & Audio setup
- 50 Network Setup 53
- Event Setup
- 56 NAS (Network Attached Storage) guide Configure analysis settings
- 59
- System Setup 64
- 65 Open Platform Setup

## **APPENDIX**

- Specification 68 Product Overview
- 69 Troubleshooting
- 70 **Open Source Announcement**

## PRODUCT FEATURES

• Dustproof/Waterproof (IP67, IP66) (XNO-6085R)

The dustproof and waterproof design makes you feel at ease when installing the product outdoors or exposing it to rain.

• IR mode (XNO-6085R)

If the IR indicator turns on, the product switches to the IR mode for preventing an object from being too bright, which helps you identify the object in near distance.

· Supports 2M pixel resolution videos

### Multi-Streaming

This network camera can display videos in different resolutions and qualities simultaneously using different CODECs.

· Web Browser-based Monitoring

Using the Internet web browser to display the image in a local network environment.

Alarm

When an event occurs, video is either sent to the email address registered by the user, sent to the FTP server, saved in a Micro SD card or NAS, or a signal is sent to the alert output terminal.

Tampering Detection

Detects tempering attempts on video monitoring.

· Defocus detection function

Detects the defocus phenomenon of the camera lens.

Motion Detection

Detects motion from the camera's video input.

Audio Detection

Detects sound louder than a certain level specified by user.

Smart Codec

Adaptively applies codecs for a portion of the camera's field of view to improve the quality of such area specified by user.

Auto Detection of Disconnected Network

Detects network disconnection before triggering an event.

Fog detection

Detects fog that is heavier than the detection level.

Face Detection

Detects faces in the specified area from the camera's video input.

- IVA (Intelligent Video Analysis) function Detects a motion or situation that meets the configured event rules.
- · Sound source classification

Detects a sound source specified by the user.

ONVIF Compliance

This product supports ONVIF Profile S&G. For more information, refer to www.onvif.org.

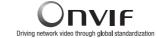

## **RECOMMENDED PC SPECIFICATIONS**

- CPU : Intel(R) Core(TM) i7 3.4 GHz or higher
- RAM : 8G or higher
- Supported OS : Windows 7, 8, 10, Mac OS X 10.10, 10.11, 10.12
- Plug-in free web viewer
   Supported web browsers : Google Chrome, MS Edge, Mozilla Firefox (Windows 64bit only), Apple Safari 10 (Mac OS X only)
- Plug-in Webviewer
   Supported web browsers : MS Explorer, Apple Safari 10 (Mac OS X only)

## RECOMMENDED MICRO SD/SDHC/SDXC MEMORY CARD SPECIFICATIONS

- · Recommended capacity : 16GB to 256GB (MLC type)
- The following types of memory cards from the following manufacturers are recommended for this camera.
- Manufacturer : SanDisk, Transcend
- Product family : High endurance

## NAS RECOMMENDED SPECS

- · Recommended capacity : 200GB or higher is recommended.
- For this camera, you are recommended to use a NAS with the following manufacturer's specs. Recommended products : QNAP NAS, Synology NAS

## WHAT'S INCLUDED (XNB-6005)

Please check if your camera and accessories are all included in the product package. (As for each sales country, accessories are not the same.)

| Appearance                | Item Name                     | Quantity | Description                                                     |  |  |
|---------------------------|-------------------------------|----------|-----------------------------------------------------------------|--|--|
|                           | Camera                        | 1        |                                                                 |  |  |
| Į                         | Quick Guide<br>(Optional)     | 1        |                                                                 |  |  |
| $\bigcirc$                | Warranty card<br>(Optional)   | 1        |                                                                 |  |  |
|                           | Cable for the testing monitor | 1        | Used to test the camera connection to a portable display device |  |  |
| Contraction of the second | 6-position Terminal Block     | 1        | Used for alarm in/out terminals                                 |  |  |
|                           | Options (not included)        |          |                                                                 |  |  |
|                           | CS/C Lens                     |          | Optional lens to be inserted in a camera                        |  |  |

## WHAT'S INCLUDED (XNO-6085R)

Please check if your camera and accessories are all included in the product package. (As for each sales country, accessories are not the same.)

| Appearance | Item Name                     | Quantity | Description                                                     |
|------------|-------------------------------|----------|-----------------------------------------------------------------|
|            | Camera                        | 1        |                                                                 |
| Į          | Quick Guide<br>(Optional)     | 1        |                                                                 |
| $\bigcirc$ | Warranty card<br>(Optional)   | 1        |                                                                 |
|            | Cable for the testing monitor | 1        | Used to test the camera connection to a portable display device |
|            | Template                      | 1        | Product installation guide                                      |
|            | Power Terminal Block          | 1        | Plugged in the power plug                                       |
|            | Power Cable                   | 1        | Used to plug into the power port                                |
|            | L Wrench                      | 1        | Used to control the direction of the camera                     |

## overview

| Appearance | Item Name              | Quantity | Description                                                                 |  |  |
|------------|------------------------|----------|-----------------------------------------------------------------------------|--|--|
| - Ale      | Audio/alarm cable      | 1        | Used to connect with the audio and alarm port                               |  |  |
| M          | Tapping Screw          | 4        | Used for installation on the wall or ceiling                                |  |  |
| $\bigcirc$ | Sunshield              | 1        | It protects the camera from the direct sunlight.                            |  |  |
| ę          | Sunshield Hold         | 1        | It fixes the sunshield with the camera.                                     |  |  |
|            | BASE WALL MOUNT        | 1        | The adapter that should be adjusted in order to hang the camera on the wall |  |  |
|            | Cable bush             | 1        | Used to connect the LAN cable with a diameter of<br>Ø7~8.5.                 |  |  |
|            | Options (not included) |          |                                                                             |  |  |
|            | Pole mount bracket     |          | Cylindrical pole mounting bracket                                           |  |  |

## AT A GLANCE (XNB-6005)

## Front Side

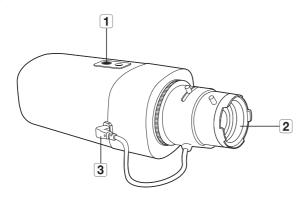

| Item                               | Description                                                                                                    |  |  |
|------------------------------------|----------------------------------------------------------------------------------------------------|--|--|
| 1 Mounting Bracket Screw<br>Hole   | Used to fix the camera on a mounting bracket.  The screw size : It is the specification for the screws used to fasten the camera to the support. 1/4" -20 UNC L: 4.5mm±0.2mm (ISO Standard), or 0.197" (ASA Standard) |  |  |
| <b>2</b> Auto Iris Lens (Optional) | Installed on the lens adaptor.                                                                                                    |  |  |
| <b>3</b> Auto Iris Lens Connector  | Used to supply power and output signal to control the iris of the lens.                                                                                                    |  |  |

Mounting Bracket is not included.
 For more information to use mounting

For more information to use mounting bracket, refer to the product's documentation.

## **Rear Side**

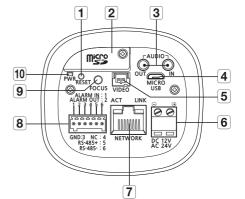

| Item                                  |                                                                                                    | Description                      |  |
|---------------------------------------|----------------------------------------------------------------------------------------------------|----------------------------------|--|
|                                       | The button restores all camera settings to the factory default.<br>Press and hold for about 5 seconds to reboot the system.                                                                                                    |                                  |  |
| 1 Reset Button                        | If you reset the camera, the network settings will be adjusted so that DHCP can be<br>enabled. If there is no DHCP server in the network, you must run the Device Manager<br>program to change the basic network settings such as IP address, Subnet mask,<br>Gateway, etc., before you can connect to the network. |                                  |  |
| 2 Micro SD Memory Card<br>Compartment | Compartment for the Micro SD memory card.                                                                                                    |                                  |  |
| <b>3</b> Audio terminal               | AUDIO OUT                                                                                                    | Used to connect to speakers.     |  |
| 3 Audio terminal                      | AUDIO IN                                                                                                    | Used to connect to a microphone. |  |
| <b>4</b> MICRO USB port               | Port to connect the WiFi dongle.<br>You can check the installation video through the applications installed in the smartphone.<br>Refer to " <b>Connect to WiFi dongle</b> " on page 17.<br>WiFi dongle and OTG adapter are sold separately.                                                                        |                                  |  |
| 5 Test Monitor Out                    | Output port for test monitoring the video output. Use the test monitor cable to connect to a mobile display and check the test video.                                                                                                    |                                  |  |
| 6 Power Port                          | Used to plug the power cable.                                                                                                    |                                  |  |
| 7 Network Port                        | Used to connect the PoE or Ethernet cable for network connection.                                                                                                    |                                  |  |

!

| Item                      | Description                                          |                                                                      |  |
|---------------------------|------------------------------------------------------|----------------------------------------------------------------------|--|
|                           | ALARM IN                                             | Used to connect the alarm input sensor or external day/night sensor. |  |
|                           | ALARM OUT                                            | Used to connect the alarm output signal.                             |  |
| 8 Alarm I/O Port          | GND                                                  | Used for earth-grounding.                                            |  |
|                           | RS-485+                                              | RS-485 Data line                                                     |  |
|                           | RS-485-                                              | RS-485 Data line                                                     |  |
| 9 Focus Adjustment Button | The button adjusts the focus of image automatically. |                                                                      |  |
| 10 Power Indicators       | ON : While the power is on                           |                                                                      |  |
| TO Fower mulcators        | OFF : If the power is off                            |                                                                      |  |

 RS-485 port only supports direct connection with pan/tilt driver and external connections of the RS-485 controller is not supported.

## AT A GLANCE (XNO-6085R)

## Appearance & Components

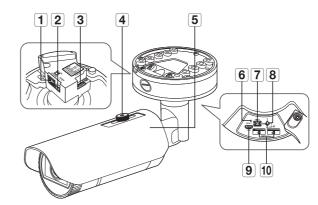

| Item                                | Description                                                                                                    |  |
|-------------------------------------|----------------------------------------------------------------------------------------------------|--|
| 1 Network Port                      | Used to connect the PoE or Ethernet cable for network connection.                                                                                                    |  |
| 2 Power Port                        | Used to plug the power cable.                                                                                                    |  |
| <b>3</b> Audio and alarm cable port | Plug in the audio and alarm cable to this port to connect with external alarm device/<br>microphone/speaker.                                                                                                    |  |
| 4 Sunshield Hold                    | It fixes the sunshield with the camera.                                                                                                    |  |
| 5 Sunshield                         | It protects the camera from the direct sunlight.                                                                                                    |  |
|                                     | The button restores all camera settings to the factory default.<br>Press and hold for about 5 seconds to reboot the system.                                                                                                    |  |
| 6 Reset Button                      | If you reset the camera, the network settings will be adjusted so that DHCP can be<br>enabled. If there is no DHCP server in the network, you must run the Device Manager<br>program to change the basic network settings such as IP address, Subnet mask,<br>Gateway, etc., before you can connect to the network. |  |
| 7 Test Monitor Out                  | Output port for test monitoring the video output. Use the test monitor cable to connect to a mobile display and check the test video.                                                                                                    |  |

| Item                         | Description                                                                                                    |                                                |  |
|------------------------------|----------------------------------------------------------------------------------------------------|------------------------------------------------|--|
|                              | Т                                                                                                    | Zoom in (Tele)                                 |  |
|                              | W                                                                                                    | Zoom out (Wide)                                |  |
| 8 Zoom/Focus Control Button  | Ν                                                                                                    | Focusing on a near object (Near)               |  |
|                              | F                                                                                                    | Focusing on a far object (Far)                 |  |
|                              | Focus Control                                                                                                    | Press this button for automatic focus control. |  |
| 9 MICRO USB port             | Port to connect the WiFi dongle.<br>You can check the installation video through the applications installed in the smartphone.<br>Refer to " <b>Connect to WiFi dongle</b> " on page 17.<br>Wifi dongle and OTG adapter are sold separately. |                                                |  |
| <b>10</b> Micro SD card slot | This is a slot in which you can insert a Micro SD card.                                                                                                    |                                                |  |

## installation & connection

## MOUNTING THE LENS (XNB-6005)

Disconnect the power before proceeding.

The C/CS lens and C-mount adaptor are not included in the product package. It is recommended that megapixel lens are use on this camera to optimise performance.

## Mounting the CS lens on a camera

Turn the CS lens clockwise to attach it.

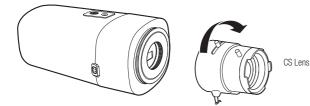

## Mounting the C lens on a camera

Turn the C mount adapter clockwise and turn the C lens clockwise.

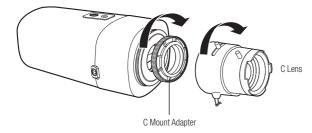

## Connecting the Auto Iris Lens connector

Plug the iris connector of the lens in the camera connecting groove.

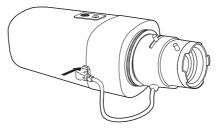

## Focusing

Select a target to film, turn the zoom lever of the lens to adjust the magnification and then focus the lens so that target is clearly displayed.

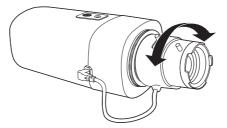

Ø

- After focusing with the zoom lever of the lens, press the [FOCUS] button on the rear of the camera to adjust the lens even more clearly.
- The i-CS lens is equipped with a motor so it can be adjusted with the web viewer for zoom / focus adjustment and iris open / close.

## INSTALLATION (XNO-6085R)

III This camera is waterproof and in compliance with the IP66/IP67 spec, but the jack connected to the external cable is not. You are recommended to install this product below the edge of eaves to prevent the cable from being externally exposed.

## Precautions before installation

Ensure you read out the following instructions before installing the camera:

- It must be installed on the area (ceiling or wall) that can withstand 5 times the weight of the camera including the installation bracket.
- Stuck-in or peeled-off cables can cause damage to the product or a fire.
- For safety purposes, keep anyone else away from the installation site. And put aside personal belongings from the site, just in case.
- Do not use the sunshield hole for any purpose other than for connecting the sunshield.
- If you use excessive force when installing the product, the camera may be damaged and malfunction. If you forcibly install the product using non-compliant tools, the product may be damaged.

## Installation

- 1. Fix the WALL MOUNT BASE with the four tapping screws that are /// included in the kit.
- The screw hole on the bottom cover should be aligned with the hole on the gang box.

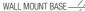

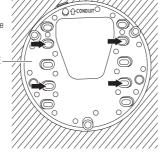

- 2. Fix the WALL MOUNT BASE and BOTTOM COVER using the L wrench that is included in the kit.
- **3.** Hang the safety cable from the camera body on the arrow-shaped ring in the bottom cover.
- 4. Connect the appropriate cables with camera terminals.

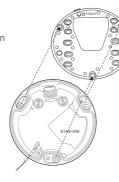

5. Make sure to align the [SD CARD COVER] of the main body and CASE BOTTOM before fixing it.

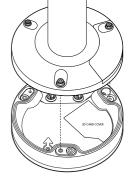

## Connecting waterproof power cable and LAN cable

6. Tighten the 3 screws on the Top cover using the L wrench

7. Adjust the camera direction using the L wrench provided.

When you adjust the camera position using a bracket, please loosen the

bracket screw, adjust the camera, and tighten it. If you attempt to adjust it

forcibly while the screw is tight, it may result in a scratch or other problems.

provided.

- 1. Pick off the extruded part of the rubber cover on the bottom side of the bottom cover as shown in the figure below.
  - Use an appropriate cable bush for the LAN cable to be connected.
    - Basic camera : Use the cable with a diameter of Ø5~6.5.
    - Components provided : Use the cable with a diameter of  $\emptyset7{\sim}8.5$ .

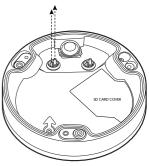

## installation & connection

- 2. Insert the power cable into the small hole made by removing the projected part of the rubber plug in step 1 above.
- 3. Connect the power cable with the power terminal block.

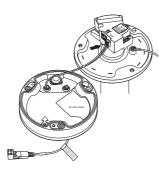

- Insert the LAN cable into the large hole made by removing the projected part of the rubber plug in step 1 above.
- 5. Remove the sheath with a cable cutter, and align the cables.
- 6. Connect the LAN cable with a LAN connector, and insert it into the LAN tool.
- 7. Connect the finished cable to the Ethernet port.

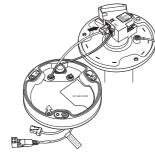

- Insert the alarm/audio cable through the hole created by removing the rubber cap in No. 1, and connect the cable to the alarm terminal.
- **3.** Align the cable so that it should not be damaged or jammed when installing the camera.
- 4. Put the rubber cap located on the alarm/audio cable in the hole.

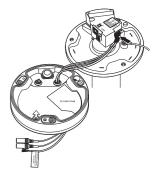

## Outdoor installation

When you install it outside of the building, please waterproof it with waterproof butyl rubber tape (can be purchased in stores) so that water does not leak from the gap of the cable connected to the outside.

- 1. Connect to cables, such as I/O and audio.
- Wrap the black cable jacket (Area A) and the cable connection area with waterproof (butyl rubber) tape so that more than half of the butyl rubber tape is overlapped.
  - If the cable jacket is not waterproofed properly, then it can directly cause leakage. Make sure to protect the cable with a dense layer of taping.
  - Waterproof butyl tape is made of butyl rubber that can be stretched to twice its normal length.

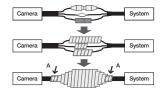

## Connecting the alarm and audio cable

1. Remove the rubber cover on the bottom side of the bottom cover as shown in the figure below.

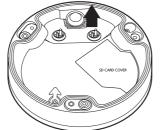

# INSTALLATION & CONNECTION

## INSERTING/REMOVING A MICRO SD MEMORY CARD

- Disconnect the power cable from the camera before inserting the Micro SD memory card.
- Do not insert the Micro SD memory card while it's upside down by force.
   Otherwise, it may damage the Micro SD memory card.
- When it rains or the humidity is high, insertion or ejection of a Micro SD card is not recommended.

## Inserting a Micro SD Memory Card

!

Insert a Micro SD card in the arrow direction shown in the figure.

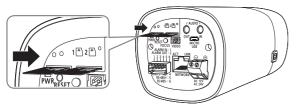

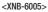

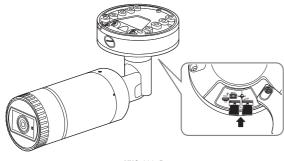

<XN0-6085R>

## Removing a Micro SD Memory Card

Gently press down on the exposed end of the memory card as shown in the diagram to eject the memory card from the slot.

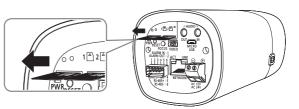

<XNB-6005>

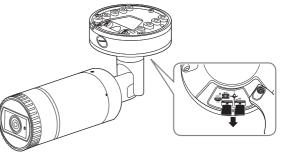

<XN0-6085R>

- Pressing too hard on the Micro SD memory card can cause the card to shoot out uncontrollably from the slot when released.
- Before removing the Micro SD memory card, in <Storage>, set the device to <Off> and press the [Apply] button and turn the camera off. (Page 54)
- If you turn off the camera or remove the Micro SD memory card that contains data from the product, the data may be lost or damaged.

## MEMORY CARD INFORMATION (NOT INCLUDED)

## What is a memory card?

The memory card is an external data storage device that has been developed to offer an entirely new way to record and share video, audio, and text data using digital devices.

## Selecting a memory card that's suitable for you

Your camera supports Micro SD/SDHC/SDXC memory cards.

You may, however, experience compatibility issues depending on the model and make of the memory card.

The following types of memory cards from the following manufacturers are recommended for this camera.

- Manufacturer : SanDisk, Transcend
- Product family : High endurance

It is recommended to use a 16GB to 256GB (MLC type) memory card for this camera. Playback performance can be affected depending on the speed of memory card.

## Memory Card Components

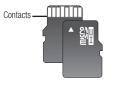

Micro SD/SDHC/SDXC

## CONNECTING WITH OTHER DEVICE

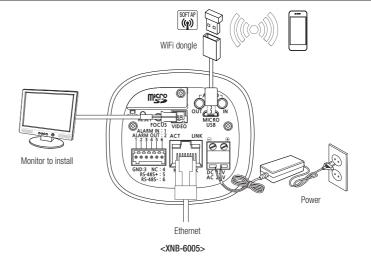

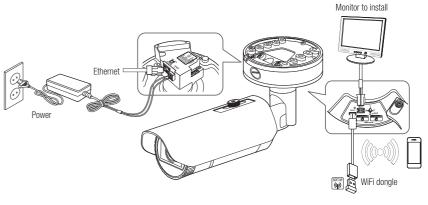

<XN0-6085R>

The CVBS out terminal of the product is provided for easier installation, and is not recommended for monitoring purposes.

 The Micro USB out terminal of the product is provided for easier installation, and is not recommended for monitoring purposes.

## **Ethernet Connection**

Connect the Ethernet cable to the local network or to the Internet.

## Connecting WiFi

### Camera Setup

1. Connect OTG adapter (5-pin) and WiFi dongle to the micro USB terminal.

## Smartphone Setup

- 1. Install the Wisenet Installation application.
- 2. Select the camera SSID after turning on the WiFi.
- **3.** Run the Wisenet Installation application.
- When you log in to the camera, the video will be connected. (initial password: 4321)
   The video will be played without being logged in during the initial connection.
- 5. You can adjust angle of view while watching the video through smartphone.

## Recommended dongle manufacturer

| Model        |  |
|--------------|--|
| WF2123 n300  |  |
| EW-7811Un    |  |
| N100mini     |  |
| TL-WN823N V1 |  |
| USB-N13      |  |
| WNA3100M     |  |
|              |  |

## Power Supply

Use the screwdriver to connect each line (+, -) of the power cable to the corresponding power port of the camera.

- When connected to PoE and DC 12V power or PoE and AC 24V power simultaneously, the device uses the external power (AC 24V or DC 12V).
  - You can also use a router featuring PoE to supply power to the camera.
  - Use PoE that is compliant with the IEEE802.3af protocols.
  - It is recommended to use a single source for powering the equipment among PoE, DC 12V and AC 24V.
  - Be careful not to reverse the polarity when you connect the power cable.
  - AC24V can be connected in non-polar union.
  - If you want to connect an external device, you must turn off the external device before proceeding.
  - Connect the set and the adapter power line first, and then connect the power cable to the outlet on the wall.

## Power Cable Specification for Each Model

| Input    | power     | Wire Type (AWG) | Cable Length (Max.) |
|----------|-----------|-----------------|---------------------|
|          | XNB-6005  | #20             | 17m                 |
| DC 12V   |           | #18             | 27m                 |
| DUTZV    | XNO-6085R | #18             | 19m                 |
|          | ANU-DUODH | #16             | 30m                 |
|          | XNB-6005  | #22             | 25m                 |
| AC 24V - |           | #20             | 40m                 |
|          | XNO-6085R | #20             | 26m                 |
|          |           | #18             | 40m                 |

## Network Cable Specification

| Item         | Contents        | Remark      |
|--------------|-----------------|-------------|
| Connector    | RJ45            |             |
| Ethernet     | 10/100Base-T    | 10/100 Mbps |
| Cable        | UTP Category 5e |             |
| Max Distance | 100M            |             |
| PoE Support  | IEEE 802.3af    |             |

## installation & connection

## Connecting to Audio Input/Output

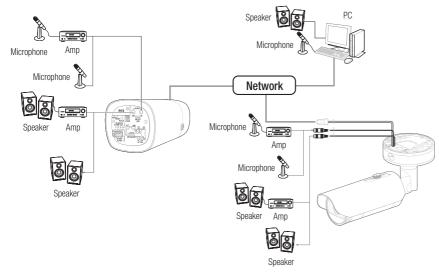

- 1. Connect the AUDIO IN port of the camera with the microphone or LINE OUT port of the amplifier that the microphone is connected to.
- You can use the built-in microphone in the camera without connecting an external microphone. (only available in XNB-6005)
- Connect the AUDIO OUT port of the camera with the speaker or LINE IN port of the amplifier that the speaker is connected to.
- 3. Check the specifications for audio input.
- Audio Codec
- Audio In: G.711 PCM (Bit Rate: 64kbps / Sampling Frequency: 8kHz), G.726 ADPCM (Bit Rate: 16Kbps, 24Kbps, 32Kbps, 40Kbps / Sampling Frequency: 8kHz), AAC (Bit Rate: 48Kbps / Sampling Frequency: 16kHz)
- Audio Out : G.711 PCM (Bit Rate: 64kbps / Sampling Frequency: 8kHz)
- Full duplex Audio
- Audio in : Mono signal line input (Max.2.4 Vpp)
- Audio out : Mono signal line output (Max.2.4 Vpp)
- Line out impedance : 600Ω

## Connecting to the I/O port box (XNB-6005)

Connect the Alarm I/O signal to the corresponding port of the rear port box.

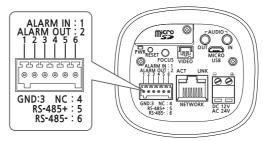

- ALARM IN : Used to connect the alarm input sensor or external day/night sensor.
- ALARM OUT : Used to connect the alarm output signal.
- GND : Used for earth-grounding.
- RS-485+ : Communication port for RS-485 receiver (+).
- RS-485- : Communication port for RS-485 receiver (-).

## Connecting to the I/O port box (XNO-6085R)

Connect the Alarm I/O cable to the corresponding port of the port box.

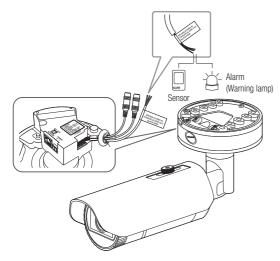

- ALARM-IN : Used to connect the alarm input sensor or external day/night sensor.
- ALARM-OUT : Used to connect the alarm output signal.
- GND : Common port for alarm in/output signal.
- If devices (e.g., flashing light and siren) that exceed the voltage and current specifications are connected by using the open collector method, it may cause malfunction.
   Refer to the "Alarm Out Wiring Diagram" when connecting devices that exceed the voltage and current specifications. (page 19)

## Connecting an external RS-485 device (XNB-6005)

Connect the camera with an external device using the **[RS-485 +, -]** ports. You can control the pan/tilt operations of the camera via RS-485 communications.

The GND connection is recommended for RS-485 communications. If you encounter a communication failure, connect the GND pin as appropriate to correct the GND level between camera and external device.

## To connect the external sensor

Connect one strand of each signal line (2-strand) of the sensors to the [ALARM IN] port, and connect the other strand to the [GND] port.

## Alarm In Wiring Diagram

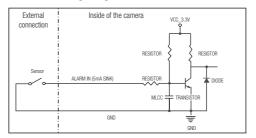

## Alarm Out Wiring Diagram

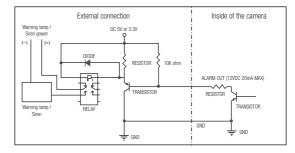

## network connection and setup

You can set up the network settings according to your network configurations.

## CONNECTING THE CAMERA DIRECTLY TO LOCAL AREA NETWORKING

## Connecting to the camera from a local PC in the LAN

- 1. Launch an Internet browser on the local PC.
- 2. Enter the IP address of the camera in the address bar of the browser.

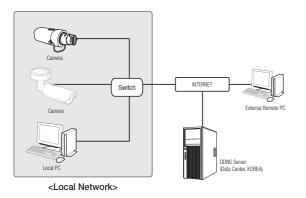

- A remote PC in an external Internet out of the LAN network may not be able to connect to the camera installed in the intranet if the port-forwarding is not properly set or a firewall is set. In this case, to resolve the problem, contact your network administrator.
  - By factory default, the IP address will be assigned from the DHCP server automatically. If there is no DHCP server available, the IP address will be set to 192.168.1.100. To change the IP address, use the Device Manager. For further details on Device Manager use, refer to "Using Device Manager". (Page 22)

## CONNECTING THE CAMERA DIRECTLY TO A DHCP BASED DSL/CABLE MODEM

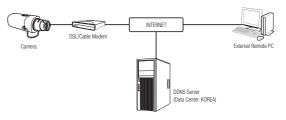

- 1. Connect the user PC directly with the network camera.
- Run the Device Manager and change the IP address of the camera so that you can use the web browser on your desktop to connect to the Internet.
- 3. Use the Internet browser to connect to the web viewer.
- 4. Move to [Setup] page.
- 5. Move to [Network] [DDNS] and configure the DDNS settings.
- 6. Move to [Basic] [IP & Port], and set the IP type to [DHCP].
- 7. Connect the camera, which was removed from your PC, directly to the modem.

8. Restart the camera.

- For configuring the DDNS settings, refer to "DDNS". (page 50)
  - For registering the DDNS settings, refer to "Registering with DDNS". (page 50)
  - Refer to "IP & Port" for how to setup IP. (page 36)

## CONNECTING THE CAMERA DIRECTLY TO A PPPoE MODEM

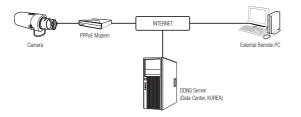

- 1. Connect the user PC directly with the network camera.
- Run the Device Manager and change the IP address of the camera so that you can use the web browser on your desktop to connect to the Internet.
- 3. Use the Internet browser to connect to the web viewer.
- 4. Move to [Setup] page.
- 5. Move to [Network] [DDNS] and configure the DDNS settings.
- Move to [Basic] [IP & Port] Setup Page, set the IP type to [PPPoE], and enter the network service's ID and password.
- 7. Connect the camera, which was removed from your PC, directly to the modem.
- 8. Restart the camera.
- For configuring the DDNS settings, refer to "DDNS". (page 50)
  - For registering the DDNS settings, refer to "Registering with DDNS". (page 50)
  - Refer to "IP & Port" for how to setup IP. (page 36)

## CONNECTING THE CAMERA TO A BROADBAND ROUTER WITH THE PPPoE/CABLE MODEM

This is for a small network environment such as homes, SOHO and ordinary shops.

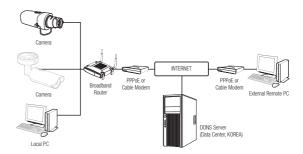

## Configuring the network settings of the local PC connected to a Broadband Router

Configuring the network settings of the local PC connected to a Broadband Router, follow the instructions below.

- Select : <Network>  $\rightarrow$  <Properties>  $\rightarrow$  <Local Area Connection>  $\rightarrow$  <General>  $\rightarrow$  <Properties>  $\rightarrow$  <Internet Protocol (TCP/IP)>  $\rightarrow$  <Properties>  $\rightarrow$  <Obtain an IP address automatically> or <Use the following IP address>.
- Follow the instructions below if you select <Use the following IP address>:

ex1) If the address (LAN IP) of the Broadband Router is 192.168.1.1 IP address : 192.168.1.100 Subnet Mask : 255.255.255.0 Default Gateway : 192.168.1.1

ex2) If the address (LAN IP) of the Broadband Router is 192.168.0.1 IP address : 192.168.0.100 Subnet Mask : 255.255.255.0 Default Gateway : 192.168.0.1

- ex3) If the address (LAN IP) of the Broadband Router is 192.168.xxx.1 IP address : 192.168.xxx.100 Subnet Mask : 255.255.255.0 Default Gateway : 192.168.xxx.1
- For the address of the Broadband Router, refer to the product's documentation.

 For more information about port forwarding of the broadband router, refer to "Port Range Forward (Port Mapping) Setup". (Page 24)

## USING DEVICE MANAGER

- Device manager program can be downloaded from <Technical Guides>-<Online Tool> menu at Hanwha Techwin website (http://www.hanwha-security.com).
  - More instructions of Device Manager can be found at <**Help**> menu of the main page.

## AUTOMATICALLY SEARCHING CAMERA

If a camera is connected to the same network of the PC where device manager is installed, you can find network camera by using search function.

- 1. Click <Search> at the main page of device manager.
- 2. Check the camera from the list.
  - Check MAC address at the sticker attached to the camera.

## **CONFIGURING IP ADDRESS**

If you want to change camera network setting, <Login OK> sign must be displayed at <Status>. Click <Authentication> at the main page to log in.

## **Configuring Static IP**

Manually insert and configure IP address & port information.

- 1. Click the camera from the list that you want the change the IP setting.
- 2. Click <IP Assign> at the main page of device manager.

## 3. Select < Assign the following IP address>.

- IP information of the camera will be displayed as previously set.
- 4. Fill in IP & Port related categories.

## Ø # Juop-Strage delos X X X X X X X X X X X X X X X X X X X X X X X X X X X X X X X X X X X X X X X X X X X X X X X X

### If not using a Broadband Router

For setting <IP Address>, <Subnet Mask>, and <Gateway>, contact your network administrator.

- HTTP Port : Used to access the camera using the Internet browser, defaulted to 80.
- RTSP Port: A port that controls real-time streaming. The initial value is 554.

## If using a Broadband Router

- IP Address : Enter an address falling in the IP range provided by the Broadband Router.
- ex) 192.168.1.2~254, 192.168.0.2~254, 192.168.XXX.2~254
- Subnet Mask : The <**Subnet Mask**> of the Broadband Router will be the <**Subnet Mask**> of the camera.
- Gateway : The <Local IP Address> of the Broadband Router will be the <Gateway> of the camera.

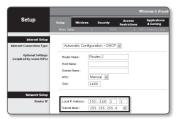

The settings may differ depending on the connected Broadband Router model.

For more information, refer to the user manual of the applicable router.

 For more information about port forwarding of the broadband router, refer to "Port Range Forward (Port Mapping) Setup". (Page 24)

### If the Broadband Router has more than one camera connected

Configure the IP related settings and the Port related settings distinctly with each other.

ex)

Ø

| Category              |             | Camera #1     | Camera #2     |
|-----------------------|-------------|---------------|---------------|
| IP related settings   | IP Address  | 192.168.1.100 | 192.168.1.101 |
|                       | Subnet Mask | 255.255.255.0 | 255.255.255.0 |
|                       | Gateway     | 192.168.1.1   | 192.168.1.1   |
| Port related settings | HTTP Port   | 8080          | 8081          |
|                       | RTSP Port   | 554           | 555           |

If the <HTTP Port> is set other than 80, you must provide the <Port> number in the address bar of the Internet browser before you can access the camera.
 ex) http://IP address : HTTP Port http://192.168.1.100:8080

5. Click [Apply] Button.

6. If the success message is displayed, click [OK].

## Configuring Dynamic IP

Receive IP address from DHCP

- Example of the Dynamic IP environment
- If a Broadband Router, with cameras connected, is assigned an IP address by the DHCP server
- If connecting the camera directly to modem using the DHCP protocols
- If IPs are assigned by the internal DHCP server via the LAN
- 1. Click the camera from the list that you want to change the IP setting.
- 2. Click <IP Assign> at the main page of device manager.
- 3. Select < Obtain an IP address automatically (DHCP)>.
- 4. Click [Apply] button.
- 5. If the success message is displayed, click [OK].

| O Assign the faile | rwing IP address    | MAC Address : | 00:0918/58:00 |
|--------------------|---------------------|---------------|---------------|
| PAddress)          | 192 - 168 - 0 - 31  | HTTP Port (   | 80            |
| Subnet mark :      | 255 - 255 - 255 - 0 | VNP Port      | 4520          |
| Gateway:           | 192 . 168 . 0 . 1   | RTSP Port     | 354           |
| DNS1:              | 168 . 126 . 65 . 1  |               |               |
| DNS2 :             | 165 . 126 . 65 . 2  |               |               |

## AUTOMATICALLY CONFIGURING IP

- 1. Click the camera from the list that you want to automatically configure the IP.
- 2. Click < + > at the main page of device manager.
  - Equipment Setting menu appears.
- 3. At the menu, click <Auto IP Configure>.
- 4. Click [Close] button.

| Hodel Name<br>XNB-6005 | Name<br>Comero | IP Address<br>192.168.0.31 | Result |                  |
|------------------------|----------------|----------------------------|--------|------------------|
|                        |                |                            |        | U2±2             |
|                        |                |                            |        | UPYP ON          |
|                        |                |                            |        | UPnP OFF         |
|                        |                |                            |        | Get UPnP Value   |
|                        |                |                            |        | Borgour          |
|                        |                |                            |        | Benjour ON       |
|                        |                |                            |        | Bonjour OFF      |
|                        |                |                            |        | Get Bonjour Valu |

If the camera cannot be found using search function, the camera can be registered remotely by manually inserting IP information, if the camera is connected to external network.

- 1. Click <Add Devices> <Manually Add Device> at the main page of device manager.
- 2. Insert the range of IP address that you search.
- Select the <Model Name> of the camera that you register, and insert HTTP port, ID, and password.
- 4. Click [Register] button.
- 5. Check if camera is registered.
  - · Check MAC address at the sticker attached to the camera.

| Model Name      | Harwha P | letwork | Camera/Cro | eder | ~ |  |
|-----------------|----------|---------|------------|------|---|--|
| IP.Address Rang |          |         |            |      |   |  |
| Start           |          |         |            |      |   |  |
| End             |          |         |            |      |   |  |
| HTTP Port       | 80       |         |            |      |   |  |
| Device Port     | 4520     |         |            |      |   |  |
| D               |          |         |            |      |   |  |
| Password        |          |         |            |      |   |  |
|                 |          |         |            |      |   |  |

## PORT RANGE FORWARD (PORT MAPPING) SETUP

If you have installed a Broadband Router with a camera connected, you must set the port range forwarding on the Broadband Router so that a remote PC can access the camera in it.

## Manual Port Range Forwarding

- From the Setup menu of the Broadband Router, select
   Applications & Gaming> <Port Range Forward>.

   For setting the port range forward for a third-party Broadband
   Router, refer to the user guide of that Broadband Router.
- Select <TCP> and <UDP Port> for each connected camera to the Broadband Router.
   The number of each port to be configured to the IP router should be set according to the port number designated in <Setup> - <Basic> - <IP & Port> on the camera web viewer.
- When done, click [Save Settings]. Your settings will be saved.

| Applications       |              |         |           | Wireless-G | Broadba            | ıd Rou     | ter with           |
|--------------------|--------------|---------|-----------|------------|--------------------|------------|--------------------|
| & Gaming           | Setup        | Wreless | Secur     |            | ccess<br>trictions | App<br>& G | lications<br>aming |
|                    | Port Range F | orward  | Port Trip | piring     | DMZ                | 00         | \$                 |
| Port Range Forward |              |         |           |            |                    |            |                    |
|                    |              |         | Por       | t Range    |                    |            |                    |
|                    | Application  | Start   | End       | Protocol   | IP Add             | ress       | Enable             |
|                    |              | 0 to    | 0         | Both 🛩     | 192.168.1          | . a        |                    |
|                    | RTSP1        | 3000 10 | 3000      | Both M     | 192.168.1          | 100        | ×.                 |
|                    | PT 8 P2      | 3001 10 | 3001      | Both M     | 192.168.1          | 101        | V                  |
|                    | VNPl         | 4520 10 | 4820      | Both 💌     | 192,168,1          | 100        | 1                  |
|                    | VNP2         | 4521 10 | 4521      | Both M     | 192.168.1          | 101        | ×.                 |
|                    | WEB1         | 0000 10 | 0050      | Both M     | 192.168.1          | 100        | ×.                 |
|                    | ¥182         | 8081 10 | 8081      | Both 💌     | 192,168,1          | 101        | 1                  |
|                    |              | 0 to    | 0         | Both 🛩     | 192.168.1          | 0          |                    |
|                    |              | 0 10    | 0         | Both M     | 192.168.1          | 0          |                    |
|                    |              | 0 10    | 0         | Both M     | 192,168,1          | 0          |                    |
|                    |              |         |           |            |                    |            |                    |
|                    |              |         |           | Save Sett  | ings (             | ancel I    | Changes            |

- Setting up Port Range Forward for several network cameras
- You can set a rule of Port Forwarding on the Broadband Router device through its configuration web page.
- A user can change each port using the camera setting screen.

When Camera1 and Camera2 are connected to a router :

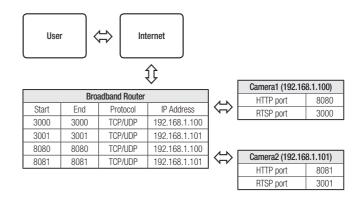

Port forwarding can be done without additional router setup if the router supports the UPnP (Universal Plug and Play) function. After connecting the network camera, select the checkbox from the menu <Quick connect> in <Wisenet DDNS> in "Settings -> Network -> DDNS".

- Port forwarding setting is an example of setting CISCO IP router.
  - The settings may differ depending on the connected Broadband Router model. For more information, refer to the user manual of the applicable router.

## CONNECTING TO THE CAMERA FROM A SHARED LOCAL PC

- 1. Run device manager.
  - It will scan for connected cameras and display them as a list.
- Double-click a camera to access. The Internet browser starts and connects to the camera.

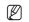

Access to the camera can also be gained by typing the camera's IP address in the address bar of the Internet browser.

## CONNECTING TO THE CAMERA FROM A REMOTE PC VIA THE INTERNET

On a remote computer that is not in the Broadband Router's network cluster is not allowed, users can access cameras within a Broadband Router's network by using the camera's DDNS URL.

- 1. Before you can access a camera in the Broadband Router network, you should have set the port range forward for the Broadband Router.
- From the remote PC, launch the Internet browser and type the DDNS URL address of the camera, or the IP address of the Broadband Router in the address bar. ex) http://ddns.hanwha-security.com/ID
- For registering the DDNS settings, refer to "Registering with DDNS". (page 50)

## CONNECTING TO THE CAMERA

## Normally, you would

- 1. Launch the Internet browser.
- Type the IP address of the camera in the address bar. ex) • IP address (IPv4) : 192.168.1.100 → http://192.168.1.100
  - the Login dialog should appear.
  - IP address (IPv6) : 2001:230:abcd: fff:0000:0000:ffff:1111

→ http://[2001:230:abcd:ffff:0000:0000:ffff:1111] - the Login dialog should appear.

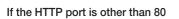

- 1. Launch the Internet browser.
- 2. Type the IP address and HTTP port number of the camera in the address bar. ex) IP address : 192.168.1.100:HTTP Port number(8080)
  - $\rightarrow$  http://192.168.1.100:8080 the Login dialog should appear.

## Using URL

- 1. Launch the Internet browser.
- 2. Type the DDNS URL of the camera in the address bar. ex) URL address : http://ddns.hanwha-security.com/ID - the Login dialog should appear.

Network connection is disabled in the LAN only environment.

## Connecting via UPnP

- 1. Run the client or operating system in support of the UPnP protocol.
- 2. Click the camera name for search.

In the Windows operating system, click the camera name searched from the network menu.

- The login window is displayed.

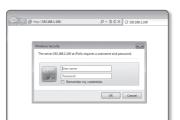

## Connecting via Bonjour

- 1. Run the client or operating system in support of the Bonjour protocol.
- 2. Click the camera name for search. In the Mac operating system, click the camera name searched from the Bonjour tab of Safari.
  - The login window is displayed.

## To check the DDNS address

If the camera is connected directly to the DHCP cable modem, DSL modem, or PPPoE modem, the IP address of your network will be changed each time you try to connect to the ISP (Internet Service Provider) server.

If this is the case, you will not be informed of the IP address changed by DDNS.

Once you register a dynamic IP-based device with the DDNS server, you can easily check the changed IP when you try to access the device.

To register your device to the <DDNS> server, visit http://ddns.hanwha-security.com and register your device first, and then set the Web Viewer's <Network> - <DDNS> to <Wisenet DDNS>, as well as providing <Product ID> that had been used for DDNS registration.

## PASSWORD SETTING

When you access the product for the first time, you must register the login password.

- For a new password with 8 to 9 digits, you must use at least 3 of the following: uppercase/lowercase letters, numbers and special characters. For a password with 10 to 15 digits, you must use at least 2 types of those mentioned.
  - Special characters that are allowed. : ~`!@#\$%^\*()\_-+=l{[].?/
- For higher security, you are not recommended to repeat the same characters or consecutive keyboard inputs for your passwords.
- If you lost your password, you can press the [RESET] button to initialize the product. So, don't lose your password by using a
  memo pad or memorizing it.

## LOGIN

Whenever you access the camera, the login window appears. Enter the User ID and password to access the camera.

- Enter "admin" in the <User name> input box. The administrator ID, "admin", is fixed and can not be changed.
- 2. Enter the password in the <Password> input field.
- 3. Click [OK].

If you have logged in successfully, you will the Live Viewer screen.

- When you access the camera web viewer, pay special attention to the security by checking whether the image data is encrypted.
- If you check the "Remember my credentials" option when your input is done, in future you will be logged in automatically without being prompted to enter the login information.
  - You will experience the best video quality if the screen size is 100%. Reducing the ratio may cut the image on the borders.

| New password                                                                                                    |                                                                                                    |
|----------------------------------------------------------------------------------------------------|----------------------------------------------------------------------------------------------------|
| Confirm new password                                                                                                    |                                                                                                    |
|                                                                                                    |                                                                                                    |
|                                                                                                    | ng, then it should be a combination of at least                                                                                                    |
| three types upper/lower case alpha                                                                                                    | ng, then it should be a combination of at least<br>ibets, numbers and special characters.<br>long, then it should be a combination of at least      |
| three types upper/lower case alpha<br>. If the password is 10 to 15 letters<br>two types upper/lower case alphab                                                                                | ibets, numbers and special characters.<br>long, then it should be a combination of at least<br>ets, numbers and special characters.                 |
| three types upper/lower case alpha<br>. If the password is 10 to 15 letters<br>two types upper/lower case alphab<br>. User name should be different fro                                         | ibets, numbers and special characters.<br>long, then it should be a combination of at least<br>ets, numbers and special characters.<br>Im password. |
| three types upper/lower case alpha<br>. If the password is 10 to 15 letters<br>two types upper/lower case alphab<br>. User name should be different fro<br>. The following special characters a | ibets, numbers and special characters.<br>long, then it should be a combination of at least<br>ets, numbers and special characters.                 |

The server 192.168.1.100 at iPolis requires a username and passw

OK Cancel

User nam

## PLUG-IN SUPPORT SPECIFICATIONS FOR EACH BROWSER

The existing plug-in web viewer and a new plug-in free web view is embedded together.

This allows you to use the web viewer in newer browser environments that do not support plug-ins, such as Chrome, EDGE and FireFox (Windows 64-bit only). For browsers that allow the installation of plug-ins, such as IE and Safari, installing the plug-in is recommended.

According to the browser environment, the following differences may be observed.

- Chrome, FireFox(Windows 64bit only), EDGE browser : Although they don't support plug-ins, you can use a web viewer as a plug-in free web viewer is embedded.
  - As the plug-in free webviewer has lower performance than the plug-in webviewer, it has a limit on the monitoring of high quality profiles and playback of saved videos.

To monitor high quality profiles and play saved videos, use either a plug-in webviewer or SmartViewer.

- Plugin-free webviewer creation conditions: The selected profile exceeds MJPEG Full HD 10fps H.264 (Chrome : full screen resolution supported / Edge, Firefox, Safari : Full HD 30 fps or higher) H.265 FullHD 10fps 2Mbps or higher
- Plugin-free playback conditions: MJPEG/H.264 full screen resolution, H.265 HD or below
- The plug-in free feature has been optimized for the Chrome browser.
- Supports Adaptive Streaming
- This is the feature that automatically lowers the profile if there is a delay of more than 5 seconds. It was made to prevent
  issues such as increased latency and no response from the browser when playing the video on a system with lower hardware
  specifications than recommended.
  The video second as the full wideo second as the full wideo se

The video profile is reduced in the following sequence: 1920X1080(20fps) -> 1280X720(20fps) -> 640X480(20fps).

- IE, Safari browser : You can use a web viewer even if you don't install the existing plug-in web viewer.
  - To monitor/play saved video seamlessly, you are required to install a plug-in.

## **INSTALLING WebViewer PLUGIN**

To access to the plug-in webviewer and play a live video (H.264/H.265) or a recorded video, an installation message will be prompted. At this time you need to install the webviewer plug-in to use the function properly.

1. When the monitoring page is accessed for the very first time, the installation page is displayed. Click [Download plugin] to begin installation.

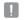

- If the plug-in installation file download status is suspended at 99% in the Internet Explorer browser, retry it after selecting "Release SmartScreen filter" in "Tool → SmartScreen filter".
- 2. Click [Run] in the message window.
- 3. Click [Yes] when the notice window saying that all browser windows will be closed.

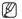

- Steps 4 and 5 will be skipped if no Web Viewer Plug-in is installed.
- When the old version of the Web Viewer Plug-in is installed, a notice window saying the old version will be deleted is displayed.
   Click Web where the active window is displayed.
  - Click  $\left[\underline{Y}es\right]$  when the notice window is displayed.
- 5. Click [OK].
  - The old version of Web Viewer Plug-in is deleted.
- 6. Click [Install] to begin installation of the Web Viewer Plug-in.
- 7. Click [Finish].
  - Web Viewer Plug-in installation is completed.
- I nyour internet explorer, if you need to move to the installation screen after installing the webviewer plugin, check whether webviewer\_activexplugin\_lib.control in the "Tool → Additional Function Management" menu is "Activated". If not, and if there is a persisting problem, then select "Tools → Internet Options → General" and delete all the search records. If the problem persists, please register the IP or Domain of your camera in "Tools → Internet Options → Security → Trusted sites".

## USING A PLUG-IN FREE WEBVIEWER

Although it is not possible to install plug-ins separately If you access the camera from Google Chrome, Mozilla Firefox, or the MS Edge web browser, you can view and control the camera video without installing plug-ins.

- 1. Enter your username and password to log in.
- 2. When you are logged in, a camera live view screen appears.

| Authentication Required × http://121.08.12 requires duemane and password. Vour connection to the late in not private. User Name. Pessend. |  |
|----------------------------------------------------------------------------------------------------|--|
| Log In Cancel                                                                                                    |  |

## USING THE LIVE SCREEN

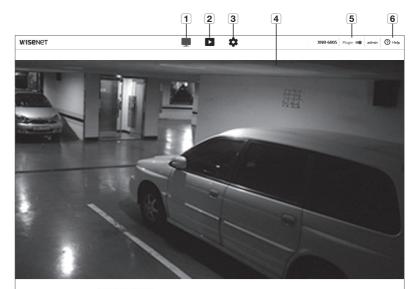

## = + () () <td

| ltem                                    | Description                                                                                                    |
|-----------------------------------------|----------------------------------------------------------------------------------------------------|
| 1 Live                                  | Moves to the Live screen.                                                                                               |
| 2 Playback                              | Move to the screen where you can search for the video recording saved in your Micro SD memory card or NAS.              |
| 3 Setup                                 | Move to the Setup screen.                                                                                               |
| 4 Viewer Screen                         | Displays the Live video on the screen.<br>You can use the mouse wheel to activate the digital zooming in Viewer screen. |
| <b>5</b> Webviewer plug-in installation | You can install webviewer plug-ins to play live or recorded videos (only available in IE and Safari).                   |
| 6 Online help                           | The Online help provides detailed descriptions for each function.                                                       |

| Item                         | Description                                                      |                                                                                                    |  |  |  |  |  |  |
|------------------------------|------------------------------------------------------------------|----------------------------------------------------------------------------------------------------|--|--|--|--|--|--|
|                              |                                                                  | e in < <b>Video profile</b> > under the < <b>Basic</b> > setup menu.<br>the name of the current profile.                                                                                                    |  |  |  |  |  |  |
| <b>7</b> Profile type        | played in the monit<br>- The resolution is<br>- Incoming data is | displayed on the screen under the following conditions if the video is<br>oring page:<br>changed due to a profile change.<br>being slowed due to a network delay when the profile is changed.<br>window size and location is changed. |  |  |  |  |  |  |
|                              | Controls the PAN/TILT/ZOO                                        | Controls the PAN/TILT/ZOOM motion.                                                                                                    |  |  |  |  |  |  |
|                              | Manual focus ( 🛓 / 🔺 )                                           | Adjusts the focus of the screen to near distance or far distance.                                                                                                    |  |  |  |  |  |  |
| <b>8</b> ртz                 | Zoom In ( ● )                                                    | Drag the bar on the right side of the UI up, or click the [ • ] button to zoom in the screen.<br>The farther the bar position is from the center, the faster the screen will be zoomed in.                                            |  |  |  |  |  |  |
|                              | Zoom Out ( 🗢 )                                                   | Drag the bar on the right side of the UI down or click the [ • ]<br>button to zoom out the screen.<br>The farther the bar position is from the center, the faster the screen<br>will be zoomed out.                                   |  |  |  |  |  |  |
|                              | Move screen ( 👁 )                                                | Moves in the direction where the cursor is located.                                                                                                    |  |  |  |  |  |  |
|                              | Auto tracking ( 😧 )                                              | Click the icon to turn it ON, and the camera will track a moving<br>person or object automatically.                                                                                                    |  |  |  |  |  |  |
| 9 Profile access information | You can read the profile information.                            |                                                                                                    |  |  |  |  |  |  |
|                              | Full Screen ( 🚺 )                                                | Double click on the video screen, and the current video will be<br>played in the full screen of the monitor.                                                                                                    |  |  |  |  |  |  |
| 10 Switch View Mode          | Fit to screen ( 🔳 )                                              | A view mode in which the size of the camera video automatically fits to the web browser size.                                                                                                    |  |  |  |  |  |  |
| IO Switch view Mode          | Size of the original file ( 1:1 )                                | View mode in which the video is played in the actual resolution.                                                                                                    |  |  |  |  |  |  |
|                              | Maintain Aspect Ratio                                            | View mode that adjusts the aspect ratio to best fit the resolution.                                                                                                    |  |  |  |  |  |  |
| <b>11</b> Capture            | Saves the current image as                                       | s an image file.                                                                                                    |  |  |  |  |  |  |
| 12 Record                    | The user can save the video                                      | o on the PC.                                                                                                    |  |  |  |  |  |  |
| <b>13</b> Pixel Counter      | Checks the number of pixe                                        | Is in the selected area on the video screen.                                                                                                    |  |  |  |  |  |  |

| Item                  | Description                             |
|-----------------------|-----------------------------------------|
| 14 Microphone control | Activates the microphone.               |
| 15 Alarm output       | Activate the Alarm Out port.            |
| 16 Audio control      | Activates audio and adjusts the volume. |

Some functions may not work on a specific browser or codec.

## To capture the snapshot

- 1. Click [Capture ( ]) on the scene to capture.
- 2. When a captured video is saved, a notification message appears. The captured image is saved in the designated folder for each browser.

If the screen is not captured by IE browser in Windows 7 or higher, run the IE Browser with the Admin privilege.

## To save

1. Click the [Record ( RC )] icon.

2. To end the recording, press [Record ( 📧 )] again.

You can save the recorded file on the PC in an avi file format. Designate a path and save the video.

## To fit the full screen

- 1. Click the [Full Screen ( ]) icon.
- 2. This will fit the Viewer to the full screen.
- 3. To leave full screen mode, click the [Full Screen ( )] button again or press the [Esc] key on the keyboard.

## To Use Audio

1. Click [Audio ( <table-cell-columns> )] icon to activate audio communication.

- 2. Use [ 
  ] bar to control the volume.
- If there is no sound from pulling in and out the audio jack while it is in operation, click the [Audio ( # )] icon to enable it again.
  - To use audio, you need to set < Audio in> in "Video Profile" to < Enable> (page 33).

WEB VIEWER

## web viewer

## To Use Microphone

Click [Mic ( 🏂 )] icon to activate the microphone.

If you are using IE or the Safari browser, you will need to install plug-in.

## To count the number of pixels

- 1. Click the [Pixel count ( [\_\_\_])] icon to activate it.
- 2. Drag the mouse on the video to select an area.
- 3. The number of pixels in the selected area is displayed on the screen.

## To control PTZ

- 1. Click the [PTZ ( 🕂 )] icon.
- 2. Move the cursor of the Move Screen pad [ . It move the camera direction or adjust the zoom or focus.

## To check the profile status

You can check the profile information.

## 1. Click the [Status ( ())] icon.

- 2. The profile access information screen is updated whenever the screen is enabled.
  - Profile access : Show the information of the newly added profile.
  - Profile : Show the information of the newly added codec.
  - Bitrate(kbps) : Show both the actual bit rate and the set bit rate.
  - Framerate(fps) : Show both the actual frame rate and the set frame rate.
  - ATC(%) : Show the ATC status.
  - Concurrent users count : Show the number of concurrent users who access the profile.
  - Current users : Shows information on users accessing web viewer and displaying monitoring video.
  - Profile : Show the name of the profile accessed by the user.
  - Bitrate(kbps) : Show the current bit rate.
  - Network connection status : It shows whether the network is working fine.
  - IP address : Show the IP address of the current user.

## PLAYING THE RECORDED VIDEO

Before you can play the video, you must configure the record settings. For details on record settings, refer to "Storage". (page 54)

## Playback Screen Name and Features

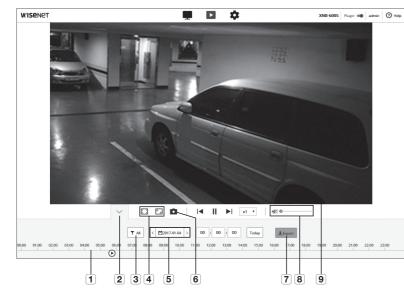

| Item                          | Description                                            |                                                                                                    |  |  |  |  |
|-------------------------------|--------------------------------------------------------|----------------------------------------------------------------------------------------------------|--|--|--|--|
| <b>1</b> Time Bar             | Move the time bar to play t                            | he video at a desired time.                                                                                  |  |  |  |  |
| 2 Hide the context menu       | The contextual menu scree<br>displayed.                | n at the bottom will disappear, and only the menu icon will be                                               |  |  |  |  |
| <b>3</b> Search event setting | Set the event type to search within the search period. |                                                                                                    |  |  |  |  |
|                               | Full Screen ( 🚺 )                                      | Double click on the video screen, and the current video will be<br>played in the full screen of the monitor. |  |  |  |  |
| Curitab View Mada             | Fit to screen ( 🔲 )                                    | A view mode in which the size of the camera video automatically fits to the web browser size.                |  |  |  |  |
| 4 Switch View Mode            | Size of the original file ( 1:1 )                      | View mode in which the video is played in the actual resolution.                                             |  |  |  |  |
|                               | Maintain Aspect Ratio                                  | View mode that adjusts the aspect ratio to best fit the resolution.                                          |  |  |  |  |

| ltem                          | Description                                                                                                    |
|-------------------------------|----------------------------------------------------------------------------------------------------|
| <b>5</b> Search range setting | Set the search date and time range for data saved in your Micro SD memory card or NAS.                                                                                 |
| 6 Capture                     | Saves the current video screen in an image file format (format may vary depending on the browser).                                                                     |
| 7 Export                      | Set the desired date to make a backup copy of video data saved in your Micro SD memory card<br>or NAS.<br>You can set up to 5 minutes for the backup of a saved video. |
| 8 Audio                       | To listen to a voice signal (if present) in the recorded video, then activate the voice signal icon when you play it.                                                  |
| 9 Viewer Screen               | The recorded video will appear.                                                                                                    |

## To play the content after searching by event

- 1. On the Playback screen, click the [Show (  $\checkmark$  )] button.
- 2. If there is a video recorded on the date of search, the applicable video is displayed on the time bar.
- 3. To perform a search by event type, click the [All] button at the top of the time bar and select an event type.
- 4. When done, click [Apply].

Event searched is displayed on the time bar.

- 5. Click the [Play (  $\triangleright$  )] button.
- 6. To pause the video, click the [Pause ( III )] button.

## To play after searching by time

- 1. Click the [ 2016-12-15 > ] icon.
- 2. On the calendar, set the search date, start time and end time. The event searched is displayed on the time bar.
- Click the [Play (▷)] button. The video at the selected time will be played.
- 4. When a video is played, the recording time of the video currently being played is displayed.
- 5. Search the video forward and backward and adjust the playback speed.
  - How to Move Playback Interval When the [K], K] button is selected, it moves forward by 1 frame/moves backward by i frame.
  - How to Control Playback Speed
     Click the [
     ] button and you can select a speed of either 1x, 2x, 4x and 8x or -1x, -2x, -4x and -8x, and you can set the playback speed as desired.

6. Move the position of the [Time Bar ( )] to play the video at a desired time.

## To back up the searched video

- 1. During playback, click [Export] on the scene to back up. The data in the applicable section will be backed up.
- 2. Click [Apply] button. The Save As window appears.
- Confirm the save path and click [Save] button. The screenshot will be backed up to the specified path.

## To play the backup video

The backed up images are saved in an .avi format. Installing the media player that supports the format for the user PC is recommended.

If playback does not run smoothly due to the user environment, optimizing by installing the latest codec and other methods are required.

## To Play an AVI File

## (1) Micro SD memory card

1. Separate the Micro SD memory card from the camera.

■ Before separating the Micro SD memory card, set the <Device> to <Off> in the "Setup → Event → Storage" menu.

2. Insert the Micro SD memory card into the PC.

 Play the AVI file in the "WRecordingDataWYYYY\_mm\_DDW AVI" directory, using a media player.

- A filename starts with the format "001\_YYYYMMDD\_HHMMSS.avi" and the file number is incremented by one. YYYYMMDD\_HHMMSS indicates the start time of data saving.
  - "001\_YYYYMMDD\_HHMMSS.smi" file is a caption file, and you can view it if it exists in the same directory as its related AVI file.
  - Once corrupted, the data in the Micro SD memory card cannot be replayed in the Web Viewer's [Playback].

| 4 🃗 Record | lingData |
|------------|----------|
| 4 퉲 2017   | 7_01_07  |
| AV         | I        |
| 📗 DA       | J        |
| DB         |          |

| Name                    | Date modified      | Туре     |
|-------------------------|--------------------|----------|
| 001_20170107_162029     | 2017-01-07 7:24 AM | AVI File |
| 001_20170107_162029.smi | 2017-01-07 7:24 AM | SMI File |
| 002_20170107_162432     | 2017-01-07 7:26 AM | AVI File |
| 002_20170107_162432.smi | 2017-01-07 7:26 AM | SMI File |

## (2) NAS (Network-Attached Storage)

- 1. In Windows browser, use \\<ip address>\ to access. ex)₩₩192.168.13.250₩defaultfolder₩2017\_01\_13₩AVI
- 2. Go to <Computer> → <Network drive connection> → Enter 1.
- 3. Connected to the NAS.

The directory structure is same as the directory structure for a Micro SD memory card.

- A filename starts with the format "001\_YYYYMMDD\_HHMMSS.avi" and the file number is incremented by one. YYYYMMDD\_HHMMSS indicates the start time of data saving.
  - "001\_YYYYMMDD\_HHMMSS.smi" file is a caption file, and you can view it if it exists in the same directory as its related AVI file.
  - If you change or damage the saved data on your own, it will not play back or save properly.

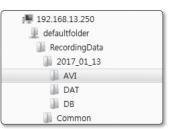

| Name                    | Date modified      | Туре     |
|-------------------------|--------------------|----------|
| 001_20170113_145121     | 2017-01-13 7:24 AM | AVI File |
| 001_20170113_145121.smi | 2017-01-13 7:24 AM | SMI File |
| B 002_20170113_145158   | 2017-01-13 7:26 AM | AVI File |
| 002_20170113_145158.smi | 2017-01-13 7:26 AM | SMI File |

## setup screen

## SETUP

You can configure the basic camera information, PTZ, video and audio, network, event, analyze, system and open platform settings.

- 1. On the live screen, click the [Setup ( 🏟 )] button.
- 2. The Setup screen appears.

## BASIC SETUP

## Video profile

- 1. From the Setup menu, select the <Basic ( )> tab.
- 2. Click <Video profile>.
- Configure PTZ Mode. (XNB-6005: External PTZ / Digital PTZ supported, XNO-6085R: Digital PTZ supported) PTZ mode can be activated by selecting it while the camera is on the outside.

When connecting to the camera from external NVR, ISV, our SmartViewer, and if the PTZ control command is sent from them, the PTZ mode the administrator already selected will be the one used for operation.

If digital PTZ mode is selected, it will run only in profiles where digital PTZ is selected.

When digital  $\ensuremath{\mathsf{PTZ}}$  mode is selected, the resolution and bit rate are limited.

- 4. Set the <Video profile connection policy>.
  - Keep connection when profile setting is changed : Output uses the same settings even when the settings of the active profile are changed.

If not selected, changing a profile used by an existing connection resets such connection.

5. Select each profile properties.

For more details, refer to "To Add/Change the Video Profile". (Page 34)

- 6. Select a type of profile.
  - The context menu may differ depending on the selected codec type.
  - Default profile : If no profile is selected when using the Web Viewer, the default video profile is applied.
  - E-mail/FTP profile : Video profile to be transferred to the specified email or FTP site.
     Only the MJPEG codec can be set as the E-mail/FTP profile.
  - Record profile : This is the profile that is applied to video recording.
  - Digital PTZ profile : Profile applied when using the PTZ.
  - To use PTZ, add a Digital PTZ profile.
- 7. Select whether or not to input audio in the video.

Select the  $<\!\!Audio\ In\!\!>$  check box and you can input audio in the video.

| 3. | According to | vour situ | lation. set | ATC (Auto | Transmit | Control | mode. |
|----|--------------|-----------|-------------|-----------|----------|---------|-------|
|    |              |           |             |           |          |         |       |

ATC mode : It adjusts the video properties according to the variance in the network bandwidth, controlling the bit rate.
 Adjusting the bit rate depends on the ATC mode.
 Control framerate : Reduce the frame rate if the network

bandwidth drops down.

event occurs.

| Disable     |           |             |
|-------------|-----------|-------------|
| Sensitivity | Very high | v           |
| Limit       | 50        | % (10 ~ 50) |

- If no motion is detected in the surrounding area, the minimum amount of frames is output to save the bandwidth use.

Compression adjustment can cause deterioration of the image guality.

If <Bitrate control> is set to <CBR>, the encoding priority according to the ATC mode will be fixed as below:

- Control compression : Control the compression rate if the network bandwidth drops down.

| Bitrate control / ATC mode | Control framerate | Control compression | Event(MD) |
|----------------------------|-------------------|---------------------|-----------|
| CBR                        | Compression       | Framerate           | Framerate |

- Event(MD) : Activated when the motion detection (MD) event is set. Frame rate is adjusted when an

ATC mode

- Sensitivity : Affect the transfer rate according to the variance in the network bandwidth. The transfer rate will be adjusted to the fastest if the bandwidth is <Very high>, and adjusted to the latest if the bandwidth is <Very low>.
- Limit : If the quality or frame rate is adjusted, the property will be changed to the applied value (%)
  against the previous setting value (100%).

Note that if you reduce the property value too much, you may encounter flickering on the screen. So it is advisable to adjust the value within the threshold.

- It is recommended to apply ATC control only for cameras supporting ATC.
  - Set the ATC sensitivity to < Very low> in a network environment with high variance in the network bandwidth.
  - If the network connection is unstable, you may encounter flickering on the screen.
- 9. Select Able or Disable for the Crop Encoding function.
  - For more details, refer to "To Use Crop Encoding". (Page 35)
  - Crop encoding : It cuts only the selected area out of the full screen and outputs it at the resolution specified in <Profile setting>.

The resolution should be less than the Crop Encoding setting area.

10. When done, click [Apply].

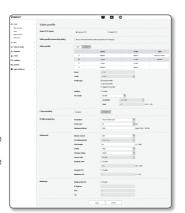

## setup screen

## To Add/Change the Video Profile

The profile setup can be added or modified to accommodate various profiles depending on the recording conditions.

1. In <Video profile>, click the <Add> button.

- 2. Provide the name and select a codec.
- 3. Specify the conditions under which the codec will be applied.
- 4. Specify the details of the selected codec including resolution and frame rate.
  - Resolution : Set the video size of the H.264/H.265 and MJPEG files.
  - Framerate : Set the max number of video frames per sec.

|  | • | The Sensor mode setup in Camera Setup changes the maximum configurable framerate. |
|--|---|-----------------------------------------------------------------------------------|
|--|---|-----------------------------------------------------------------------------------|

| Sensor    | 25 fps   | 30 fps   | 50 fps   | 60 fps   |
|-----------|----------|----------|----------|----------|
| Framerate | 1~25 fps | 1~30 fps | 1~50 fps | 1~60 fps |

- Maximum bitrate : Set the max bit rate of video when the bit rate control is set to VBR.
- A sthe bit rate can be adjusted limitedly according to the resolution, frame rate and screen complexity, the actual bit rate can be greater than the maximum bit rate. So you must consider the use conditions when setting the value.
- Target bitrate : Set the target bit rate when the bit rate control is set to CBR.
- Bitrate control : You can select one from constant bit rate and variable bit rate for compression. Fixed bitrate means that the network transmission bitrate is fixed while varying the video quality or frame rate, variable bitrate means that a higher priority is placed on the video quality while varying the bitrate.
- After setting the fixed bit rate for bit control, if you select the video quality priority mode, depending on the complexity of the screen, the actual transmitted frame rate may differ from the frame rate setup in order to guarantee the optimal video quality for the given bit rate.
- Encoding priority : You can set the priority of video transmission to frame rate or compression.
- GOV length : It specifies the distance (in terms of number of frames) between two consecutive I-Frames in a video sequence when H.264/H.265 codec was selected. (One I-Frame + 0-Several P-Frames)
- Profile : You can select the profile of H.264 codec.
- Entropy coding : This is variable length coding using syntax statistics. It uses lossless compression techniques. You can set the entropy coding method. The compression rate of CABAC is better than CAVLC.
- Smart codec : Specify the use of Smart codec.
- You can use this when the bit rate control value is CBR. Detailed settings are configured in the Smart Codec on the Audio & Video tab. (Page 48)

- Dynamic GOV : When the bit rate control is VBR in H.264/H.265 codec, it makes the GOV length automatically change to the set value of the maximum dynamic GOV.
- Dynamic FPS : Set the FPS value to automatically change the setting of the FPS value to the maximum dynamic value when the bit rate control is VBR between H.264/H.265 codec.
- Minimum FPS : Set the minimum value for dynamic FPS.
- Multicast(RTSP) : Specify the use of the RTSP protocol.
  - IP address : Enter an IPv4 address with which you can connect to the IPv4 network.
- Port : Specify the video communication port.
- TTL : You can set the TTL for the RTP packet.
- If you set the Multicast address to 224.0.0.0~224.0.0.255, multicast may not work properly in all environments. In that case, we recommend you change the multicast address.

## What is GOV length?

GOV(Group of Video object planes) is a set of video frames for H.264/H.265 compression, indicating a collection of frames from the initial I-Frame to the next I-Frame. GOV consists of 2 kinds of frames: I-Frame and P-Frame.

I-Frame is the basis frame of compression, and contains data for a completed single image. P-Frame contains only the data that has changed from the preceding I-Frame.

For H.264/H.265 codec, you can determine the GOV length. If you set a recording profile with H.264/H.265 codec, the GOV length will be framerate/2.

## What is dynamic GOV?

Dynamic GOV is a function that enables the GOV to automatically change in a range from the set value of the minimum GOV length to the maximum dynamic GOV set value according to the situation of the video.

In a video with almost no motion, GOV operates with the dynamic GOV settings, which makes the bit rate of the entire video reduced. The I-frame is output right after a motion is detected and GOV operates with the GOV length settings until the motion disappears.

If you use this function, the GOV of a video operates with the minimum GOV length settings.

## To Use Crop Encoding

## 1. Select < Enable>.

## 2. Click <Set area>.

The Crop Encoding Area Setup window will pop up.

- 16:9 : The aspect ratio shall be set to 16:9 as close as to the user specified area. The supporting size ranges from 640X360 to 1280X720 and supporting output resolutions are 640X360, 1280X720.
- 4:3 : The aspect ratio shall be set to 4:3 as close as to the user specified area. The supporting size ranges from 320X240 to 1280X960 and supporting output resolutions are 320X240, 640X480, 800X600, 1024X768, and 1280X960.
- Manual : It sets up the aspect ratio of the user specified area. The supporting size ranges from 320X240 ~ 1280X1024 and all supporting output resolutions are available except 1920X1080.

3. Drag the mouse on the screen to specify the Crop Encoding area at your discretion.

- If you set output as <Manual>, you can specify a desired range. However, if output is only available at a supported resolution, the image will be output at the resolution that is closest to the range that you specified.
- The Crop Encoding area setup can change depending on the DIS setup. Reset the Crop Encoding area when the DIS setup is changed.

## User

1. From the Setup menu, select the <Basic (

2. Click <User>.

- 3. Provide the necessary user information.
  - Administrator password change : Change the password for the administrator.
    - For the security purposes, you are recommended to use a combination of numbers, alphabets uppercase and lowercase and special characters for your password.
      - It is recommended to change your password once every three months.
    - = The password length and limits are shown as follows.
      - A combination of at least three types of upper case, lower case, numeric, and special characters: 8 to 9 characters.

Back
 Marcardin
 Garantine
 Partice
 Partice
 Partice
 Partice
 Partice
 Partice
 Partice
 Partice
 Partice
 Partice
 Partice
 Partice
 Partice
 Partice
 Partice
 Partice
 Partice
 Partice
 Partice
 Partice
 Partice
 Partice
 Partice
 Partice
 Partice
 Partice
 Partice
 Partice
 Partice
 Partice
 Partice
 Partice
 Partice
 Partice
 Partice
 Partice
 Partice
 Partice
 Partice
 Partice
 Partice
 Partice
 Partice
 Partice
 Partice
 Partice
 Partice
 Partice
 Partice
 Partice
 Partice
 Partice
 Partice
 Partice
 Partice
 Partice
 Partice
 Partice
 Partice
 Partice
 Partice
 Partice
 Partice
 Partice
 Partice
 Partice
 Partice
 Partice
 Partice
 Partice
 Partice
 Partice
 Partice
 Partice
 Partice
 Partice
 Partice
 Partice
 Partice
 Partice
 Partice
 Partice
 Partice
 Partice
 Partice
 Partice
 Partice
 Partice
 Partice
 Partice
 Partice
 Partice
 Partice
 Partice

- A combination of at least two types of upper case, lower case, numeric, and special characters: 10 to 15 characters.
- Should be different from the ID.
- Don't use 4 or more characters consecutive together. (examples : 1234, abcd)
- Don't use 4 or more characters repeated. (examples : !!!!, 1111, aaaa)
- Special characters that are allowed. : ~`!@#\$%^\*()\_-+=I{[].?/
- After the factory setting, the admin and user passwords are initialized. You need to reset the password.
- When you access the camera web page for the first time or access it after the initialization, you will be moved to the admin password setting menu.
- In this menu, you need to login again with the new password before using the camera web page menus.
- If the existing password is not matched, when you change the admin password, you cannot change the password.
- After changing your password, if there is a camera connected to a CMS or NVR client, then you need to re-register it
  with the newly changed password. If the camera is still connected with the same password, then the account may be
  locked because a client uses the previous password.
- If you try to login with the registered account, 5 or more consecutive password authentication has failed, and then the account may be locked for thirty seconds.
- When the password is changed while multiple connections are active from a PC, the browser may malfunction. In that case, reconnect to the server.
- Guest setup : If you select < Enable guest access>, the guest account can access the Web viewer screen but can only view the live Viewer screen.
- The ID/password for the guest account is <guest/guest>, which cannot be changed.
- Authentication setup : If you select < Enable RTSP connection without authentication>, you can
  access RTSP without logging in and view the video.

|      | -       | -                                                                                                    |                                                                                                |                    |                    |             |                            | - 1 |
|------|---------|----------------------------------------------------------------------------------------------------|------------------------------------------------------------------------------------------------|--------------------|--------------------|-------------|----------------------------|-----|
| inde |         | anamati i                                                                                                    |                                                                                                |                    |                    |             |                            | - 8 |
|      |         | ni i incli Aggint i in<br>Roman, politica politica<br>da la poper ina 11 dan<br>Roman, politica di<br>ogni i incli politica<br>ogni i incli politica<br>ante fue della fondatta<br>da Romana Politica I | i geold Janeire,<br>anne, den Area Pila<br>Lopinsk Natalen<br>ed.<br>Lopinsk - 'geold's Til, w | NEX<br>Original ma | fachana ) a' sheri |             |                            |     |
|      | - 24004 |                                                                                                    |                                                                                                |                    |                    |             |                            |     |
| C.49 |         | metter attracted                                                                                                    | hereisen                                                                                       |                    |                    |             |                            | - 8 |
|      | 0       | 69                                                                                                    |                                                                                                |                    |                    |             |                            |     |
|      | -       | mane                                                                                                    | newst                                                                                          | nations            | Autoant            | niamostpat. | nuik                       |     |
|      |         | 1007                                                                                                    |                                                                                                |                    |                    |             | ndekt                      | 9   |
| 0    |         | 007                                                                                                    |                                                                                                |                    |                    |             | point.                     | 8   |
|      |         | 1003                                                                                                    |                                                                                                |                    |                    |             | IN/M                       | 1 N |
|      |         |                                                                                                    |                                                                                                |                    |                    |             |                            |     |
|      |         | 1004                                                                                                    |                                                                                                |                    |                    |             | Infect.                    | 8   |
|      | 1       | 1004                                                                                                    |                                                                                                |                    |                    |             | twint<br>twint             | 8   |
| ò    |         |                                                                                                    |                                                                                                |                    |                    |             |                            |     |
| 0    |         | 1003                                                                                                    |                                                                                                |                    |                    |             | Intel                      | 8   |
| 000  | ł       | Ceta<br>Perte                                                                                                    |                                                                                                | 1                  |                    |             | Intert<br>Intert           | 8   |
| 0000 | -       | Colu<br>Polu<br>Colu                                                                                                    |                                                                                                |                    | ł                  | ÷           | Infect<br>Infect<br>Infect | 8   |

## setup screen

- Current users : If you select < Use>, you can set or change the user permissions.
- The administrator can set the audio input, audio output, alarm output control permissions.
- Audio input/Audio output/Alarm output : You can enable/disable Audio input/Audio output/Alarm output in the live mode on the current user account.
- Profile : If you select < Default>, you can only see the default profile video; if selecting <All>, you can see the full profile videos.

= ONVIF functions available to a registered user allowed to use ONVIF functions are limited to those of granted with permission.

4. When done, click [Apply].

## Date & Time

- 1. From the Setup menu, select the <Basic (
- 2. Click <Date & Time>.
- 3. Specify the time and date that will be applied to the camera.
  - Current system time : Displays the current time settings of your system.
  - Timezone : Specify the local time zone based on the GMT.
  - Daylight saving time : If checked, the time will be set one hour before the local time zone for the specified time period.

This option will be displayed only in areas where DST is applied.

- System time setup : Specify the time and date that will be applied to your system.
- Manual : Sets the current time of the camera manually.
   When you select the <Synchronize with PC viewer> check box, the time of the webviewer is set to the time displayed on the PC that runs the webviewer.
- Synchronize with NTP server : Sync with the time of the specified server address.
- 4. When done, click [Apply].

If you select the <Synchronize with PC viewer>, the standard timezone should be set the same as the current timezone in PC.

## IP & Port

- 1. From the Setup menu, select the <Basic (
- 2. Click <IP & Port>.
- 3. Click <IP address>.
- 4. Set the <IPv4 setup>.
  - IP type : Select an IP connection type.
  - Manual : Sets the IP address, subnet mask, gateway, DNS1, DNS2 and host name.
  - DHCP : Specify the DNS1 and DNS2.
  - PPPoE : Specify the DNS1, DNS2, ID and Password.
  - = If you set it to <Manual>, you should specify the IP, Subnet mask, Gateway, DNS 1 & 2 manually.
  - MAC address : Shows the MAC address.
  - IP address : Displays the current IP address.
  - Subnet mask : Displays the <**Subnet mask**> for the set IP.
  - Gateway : Displays the <Gateway> for the set IP.
  - DNS1/DNS2 : Displays the DNS(Domain Name Service) server address.
  - Host name : Displays the host name.

### 5. Set the <IPv6 setup>.

- Set to <Use> to use IPv6 address.
- Default : Use the default IPv6 address.
- DHCP : Display and use the IPv6 address obtained from the DHCP server.
- Manual : Enter IP address and gateway manually and use it.
- The IP addressing system will be defaulted to DHCP. If no DHCP server is found, the previous settings will be restored automatically.
  - Once completed with editing, click [Apply] to apply changes and the browser exits. After a while, connect again with the changed IP.

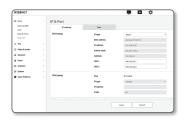

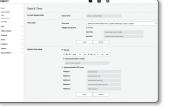

6. Click <Port>.

- 7. Type in each item in the Port menu as necessary.
  - Neither the port range between 0 and 1023 nor port 3702 is available.
  - HTTP : HTTP port used to access the camera via the web browser.

The default is 80(TCP).

- Setting the HTTP port for Safari and Google Chrome browsers to 65535 is not allowed by security policy.
- HTTPS : In this version, the security of the web communication protocol HTTP is strengthened. It can be used when you set HTTPS mode in SSL. The initial value is set to 443(TCP).
  - The millial value is set to 443(10P).
- The available setting range is 1024~65535. (For security reasons, in your Safari or Google Chrome browser, you may not use 65535 as your HTTPS port.)
- RTSP : Used to transfer videos in the RTSP mode; the default is 554.
- Timeout : When connecting to RTSP, this function resets the connection if there's no response for a certain time.
- If changed the HTTP port, the browser exits.
  - Afterwards, address should contain the newly assigned HTTP port trailing the IP. ex) IP address: 192.168.1.100, HTTP port : Assigned 8080  $\rightarrow$  http://192.168.1.100:8080 (If HTTP port is set to 80, no need to specify the port number)
  - Using RTSP and HTTPS is recommended in order to prevent the image information from being restored.
- 8. When done, click [Apply].

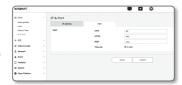

# PTZ SETUP

## External PTZ (XNB-6005)

Configure the connection settings to the external pan/tilt receiver so that you can control the PTZ operations via the receiver connected to the RS-485 port of the camera.

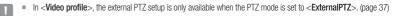

## 1. From the Setup menu, select the <PTZ ( ++ )> tab.

## 2. Click < External PTZ>.

 Specify the serial port. You can set the RS-485 communication mode for pan/tiltcompliant receiver that is connected to the network camera.

- Protocol : From SAMSUNG-T/SAMSUNG-E/PELCO-D/ PELCO-P/SUNGJIN/PANASONIC/HONEYWELL/AD/ VICON/GE/BOSCH, select the same protocol as that of the receiver.
- Camera ID : Displays the fixed camera ID.
- Baudrate : Transfer rate for RS-485 communications.Data bit : Specify the data bit.
- Parity bit : Specify the parity bit.
- Stop bit : Specify the stop bit.
- ONVIF Focus move : Set external camera's focus for ONVIF controls.

4. When done, click [Apply].

- All these operations above mentioned will be enabled only if the network camera is properly connected to the pan/tiltcompliant receiver. And the serial port for the pan/tilt operations should be properly specified.
  - Check the functions supported by the receiver when it is connected.
     Some functions may be disabled depending on the receiver or protocol specification. Refer to the following table for more details.

## Functions Supported for Each Protocol

| Protocol  | P<br>control | P<br>movement<br>speed | T<br>control | T<br>movement<br>speed | Zoom<br>control | Zoom<br>movement<br>speed | Focus<br>control | Focus<br>control<br>speed | Preset<br>save | Preset<br>movement | Remarks                                     |
|-----------|--------------|------------------------|--------------|------------------------|-----------------|---------------------------|------------------|---------------------------|----------------|--------------------|---------------------------------------------|
| SAMSUNG-T | 0            | 0                      | 0            | 0                      | 0               | 0                         | 0                | Х                         | 0              | 0                  |                                             |
| SAMSUNG-E | 0            | 0                      | 0            | 0                      | 0               | 0                         | 0                | Х                         | 0              | 0                  |                                             |
| PELCO-D   | 0            | 0                      | 0            | 0                      | 0               | 0                         | 0                | Х                         | 0              | 0                  |                                             |
| PELCO-P   | 0            | 0                      | 0            | 0                      | 0               | 0                         | 0                | Х                         | 0              | 0                  |                                             |
| SUNGJIN   | 0            | Х                      | 0            | Х                      | Х               | Х                         | Х                | Х                         | 0              | Х                  | PT direction<br>(Up, down, left,<br>bottom) |

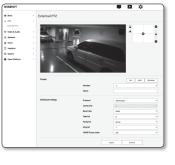

# setup screen

| Protocol  | P<br>control | P<br>movement<br>speed | T<br>control | T<br>movement<br>speed | Zoom<br>control | Zoom<br>movement<br>speed | Focus<br>control | Focus<br>control<br>speed | Preset<br>save | Preset<br>movement | Remarks |
|-----------|--------------|------------------------|--------------|------------------------|-----------------|---------------------------|------------------|---------------------------|----------------|--------------------|---------|
| PANASONIC | 0            | 0                      | 0            | 0                      | 0               | 0                         | 0                | Х                         | 0              | 0                  |         |
| HONEYWELL | 0            | 0                      | 0            | 0                      | 0               | Х                         | 0                | Х                         | 0              | 0                  |         |
| AD        | 0            | 0                      | 0            | 0                      | 0               | Х                         | 0                | Х                         | 0              | 0                  |         |
| VICON     | 0            | 0                      | 0            | 0                      | 0               | Х                         | 0                | Х                         | 0              | 0                  |         |
| GE        | 0            | 0                      | 0            | 0                      | 0               | 0                         | 0                | Х                         | 0              | 0                  |         |
| BOSCH     | 0            | 0                      | 0            | 0                      | 0               | 0                         | 0                | Х                         | 0              | 0                  |         |

5. Click the cursor [ 😔 ] on the screen moving pad to control movement of the screen.

- Move screen: Scroll the cursor in the direction desired.
- Control screen movement rate: The further away the cursor is from the center, the faster it moves on the screen.

6. Control zoom movement.

- Zoom In: Move up the bar in the right of the UI, or press the [ ] button. The farther the bar is from the center, the faster the screen expands.
- Zoom Out: Move down the bar in the right of the UI, or press the [ ) button. The farther the bar is from the center, the faster the screen reduces in size.
- 7. Adjust the focus.
  - Manual focus ( 👗 / 🛦 ) : Adjusts the focus of the screen for short distance or long distance.

The pan/tilt/zoom operations can be controlled only if the camera is connected to a pan/tilt receiver with a proper <Serial setup>.

## To add a preset

- 1. Select the preset number to add.
- 2. Set the name for the preset.
- 3. Press the [Add] button.

## To delete a preset

- 1. Select the preset number to delete.
- 2. Press the [Remove] button.

#### To move a preset

- 1. Select a preset number that you want to move.
- 2. Press the [Go] button.

## Digital PTZ

Use this settings page to move the camera view and perform the digital zoom.

- DPTZ jog is output when there is at least 1 profile with the <Digital PTZ Profile> option enabled among the profiles saved in <Video profile>.
- 1. From the Setup menu, select the <PTZ ( +)> tab.
- 2. Click <Digital PTZ>.

## To add a preset

- 1. Select the preset number to add.
- 2. Set the name for the preset
- 3. Press the [Add] button.

#### To delete a preset

- 1. Select the preset number to delete.
- 2. Press the [Remove] button.

#### To move to a desired preset

- 1. Select a preset number that you want to move.
- 2. Press the [Go] button.

## To set a group

The group function enables you to group various presets before calling them in sequence. Six groups can save a total of 128 presets each.

- 1. Select a group setting mode.
- Press the [Add] button. Entered in the bottom list.
- 3. If you want to delete a preset added, select it and press the [Delete] button.
- 4. Press the [Start] button. It performs the group operation.
- 5. Press the [Stop] button. The running group will be stop.
- 6. Press the [Remove] button. Selected group data will be deleted.

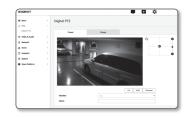

## **VIDEO & AUDIO SETUP**

## Video setup

- 1. From the Setup menu, select the <Video & Audio ( 5)> tab.
- 2. Click <Video setup>.
- 3. Select a <Video rotation> mode.
  - Flip : Turn upside down the image that is captured by the camera.
  - Mirror : Flip horizontal the image that is captured by the camera.
  - Hallway view : Rotates the video captured by the camera according to the set angle.
  - You can rotate the video 0, 90 or 270 degrees.
  - If you change settings, the browser window will be closed and the camera restarted. Please access again later.
- 4. Specify whether to use the analog video output function.
  - To decrease the performance reduction, the usage should only be unlocked after installation.
- 5. Select the video type.
- 6. Specify the privacy zone.
  - You can set the pattern of the privacy area either to Opaque or Mosaic.
- 7. When done, click [Apply].

## To set the privacy zone

You can specify a certain area of the camera video to be protected for your privacy.

- 1. Set it to <Enable Privacy area>.
- 2. Click [Apply].
- 3. Select 4 vertices on the screen with your mouse to specify the area.
- 4. Enter the name and select the color, and then click [OK].
- 5. If you want to delete a name in the list, select it and click [Delete].
- 6. To change the pattern of the configure privacy area, select the pattern from the pattern list and click the [Apply] button.

## Audio setup

You can configure the I/O settings of the audio source from the camera.

- 1. From the Setup menu, select the <Video & Audio ( )> tab.
- 2. Click <Audio setup>.
- 3. Set the audio input value.
  - Source : Sets the audio input.
    - Internal microphone : Built-in microphone embedded in the camera.
    - (Only applicable for XNB-6005.)
    - Line : Connect the cable to the audio device.
  - External microphone : Uses an external microphone.
  - Apply power to Ext. Mic. : Select this check box when the external microphone is not powered, and the power will be supplied from the camera to the microphone. You can configure settings when selecting <External microphone>.
  - Codec : Specify the audio codec.
    - G.711 : A audio codec standard, it uses 64 Kbps PCM (Pulse Code Modulation) encoding. ITU standard audio codec that is adequate for digital voice transfer in PSTN network or through a PBX.
    - G.726: ITU standard audio codec applying ADPCM (Adaptive Differential Pulse Code Modulation) for variable bit rates of 40/32/24/16 Kbps to 64 Kbps PCM encoding.
  - AAC : Acronym of Advanced Audio Coding, which is an international standard designed to be the successor of the MP3 format. You can use audio at a higher sampling rate than when you use the existing G.711 or G.726 codec.
  - Sampling rate : Refers to the number of times of sampling when digitalizing an analog soundtrack. The higher this value is, the better the sound quality is.
  - Bitrate : Set the bit rate to differentiate compression ratio if using G.726 codec.
  - Gain : Specify the audio input amplification.

Sound quality deterioration or howling may occur if the loudness of the sound source or gain value were set excessively.

4. Set the audio output level.

- Enable : Sets whether to use audio output.
- Gain : Specify the audio output amplification.
- 5. When done, click [Apply].

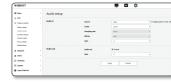

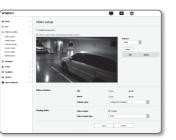

## Camera setup (XNB-6005)

You can change the camera settings according to the environment where the camera is located.

- 1. From the Setup menu, select the <Video & Audio ( =)> tab.
- 2. Click <Camera setup>.
- 3. Configure the settings as necessary of : Image preset mode, Sensor, SSDR, White balance, Back light, Exposure, Day/ Night, Special, OSD
- 4. When done, click [Apply].
  - If a certain time (timeout: 240s) is elapsed with your not pressing the [Apply] button after changing the settings, your changes will not be applied.

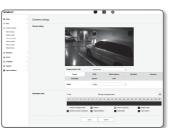

#### If you want to set an image preset

Users can set presets easily.

The selected image preset mode will be in operation during the configured period, but at other times the values configured in the user preset mode are reflected.

- 1. Select a desired mode from the image presets.
  - · High definition : This is the factory setting for your camera. Select it for video recording, focusing on reproducibility.
  - · Motion : Record a moving object clearly. If there are r moving objects, such as on a road or in a crowded p like a museum, select this option.

| nany  | 0.0 | et .  |        |        |        |     |   |        | 80    | ily sc | heduk | sd tie | e  |        |       |      |    |    |    |        |      |    |    | 0  |
|-------|-----|-------|--------|--------|--------|-----|---|--------|-------|--------|-------|--------|----|--------|-------|------|----|----|----|--------|------|----|----|----|
| ace   | 0   | 1     | 2      | 3      | 4      | 5   | 6 | 7      | 8     | ,      | 13    | 11     | 12 | 13     | 14    | 15   | 16 | 17 | 18 | 19     | 29   | 21 | 22 | 23 |
|       |     | Motio |        |        |        |     |   | Motio  |       |        |       |        |    |        | reduc | tion |    |    |    |        |      |    |    |    |
|       |     | Motio | 6.5.NC | ise re | stucti | 08  | • | High I | ieini | 30n    |       |        |    | Avid 1 | édeo  |      |    |    |    | iser ( | ese. |    |    |    |
| , and |     |       |        |        |        | Ace |   | -      |       |        | ncel  |        |    |        |       |      |    |    |    |        |      |    |    |    |

- Noise level can increase in a low illumination environmen sensitivity can go down.
- Noise reduction : Select this when you need a video with low noise in the low illumination environment.
- Bright video : This makes the dark area in a full video brighter.

 Video contracts effects are reduced. 

- · Motion & Noise reduction : Use this when there are many moving objects, such as on a road or in a crowded place like a museum, or when you need a video with low noise in a low illumination environment.
- Motion & Bright video : Use it when there are many moving objects, such as on a road or in a crowded place like a museum, or when you need to make a dark area in full video brighter.
- Vivid video : Makes the entire video displayed in vivid colors.

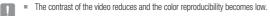

- User preset : Select it if you want to display video with settings chosen by you.
- When selecting a mode other than the preset mode, you can't set the shutter speed, AGC, SSDR, SSNR and color.

2. Set the camera item for each image preset mode.

3. Set the <Activation time>.

- Off : Your camera will execute a specific image preset operation at all times.
- · Only scheduled time : Your camera will execute a specific image preset operation for the time period set by you on each date.
- 4. Click the [ 🏟 ] button.
- 5. Set the <Mode> and <Time>.

6. When done, click [Apply]

#### Initial setting for each image preset mode

| Image preset                | Minimum<br>shutter | Maximum<br>shutter | Prefer<br>shutter | AGC               | SSDR         | SSNR 2D      | SSNR 3D      | COLOR        |
|-----------------------------|--------------------|--------------------|-------------------|-------------------|--------------|--------------|--------------|--------------|
| High definition             | 1/5                | 1/12000            | 1/60(1/50)        | Default<br>(High) | Default (12) | Default (12) | Default (12) | Default (50) |
| Motion                      | 1/30               | 1/12000            | 1/200             | Default<br>(High) | Default (12) | 4            | 4            | Default (50) |
| Noise reduction             | 1/15               | 1/12000            | 1/60(1/50)        | Middle            | Default (12) | Default (12) | Default (12) | Default (50) |
| Bright video                | 1/5                | 1/12000            | 1/60(1/50)        | Default<br>(High) | 18           | Default (12) | Default (12) | Default (50) |
| Motion & Noise<br>reduction | 1/30               | 1/12000            | 1/200             | Middle            | Default (12) | 4            | 4            | Default (50) |
| Motion & Bright video       | 1/30               | 1/12000            | 1/200             | Default<br>(High) | 18           | 4            | 4            | Default (50) |
| Vivid video                 | 1/5                | 1/12000            | 1/60(1/50)        | Default<br>(High) | 18           | Default (12) | Default (12) | 90           |
| User preset                 | Manual             | Manual             | Manual            | Manual            | Manual       | Manual       | Manual       | Manual       |

The preset setup functions as an aid to users to configure setup. If you don't want the preset function, deactivate it before W use

- If you change the image preset, only shutter/AGC/SSDR/SSNR/COLOR are reset to the default value for each model.
- The "Camera Setting" value does not change between presets

#### To Set the Sensor

It specifies how many frames the camera CMOS sensor will capture per second.

1. Select <Sensor>.

2. Select <Mode>.

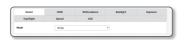

+ 12 0 - 30

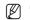

## Refer to "Video profile" for the framerate setup range of the <Video profile> according to mode setup. (Page 33)

## To Set SSDR

In a scene where the difference between bright and dark is severe, you can increase the brightness of the dark area alone to regulate the overall brightness.

Level

Red gain

SSDR

White balance

• Set

+ 664 (1 - 2048)

+ 401 (1 - 204

## 1. Select <SSDR>.

- 2. Set the SSDR use option to <Enable>.
- Configure the <Level> and <D-Range> settings as necessary.
  - Level : Adjust the level of the dynamic range.
  - D-Range : Select the amplitude area of the dynamic range.

## To Set White Balance

You can correct the image colors based on white under any lighting conditions.

1. Select < White balance>.

## 2. Select <Mode>.

• ATW : Corrects the colors of the camera video automatically.

| • | Manual : You can adjust the red and blue gains of the |
|---|-------------------------------------------------------|
|   | camera video manually.                                |

- Outdoor : Automatically corrects the video colors of the camera to be optimized to the outdoor environment.
- Indoor : Automatically corrects the video colors of the camera to be optimized to the indoor environment.
- AWC : Corrects the colors of the camera video to be optimized to the current lighting condition and screen mode.

To obtain the optimal condition for the current lighting, put the focus of the camera to a white paper and press the [Set] button. If the lighting environment is changed, you should readjust the settings accordingly.

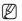

In AWC mode, click the [Set] button if you want to keep the white balance level of the current image.

- The white balancing may not work properly in the following conditions: If this is the case, switch to AWC mode.
  - If the surrounding condition of the object is out of the temperature correction range ex) Clear sky, sunset
  - If the surrounding of the object is dark
  - If the focus of the camera directly faces the florescent lighting or if the camera is installed in a place of variable illumination, the white balancing operation may be unstable.

## To Set BLC

You can specify a desired area on the video manually and set the area to be displayed more clearly.

- 1. Select <Back light>.
- 2. Set <Mode> to <BLC>.
- 3. Set <BLC level>.

You can change the level to adjust the brightness of the monitoring area.

4. Set the <Top, Bottom, Left, Right> levels to specify the target area.

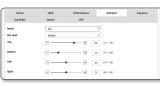

- When setting BLC, a green box is displayed on the screen for 15 seconds.
  - To prevent malfunction at the time of BLC setup, the vertical space of the BLC area should be over 40 and below 60 while the horizontal space over 30 and below 60.

## HLC (Highlight Compensation) Setup

If a strong light like a streetlamp or vehicle headlight points toward the camera, the area can be set to be cut off to prevent a saturated area on the monitor.

## 1. Select <Back light>.

## 2. Set <Mode> to <HLC>.

- HLC level : This adjusts the brightness level to cut off the highlighted area.
- Mask
- Off : Does not block an area with a brightness that is a certain level or higher.
- On : Always blocks an area with a brightness that is a certain level or higher.
- Night only : No blocked area is generated if the surrounding environment becomes dark to a certain level.
- All day : No blocked area is generated if the surrounding environment becomes dark or bright to a certain level.
- Mask color : You can select the color of the blocked area.
- Mask tone : You can adjust the brightness of the color in the blocked area.
- Dimming : Detects an area on the screen with strong light, and adjusts the brightness and reduces the saturated area.

3. Set the <Top, Bottom, Left, Right> levels to specify the target area.

- When setting HLC, a green box is displayed on the screen for 15 seconds.
- To prevent malfunction at the time of HLC setup, the vertical space of the HLC area should be over 40 and below 60 while the horizontal space over 30 and below 60.
- At night operation, this function will be activated only if the incoming highlight exceeds a certain area in a low contrast environment.
  - At night operation, HLC will not function in too a bright or too a dark scene.
  - During daytime operation, HLC will not work in dark condition

| Serace     | SSDR    | White balance |     | Backlight | Exposur |
|------------|---------|---------------|-----|-----------|---------|
| DayNight   | Special | OSD           |     |           |         |
| Mode       | HLC     |               |     |           |         |
| HLC level  | Middle  |               | •   |           |         |
| Mask       | On      |               |     |           |         |
| Mask color | filack  |               | •   |           |         |
| Mask tone  | Ξ       | ••            | 100 | (1 - 108) |         |
| Dimming    | off     |               |     |           |         |
| Top        | Ξ       |               | 30  | (15 - 35) |         |
| Dottom     | ⊡       |               | 25  | (70 - 98) |         |
| Left       | Ξ       | • •           | 30  | (15-45)   |         |
| Right      | Ξ       | • •           | 75  | (60 - 90) |         |

# setup screen

## To Set WDR

It displays a sharp image of the objects in a scene where both bright and dark areas exist.

- 1. Select <Back light>.
- 2. Set <Mode> to <WDR>
- 3. Select each item and set it properly.
  - WDR level : Adjusts the intensity of backlight compensation.
  - Auto : Detects the surrounding environment and automatically uses backlight compensation.
  - Turn off in low light : Does not use automatic backlight compensation when detecting a dark environment.
  - Turn off in B/W : Does not use backlight compensation when switching to B/W mode.
- It is recommended to use WDR in the indoor environment.
  - Noise may exist between the dark area and the bright area in the WDR mode.
  - With WDR mode On or Off, the minimum, maximum and user-preferred shutter value will be reset.
  - If you use the P aperture lens manually or a shaking preventive shutter, the WDR performance is partially limited.
  - In WDR mode, noise may occur in the motion area.

## To Set Exposure

You can adjust the exposure level of the camera.

## 1. Select <Exposure>.

- 2. Select each item and set it properly.
  - Brightness : Adjust the screen brightness.
  - Minimum shutter : The limit of the longest exposure time.
    - Shutter is the mode to set up the range of the sensor exposure time which will specify the upper and lower limits for the electronic shutter movement.

| Sensor         | 5504           | Nitite Indexer | Barblight      | topmar  |
|----------------|----------------|----------------|----------------|---------|
|                |                | 02             | backger.       | (Quoar) |
| Ouphlight      | Special        | 050            |                |         |
| MNC0           | E              | • E            | 50 21 - 1901   |         |
| inum shatire   | 100            |                | 4              |         |
| denore challer | 1/QBB          |                | ×              |         |
| fer shaller    | 1.088          |                | H              |         |
| - Balan        | 04             |                | *              |         |
| -              | 6n             |                | ×              |         |
| ill 20 Genel   | 12             |                | ¥              |         |
| dit 10 Canad   | 12             |                | 1              |         |
|                | KNOGROW MCNAME | 8              | *              |         |
| *              | Auto           |                | 1              |         |
| is position    |                | +(E )          | 100 (fi = 100) |         |
|                | High           |                |                |         |
|                | Ny:            |                |                |         |

Backhold

WDR

Midde

II Enable

E trable

WORkevel

Turn off in low ligh

A400

- = The framerate may be reduced in the dark condition if Shutter has a lower value than specified in the Sensor mode.
- · Maximum shutter : The limit of the shortest exposure time.
- Prefer shutter : Sets an appropriate exposure duration that is preferentially applied within the exposure duration range.
- Anti flicker : It prevents screen flickering incurring from the dissonance between the surrounding lighting
   and the frequency.
- SSNR
  - On : Noise of the video is removed.
  - Wise NR : Automatically adjusts the nose reduction level when there is a moving object in the video to increase the identifiability.

- SSNR 2D Level : Adjusts the 2DNR level.
  - 2DNR : This is a method of reducing the noise by using the adjacent pixel information on a single video frame.

If you increase the level, the noise will be reduced but the video may be blurred.

- SSNR 3D Level : Adjusts the 3DNR level.
  - 3DNR : This is a method of reducing the noise by using multiple video frames. If you increase the level, the noise will be reduced but the video may drag.
- · Lens : Select the type of lens used for the camera.
- DC(Auto) : The aperture is automatically adjusted according to the intensity of light in the surrounding environment.
- P-Iris : This is the depth priority mode. You can close the shutter during the day to get good depths and in the nighttime, you can open the shutter to get more lights. Supports M118VP413IRCS and SL410P.
- ICS : Zoom and focus can be adjusted remotely with a P-iris applied lens.
- P-Iris : Set up P-Iris.

- Auto : The iris is automatically adjusted to the amount of the surrounding light.
- Manual : Sets the iris manually to the desired position.
- P-Iris position : Set up the P-Iris position.
- AGC : Select AGC Control mode.
   Adjust the gain value of the video (that, in particular, was recorded at a low contrast scene and had a lower brightness level than normal) to control the video brightness.
- The image exposure can be saturated depending on the Shutter setup range.
- It may take some time from the point when you enable the WiseNR mode to the point when the effect is actually applied/ released.
- When the WiseNR mode is enabled, the identifiability of the video will be improved, but the noise may be increased as well.
- In a bright environment with less noise, WiseNR may not be so effective.
- With intelligent NR enabled, the motion detection in the video will be performed according to the operation conditions of the motion detection event, as motion detection uses the motion detection function internally. For more information, please refer to "Motion detection" (page 59).

## To Set Day/Night

#### 1. Select <Day/Night>.

2. Select each item and set it properly.

- Mode : Mode is used to adjust the color of Color or Black and White.
  - Color : The video is always output in color.
  - B/W : The video is always output in black and white.
  - Auto : Normally, it is set to Color but to B&W under low luminance at night.
  - If AGC of the <Exposure> menu is set to <Off>, the day/night mode cannot be set to <Auto>.
  - External : It controls the color of the video when the alarm input terminal is synchronized with an external device.

Dwell tim

Duration

Alern in

Simple for

R San

× 744

8 Wed

iii Thu

H M

- Schedule : Set the time during which the camera is operated in the color mode.
- Dwell Time : It specifies the period for which the selected brightness condition must be maintained to switch the lighting mode from Day to Night or vice versa.
- Duration : It specifies the interval of lighting mode conversion.
- Alarm in : The video is set to Color or B/W as the alarm sensor is open or closed.
- If the Day/Night mode is set to External Input, the alarm input function of the Event-Alarm Input page is disabled.
- Simple focus after D/N: The video is automatically focused after the lighting mode changes from Day to Night or vice versa.
- Activation time(Color) : It specifies the schedule for color mode operation.
   If it is set, the Color mode is maintained from 00 second of the starting time to 59 second of the ending time.

When you switch to day/night mode, motion detection mode does not work.

## To Setup Special

#### 1. Select <Special>

2. Select each item and set it properly.

- DIS : Compensates the image automatically when it is seen to shake for stable image output.
  - Mitigate the degree of image vibration when the camera vibrates due to the external factors such as wind.

| DayNight        | Special | OSD  |           |  |
|-----------------|---------|------|-----------|--|
| DIS             | off     |      |           |  |
| Sharpness       | On      |      |           |  |
| Sharpness level |         |      | (1 - 34)  |  |
| Genvre          | 0.45    |      |           |  |
| Contrast        |         | ± 50 | (1 - 100) |  |
| Color level     |         | + 50 | (1 - 100) |  |
| Defug           | or      |      |           |  |
| Defag level     | E       | ± 5  | c1 - 10   |  |
| LDC             | off     |      |           |  |
| LDC Level       |         | + 3  | 0.5       |  |
|                 |         |      |           |  |

- Sharpness : Adjust the overall sharpness of the image. If selecting <On>, you can adjust the sharpness of the image.
- Sharpness level : The higher the level is, the sharper and clearer the outline of the image becomes.

- · Gamma : Adjust the contrast of the image.
- Contrast : Adjusts the difference between the darkest area and the brightest area in the video.
- Color level : Adjust the strength of video color.
- Defog : Compensate the video in the foggy or cloudy weather.
- It is set to  $\langle Off \rangle$  as a default. Specials are used when the video looks blurry in the foggy weather.
- Off : Disable the fog elimination function.
- Auto : The image is automatically compensated according to the foggy level. Adjust < Defog level> to be more effective.
- Manual : The user manually sets the amount of compensation for each image.
- If the defog mode is set to <Auto>, the performance is proportional to the fog level. To keep the set defog level without regard to the fog level, set the defog mode to <Manual>.
  - If the manual defog level is high in a thin fog, the image may become too dark.
- Defog level : Control the defog level.
- LDC : To determine whether or not to use the image distortion correction.
- LDC Level : To adjust the level of the distortion correction factor.

## To Set OSD

## 1. Select <OSD>.

- 2. Select each item and set it properly.
  - Camera title : It specifies the name of the camera to be displayed on the screen.
  - Select the <Use> check box to add a camera name.
  - Add : Click the <Add> button and you can add a total of 5 lines, 17 characters per line and a total of 85 characters.

| Serace          | SSER                     |  | White balance |   | Backlight | t | Exposure |
|-----------------|--------------------------|--|---------------|---|-----------|---|----------|
| DayNight        | Special                  |  | OSD           |   |           |   |          |
| Carmena title   | E Enable                 |  |               |   |           |   |          |
| Add Delete      | Preview                  |  |               |   |           |   |          |
| Tde             | overlay (a-z,A-Z,0-9,-,) |  | к             |   |           |   | Y        |
| Date & Time     | E trable                 |  |               |   |           |   |          |
| Weekday overlay | Format                   |  |               | х |           |   | Y        |
|                 | YYYY-MM-DD               |  | -             | ٠ | - 1       | • | Ŧ        |
| Size            | Snell                    |  |               |   |           |   |          |
| Calor           | White                    |  |               |   |           |   |          |
| Transparency    | perency Sold             |  |               |   |           |   |          |

- Preview : Click the < Preview> button to check the name of camera that will be displayed on the screen.
- Camera title X, Y : It specifies the position of the camera name on the screen.
- Date & time : Set the time display and date formats on the screen.
- Date & Time X, Y : Specify the position of time display on the screen.
- · Weekday overlay : Specify the use of date display date on the screen.
- Size : Sets the size of OSD to small/medium/large.
- Color : Sets the color of the OSD to white/red/blue/green/black/gray.
- Transparency : Sets the transparency of OSD to opaque / low / middle / high.
- A position-adjustable item (Camera title, Date & Time) may not be displayed normally if it overlaps with another fixed OSD item.
  - Multilingual other than English: Input only in the selected language is available.

## Camera setup (XNO-6085R)

You can change the camera settings according to the environment where the camera is located.

- 1. From the Setup menu, select the <Video & Audio ( =)> tab.
- 2. Click <Camera setup>.
- Configure the settings as necessary of : Image preset mode, Sensor, SSDR, White balance, Back light, Exposure, Day/ Night, Special, OSD, IR
- 4. When done, click [Apply].
  - If a certain time (timeout: 240s) is elapsed with your not pressing the [Apply] button after changing the settings, your changes will not be applied.

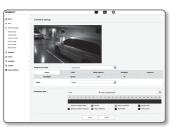

2. Set the camera item for each image preset mode.

3. Set the <Activation time>.

- Off : Your camera will execute a specific image preset operation at all times.
- Only scheduled time : Your camera will execute a specific image preset operation for the time period set by you on each date.
- 4. Click the [ 🏟 ] button.
- 5. Set the <Mode> and <Time>.
- 6. When done, click [Apply]

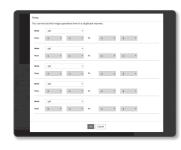

## If you want to set an image preset

Users can set presets easily.

The selected image preset mode will be in operation during the configured period, but at other times the values configured in the user preset mode are reflected.

- 1. Select a desired mode from the image presets.
  - High definition : This is the factory setting for your camera. Select it for video recording, focusing on reproducibility.
  - Motion : Record a moving object clearly. If there are many moving objects, such as on a road or in a crowded place like a museum, select this option.

Noise level can increase in a low illumination environment, and sensitivity can go down.

- Noise reduction : Select this when you need a video with low noise in the low illumination environment.
- Bright video : This makes the dark area in a full video brighter.

Video contracts effects are reduced.

- Motion & Noise reduction : Use this when there are many moving objects, such as on a road or in a crowded place like a museum, or when you need a video with low noise in a low illumination environment.
- Motion & Bright video : Use it when there are many moving objects, such as on a road or in a crowded place like a museum, or when you need to make a dark area in full video brighter.
- · Vivid video : Makes the entire video displayed in vivid colors.

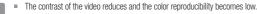

- User preset : Select it if you want to display video with settings chosen by you.
  - When selecting a mode other than the preset mode, you can't set the shutter speed, AGC, SSDR, SSNR and color.

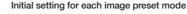

| Image preset                | Minimum<br>shutter | Maximum<br>shutter | Prefer<br>shutter | AGC               | SSDR         | SSNR 2D      | SSNR 3D      | COLOR        |
|-----------------------------|--------------------|--------------------|-------------------|-------------------|--------------|--------------|--------------|--------------|
| High definition             | 1/5                | 1/12000            | 1/60(1/50)        | Default<br>(High) | Default (12) | Default (12) | Default (12) | Default (50) |
| Motion                      | 1/30               | 1/12000            | 1/200             | Default<br>(High) | Default (12) | 4            | 4            | Default (50) |
| Noise reduction             | 1/15               | 1/12000            | 1/60(1/50)        | Middle            | Default (12) | Default (12) | Default (12) | Default (50) |
| Bright video                | 1/5                | 1/12000            | 1/60(1/50)        | Default<br>(High) | 18           | Default (12) | Default (12) | Default (50) |
| Motion & Noise<br>reduction | 1/30               | 1/12000            | 1/200             | Middle            | Default (12) | 4            | 4            | Default (50) |
| Motion & Bright video       | 1/30               | 1/12000            | 1/200             | Default<br>(High) | 18           | 4            | 4            | Default (50) |
| Vivid video                 | 1/5                | 1/12000            | 1/60(1/50)        | Default<br>(High) | 18           | Default (12) | Default (12) | 90           |
| User preset                 | Manual             | Manual             | Manual            | Manual            | Manual       | Manual       | Manual       | Manual       |

The preset setup functions as an aid to users to configure setup. If you don't want the preset function, deactivate it before use.

- If you change the image preset, only shutter/AGC/SSDR/SSNR/COLOR are reset to the default value for each model.
- The "Camera Setting" value does not change between presets.

#### To Set the Sensor

It specifies how many frames the camera CMOS sensor will capture per second.

1. Select <Sensor>.

2. Select <Mode>.

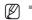

## Refer to "Video profile" for the framerate setup range of the <Video profile> according to mode setup. (Page 33)

## To Set SSDR

In a scene where the difference between bright and dark is severe, you can increase the brightness of the dark area alone to regulate the overall brightness.

1

White balance

Red gain

ther are

♥ Set

+ 654 (1-2048)

403 (1-2048)

## 1. Select <SSDR>.

- 2. Set the SSDR use option to <Enable>.
- Configure the <Level> and <D-Range> settings as necessary.
  - Level : Adjust the level of the dynamic range.
  - D-Range : Select the amplitude area of the dynamic range.

## To Set White Balance

You can correct the image colors based on white under any lighting conditions.

1. Select < White balance>.

## 2. Select <Mode>.

- ATW : Corrects the colors of the camera video automatically.
- Manual : You can adjust the red and blue gains of the camera video manually.
- Outdoor : Automatically corrects the video colors of the camera to be optimized to the outdoor environment.
- Indoor : Automatically corrects the video colors of the camera to be optimized to the indoor environment.
- AWC : Corrects the colors of the camera video to be optimized to the current lighting condition and screen mode.

To obtain the optimal condition for the current lighting, put the focus of the camera to a white paper and press the [Set] button. If the lighting environment is changed, you should readjust the settings accordingly.

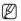

In AWC mode, click the [Set] button if you want to keep the white balance level of the current image.

- The white balancing may not work properly in the following conditions: If this is the case, switch to AWC mode.
  - If the surrounding condition of the object is out of the temperature correction range ex) Clear sky, sunset
  - If the surrounding of the object is dark
  - If the focus of the camera directly faces the florescent lighting or if the camera is installed in a place of variable illumination, the white balancing operation may be unstable.

## To Set BLC

You can specify a desired area on the video manually and set the area to be displayed more clearly.

- 1. Select <Back light>.
- 2. Set <Mode> to <BLC>.
- 3. Set <BLC level>.

You can change the level to adjust the brightness of the monitoring area.

4. Set the <Top, Bottom, Left, Right> levels to specify the target area.

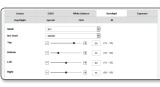

- When setting BLC, a green box is displayed on the screen for 15 seconds.
  - To prevent malfunction at the time of BLC setup, the vertical space of the BLC area should be over 40 and below 60 while the horizontal space over 30 and below 60.

## HLC (Highlight Compensation) Setup

If a strong light like a streetlamp or vehicle headlight points toward the camera, the area can be set to be cut off to prevent a saturated area on the monitor.

## 1. Select <Back light>.

## 2. Set <Mode> to <HLC>.

- HLC level : This adjusts the brightness level to cut off the highlighted area.
- Mask
- Off : Does not block an area with a brightness that is a certain level or higher.
- On : Always blocks an area with a brightness that is a certain level or higher.
- Night only : No blocked area is generated if the surrounding environment becomes dark to a certain level.
- All day : No blocked area is generated if the surrounding environment becomes dark or bright to a certain level.
- Mask color : You can select the color of the blocked area.
- Mask tone : You can adjust the brightness of the color in the blocked area.
- Dimming : Detects an area on the screen with strong light, and adjusts the brightness and reduces the saturated area.

## 3. Set the <Top, Bottom, Left, Right> levels to specify the target area.

- When setting HLC, a green box is displayed on the screen for 15 seconds.
  - To prevent malfunction at the time of HLC setup, the vertical space of the HLC area should be over 40 and below 60 while the horizontal space over 30 and below 60.
- At night operation, this function will be activated only if the incoming highlight exceeds a certain area in a low contrast environment.
  - At night operation, HLC will not function in too a bright or too a dark scene.
  - During daytime operation, HLC will not work in dark condition

| robuilte   | operation | 1.947    |           |           |
|------------|-----------|----------|-----------|-----------|
| Mode       | н.с       |          | ×         |           |
| HLC level  | Middle    |          | *         |           |
| Mask       | On        |          | *         |           |
| Mark color | Black     |          | ~         |           |
| Mask tone  | Ξ         | • F 1    | (1 ~ 100) |           |
| Dimming    | orr       |          | ~         |           |
| 1ep        |           | • + I    | (15 - 35) |           |
| Dottom     | B         | E 📑      | (20 - 94) |           |
| Left       | Ξ         | •—• E [3 | (10 - 48) |           |
| tight.     |           |          | (90 - 90) |           |
|            |           |          |           |           |
|            |           |          |           |           |
| environr   | ment bec  | omes (   | dark to   | a certain |

# setup screen

## To Set WDR

It displays a sharp image of the objects in a scene where both bright and dark areas exist.

- 1. Select <Back light>.
- 2. Set <Mode> to <WDR>

compensation.

| ( | Sensor                | 5500     | White balance | Backlight | Diposare |
|---|-----------------------|----------|---------------|-----------|----------|
|   | Dury/Night            | Special  | 050           | R         |          |
|   | Mode                  | WDR      |               | ×         |          |
|   | WDR level             | Middle   |               | ~         |          |
|   | A480                  | Enable   |               |           |          |
|   | Turn off in low light | C trable |               |           |          |
| l | Turn off in faw       | 🗆 Enable |               |           |          |

- Select each item and set it properly.
   WDR level : Adjusts the intensity of backlight
  - Auto : Detects the surrounding environment and automatically uses backlight compensation.
  - Turn off in low light : Does not use automatic backlight compensation when detecting a dark environment.
  - Turn off in B/W : Does not use backlight compensation when switching to B/W mode.
- It is recommended to use WDR in the indoor environment.
  - Noise may exist between the dark area and the bright area in the WDR mode.
  - With WDR mode On or Off, the minimum, maximum and user-preferred shutter value will be reset.
  - If you use the P aperture lens manually or a shaking preventive shutter, the WDR performance is partially limited.
  - In WDR mode, noise may occur in the motion area.

#### To Set Exposure

You can adjust the exposure level of the camera.

#### 1. Select < Exposure>.

- 2. Select each item and set it properly.
  - Brightness : Adjust the screen brightness.
  - · Minimum shutter : The limit of the longest exposure time.
  - Shutter is the mode to set up the range of the sensor exposure time which will specify the upper and lower limits for the electronic shutter movement.

|                 |                   | Milly Indepen |            |       |
|-----------------|-------------------|---------------|------------|-------|
| Sensor          | 358R              |               | bucklight. | Opman |
| cuyodyte        | Special           | 020           |            |       |
| inghisers.      | ÷                 | • •           | 58 (1-100) |       |
| Redman shallon  | 1480              |               |            |       |
| Antimum shotter | 1/13000           |               | *          |       |
| inder shatter   | 1000              |               |            |       |
| vel ficker      | 08                |               |            |       |
|                 | 09                |               | ×          |       |
| COM 33 Loved    | 10                |               | 2          |       |
| Table 3D Level  | 12                |               | 2          |       |
|                 | <b>DC(instru)</b> |               | ×          |       |
| clo f No        | 10.1              |               | *          |       |
| NGC             | High              |               | *          |       |

- The framerate may be reduced in the dark condition if Shutter has a lower value than specified in the Sensor mode.
- · Maximum shutter : The limit of the shortest exposure time.
- Prefer shutter : Sets an appropriate exposure duration that is preferentially applied within the exposure duration range.
- Anti flicker : It prevents screen flickering incurring from the dissonance between the surrounding lighting
   and the frequency.
- SSNR
  - On : Noise of the video is removed.
  - Wise NR : Automatically adjusts the nose reduction level when there is a moving object in the video to increase the identifiability.

- · SSNR 2D Level : Adjusts the 2DNR level.
  - 2DNR : This is a method of reducing the noise by using the adjacent pixel information on a single video frame.

If you increase the level, the noise will be reduced but the video may be blurred

- SSNR 3D Level : Adjusts the 3DNR level.
  - 3DNR : This is a method of reducing the noise by using multiple video frames. If you increase the level, the noise will be reduced but the video may drag.
- Iris : Select it to set the camera lens to auto or manual.
  - DC(Auto) : The iris is automatically adjusted to the amount of the surrounding light.
  - Manual : Sets the iris F-No to manual.
- P-Iris : This is the depth priority mode. You can close the shutter during the day to get good depths and in the nighttime, you can open the shutter to get more lights.
- Iris F-No : Set up the F value of the iris.
- · AGC : Select AGC Control mode

Adjust the gain value of the video (that, in particular, was recorded at a low contrast scene and had a lower brightness level than normal) to control the video brightness.

- The image exposure can be saturated depending on the Shutter setup range.
- It may take some time from the point when you enable the WiseNR mode to the point when the effect is actually applied/ released.
- When the WiseNR mode is enabled, the identifiability of the video will be improved, but the noise may be increased as well.
- In a bright environment with less noise, WiseNR may not be so effective.
- With intelligent NR enabled, the motion detection in the video will be performed according to the operation conditions of the motion detection event, as motion detection uses the motion detection function internally. For more information, please refer to "Motion detection" (page 59).

## To Set Day/Night

#### 1. Select <Day/Night>.

- 2. Select each item and set it properly.
  - Mode : Mode is used to adjust the color of Color or Black and White.
    - Color : The video is always output in color.
    - B/W : The video is always output in black and white.
    - Auto : Normally, it is set to Color but to B&W under low luminance at night.
    - If AGC of the <Exposure> menu is set to <Off>, the day/night mode cannot be set to <Auto>.
    - External : It controls the color of the video when the alarm input terminal is synchronized with an external device.
    - Schedule : Set the time during which the camera is operated in the color mode.
  - Dwell Time : It specifies the period for which the selected brightness condition must be maintained to switch the lighting mode from Day to Night or vice versa.
  - Duration : It specifies the interval of lighting mode conversion.
  - Alarm in : The video is set to Color or B/W as the alarm sensor is open or closed.
  - If the Day/Night mode is set to External Input, the alarm input function of the Event-Alarm Input page is disabled.
  - Activation time(Color) : It specifies the schedule for color mode operation.
  - = If it is set, the Color mode is maintained from 00 second of the starting time to 59 second of the ending time.
  - When you switch to day/night mode, motion detection mode does not work.

| Sensor                  | SSDR         | White balance | tlacklight | Exposure |
|-------------------------|--------------|---------------|------------|----------|
| DogtNight               | Special      | 050           | в          |          |
| Mode                    | A400         |               | ×          |          |
| Dwell time              | 5.5          |               | ¥          |          |
| Duration                | way fast     |               | ×          |          |
| Alarm in                | Operatori    | oticsettw     | *          |          |
| Activation time (Color) | start time - | and time      |            |          |
| 32 Everyday             | 0.00-23.5    | ,             |            |          |
| 2 Sun                   | 0:00-23:5    |               |            |          |
| 2 Mas                   | 0.00-23.5    | ,             |            |          |
| 8 Tue                   | 0:00-23:5    |               |            |          |
| iil Wed                 | 0:00-23:5    |               |            |          |
| 2 the                   | 0.00-23.5    |               |            |          |
| Z M                     | 0:00-23:5    | ,<br>,        |            |          |
| H Sat                   | 0.00-235     |               |            |          |

## To Setup Special

## 1. Select <Special>.

- 2. Select each item and set it properly.
  - DIS : Compensates the image automatically when it is seen to shake for stable image output.
    - Mitigate the degree of image vibration when the camera vibrates due to the external factors such as wind.
  - Sharpness : Adjust the overall sharpness of the image. If selecting <On>, you can adjust the sharpness of the image.
  - Sharpness level : The higher the level is, the sharper and clearer the outline of the image becomes.

Sharprens lev

Contrast

Color level

Defog Defog level

LDCLovel

LDC

- Gamma : Adjust the contrast of the image.
- Contrast : Adjusts the difference between the darkest area and the brightest area in the video.
- Color level : Adjust the strength of video color.
- Defog : Compensate the video in the foggy or cloudy weather.
   It is set to <Off> as a default. Specials are used when the video looks blurry in the foggy weather.
  - Off : Disable the fog elimination function.
  - Auto : The image is automatically compensated according to the foggy level. Adjust < Defog level> to be more effective.
- Manual : The user manually sets the amount of compensation for each image.
- If the defog mode is set to <Auto>, the performance is proportional to the fog level. To keep the set defog level without regard to the fog level, set the defog mode to <Manual>.
  - If the manual defog level is high in a thin fog, the image may become too dark.
- Defog level : Control the defog level.
- LDC : To determine whether or not to use the image distortion correction.
- LDC Level : To adjust the level of the distortion correction factor.

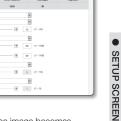

# setup screen

## To Set OSD

- 1. Select <OSD>.
- 2. Select each item and set it properly.
  - Camera title : It specifies the name of the camera to be displayed on the screen. Select the <Use> check box to add a camera name.
  - Add : Click the <Add> button and you can add a total of 5 lines. 17 characters per line and a total of 85 characters.
  - Preview : Click the < Preview > button to check the name of camera that will be displayed on the screen.
  - Camera title X, Y : It specifies the position of the camera name on the screen.
  - Date & time : Set the time display and date formats on the screen.
  - Date & Time X, Y : Specify the position of time display on the screen.
  - · Weekday overlay : Specify the use of date display date on the screen.
  - Size : Sets the size of OSD to small/medium/large.
  - · Color : Sets the color of the OSD to white/red/blue/green/black/gray.
  - Transparency : Sets the transparency of OSD to opaque / low / middle / high.
  - A position-adjustable item (Camera title, Date & Time) may not be displayed normally if it overlaps with another fixed OSD item
    - Multilingual other than English: Input only in the selected language is available.

## To Set IR

- 1. Select <IR>
- 2. Select each item and set it properly.
  - Mode : When the IR indicator turns on in B/W mode, the screen will be protected from saturation on the center area so that you can identify a short-distant object.
  - Off : IR mode will be disabled.
  - Auto1 : Adjust the IR brightness according to the brightness of the object on the center screen.
  - Auto2 : The brightness of the IR is automatically adjusted according to the brightness of the object located in the middle or periphery of the screen.
  - Manual : Adjust the IR brightness manually.
  - Level : Adjust the level of IR in manual mode.

# WY 488 CD V - 0 + 1 - 0 + 2

Add

The ROI area will be displayed in the specified quality. 4. Specify an area of interest to monitor manually.

5. Select a desired area with the mouse pointer, and drag it as much as you want.

1. From the Setup menu, select the <Video & Audio ( =)>

- You can specify up to 5 distinct areas.
- 6. To cancel all the settings for the area, click the [Clear] button.
- 7. When done, click [Apply].

2. Click <Smart codec>.

3. Set the image guality.

Smart codec

the area.

tab.

The Smart codec will not be active if it is set to <0ff> in <Video profile>. (page 33)

## Focus setup (XNB-6005)

You can adjust the focus and zoom ratio of video image.

- 1. From the Setup menu, select the <Video & Audio ( =)> tab.
- 2. Click <Focus setup>.
- 3. Set the focus according to the following procedures.

## When using a lens other than the i-CS lens

- 1) Initialize focus : Click the [Initialize focus] button. Move the focus to the default position (default flange back position).
- 2) Focus (lens adjustment) : Adjusts the lens focus (Far ↔ Near) and sharpens the image.
- 3) Simple focus : Drags the mouse on the screen to designate a position on which to set the auto focus. Press the [ ] button to automatically focus the video.

Set a desired area of the video incoming from the camera as ROI area and specify the detection sensitivity for

· Quick Focus mode : Adjusts the focus quickly.

## When using the i-CS lens

1) Initialize focus : Click the [Initialize focus] button.

- Move the focus to the default position (default flange back position).
- 2) Zoom: Using the Zoom [ \_\_\_\_, \_\_, \_\_, \_\_, \_\_, \_\_, \_\_, \_\_] button, adjust to the desired magnification.
- 3) Simple focus : Drag the mouse over the image to specify the auto focus position. Press the [...] button to automatically focus the image.
- IR Corrected : Automatically corrects focus errors of visible light and IR light when using IR light in night mode.
- Temperature Compensation : Automatically corrects focus errors due to temperature changes.

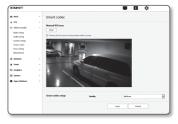

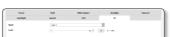

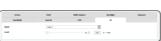

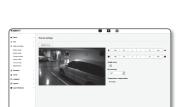

- The Simple focus mode may not fit correctly in the following cases:
  - Sudden change to the object in Simple focus mode (sudden movement, appearance or disappearance)
  - Radical change to the brightness in Simple focus mode
  - Image of a low contrast

- If the camera is exposed to a strong light source in the front or surroundings
- In case the focus is inappropriate apart from mentioned above, use [ \_\_\_\_, \_\_\_, \_\_\_, \_\_\_, \_\_\_, \_\_\_] button to manually adjust the focus.
- In a situation where Simple focus is hardly applied, try to use the manual focus mode.

## Focus setup (XNO-6085R)

You can adjust the focus and zoom ratio of video image.

- 1. From the Setup menu, select the <Video & Audio ( 🚖 )> tab.
- 2. Click <Focus setup>.
- 3. Use the menu below to set the focus.

- 10
   1

   10
   1

   10
   1

   10
   1

   10
   1

   10
   1

   10
   1

   10
   1

   10
   1

   10
   1

   10
   1

   11
   1
- 1) Initialize focus : Click the [Initialize focus] button. Move the focus to the default position (x1).
- 2) Zoom (lens adjustment) : Manually adjusts the magnifications (Wide  $\leftrightarrow$  Tele)
- 3) Focus (lens adjustment) : Adjusts the lens focus (Far ↔ Near) and sharpens the image.
- 4) Simple focus : Drags the mouse on the screen to designate a position on which to set the auto focus. Press the [ • ] button to automatically focus the video.
- The Simple focus mode may not fit correctly in the following cases:
  - Sudden change to the object in Simple focus mode (sudden movement, appearance or disappearance)
  - Radical change to the brightness in Simple focus mode
  - Image of a low contrast
  - If the camera is exposed to a strong light source in the front or surroundings
  - In case the focus is inappropriate apart from mentioned above, use [ \_\_\_\_, \_\_\_, \_\_, \_\_, \_\_, \_\_, \_\_\_] button to manually adjust the focus.
  - In a situation where Simple focus is hardly applied, try to use the manual focus mode.

## WiseStream

This is the feature that optimizes the size of the video data by reducing the bit rate through increasing the compression of the parts where there is no movement after detecting the complexity in the image.

1. From the Setup menu, select the <Video & Audio (主)> tab.

#### 2. Click <WiseStream>.

3. Select wise stream mode.

- Off : Wise Stream function will be disabled.
- Low ~ High : use the wise stream to select the bit rate reduction level.
- 4. When done, click [Apply].
- In the following cases, the WiseStream function may malfunction.
  - Sudden screen switch may cause distortion of the video.
  - It is not appropriate to use in an environment with too much movement and motion on the screen.

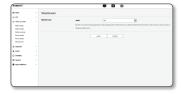

Enalish 49

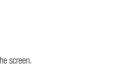

SETUP SCREEN

## NETWORK SETUP

## DDNS

DDNS is an abbreviation of Dynamic Domain Name Service that converts the IP address of a camera into a general Host Name so that the user can easily remember it.

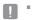

You can use the DDNS service only if the internet is connected.

- 2. Click <DDNS>.
- 3. Select the <DDNS> connection type.
- 4. Type in the DDNS items according to the selected type.
  - Wisenet DDNS : Select this if you use the DDNS server provided by Hanwha Techwin.
  - Product ID : Enter the product ID that is registered with the Wisenet DDNS service.
  - Quick connect : It sets port forwarding automatically when used with a UPnP (Universal Plug and Play) supporting router.
  - If you want to use the DDNS service without using a hub that supports the UPnP function, click Quick connect, then go to the hub menu and activate port forwarding for your hub. For more on how to set port forwarding for your hub, refer to "Port Range Forward (Port Mapping) Setup". (page
  - Public DDNS : Select one of provided public DDNS servers when you use a public DDNS server.
    - Server : Select desired public DDNS service server.
    - Host name : Enter the name of the host that is registered with the DDNS server.
    - User name : Enter the user name for the DDNS service.
    - Password : Enter the password for the DDNS service.
- 5. When done, click [Apply].

24)

If selected <Quick connect>, be sure to select Wisenet DDNS service.

| WISCHOT          |      |                | <b>e</b> D ¢           |  |
|------------------|------|----------------|------------------------|--|
| a test           | DDNS |                |                        |  |
| e #0             |      |                |                        |  |
| U WireA audo     | CON  | * of           |                        |  |
| ( Second         |      | D Merreri 20%6 |                        |  |
| 0040             |      | Server         | ddruhanete-excetty.com |  |
| P Mering         |      | Product ID     |                        |  |
| ALL NO.          |      |                | E pax onved            |  |
| 802.0x           |      | O mark some    |                        |  |
| 1007             |      | lener.         | www.desirs.com         |  |
| Intell Configure |      | totrane        |                        |  |
| David            |      | iter serve     |                        |  |
| 1 ANALIS         |      | formed         |                        |  |
| i subm           |      | Palanta        |                        |  |
| Care Halten      |      |                | AND Genet              |  |
| Open Plathern    |      |                | AND GRA                |  |

## **Registering with DDNS**

## To register your product with the Wisenet DDNS

1. Visit the Wisenet DDNS web site (http://ddns.hanwhasecurity.com) and sign in with a registered account.

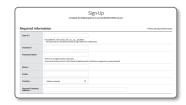

WISENET DDNS

- 2. From the top menu bar, select <MY DDNS>.
- 3. Click the [Register Product] tab.
- 4. Enter the product ID.

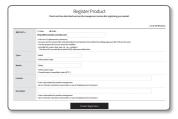

- 5. Select a <Type> and specify the <Model>.
- 6. Specify the product location with a description if necessary.
- 7. Click [Product Registration].

The product will be added to the product list that you can check.

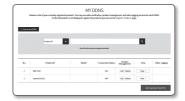

#### To connect to the Wisenet DDNS in camera setup

- 1. From the DDNS setup page, set <DDNS> to <Wisenet DDNS>.
- 2. Provide the <Product ID> that you registered product ID with the DDNS site.
- 3. Click [Apply].

When the connection is successfully made, you will see the message of <(Success)> on the screen.

| Server        | ddm.henwhe securit | COT . |
|---------------|--------------------|-------|
| Product ID    | Duick connect      |       |
| O Public DDNS | Li Quio conset     |       |
| Server        | www.dyndm.org      | ¥     |
| Host name     |                    |       |
| User name     |                    |       |
| Password      |                    |       |
|               | Apply Cancel       |       |

#### Configuring public DDNS in Camera Settings

- 1. Open the DDNS settings page and select < Public DDNS> for <DDNS>.
- 2. Enter the corresponding site's host name, user name and password.
- Click [Apply] button. If the connection properly establishes, <(Success)> appears.
- 4. When done, click [Apply].

To use DDNS service properly, both DDNS setup and the router's port forwarding setup are required. For port forwarding setup, refer to "Port Range Forward (Port Mapping) Setup". (page 24)

## IP filtering

You can create a list of IPs that you want to grant or deny access to them.

- 2. Click <IP filtering>.
- 3. Select <Filtering type>.
  - Deny registered IP : If selecting this, access from those IPs that are added to the filtering will be restricted.
  - Allow registered IP : If selecting this, access from only those IPs that are added to the filtering will be accepted.
- 4. Click the [Add] button. The IP list will be created.
- 5. Provide the IP that you want to grant or deny access from.

When you enter an IP address and a Prefix, the list of IP addresses available will appear in the right-side filter range column.

- If selected <Allow registered IP> for IP Filtering and <IPv6 setup> of <IP & Port> is set to <Use>, both IPv4 and IPv6 addresses of the computer currently configuring should be assigned.
  - The IP address of the computer used for the current setup cannot be added to <Deny registered IP>, it should be added to <Allow registered IP>.
  - Only the IP addresses that are set to <Use> will be displayed in the filter column.
- 6. Select an IP to delete from the list. Click the [Delete] button.
- 7. When done, click [Apply].

## HTTPS

You can select a secure connection system or install the public certificate for this purpose.

#### 2. Click <HTTPS>.

- **3.** Select a secure connection system.
  - To access the camera using HTTPS mode, you have to type the IP address for the camera in the form of "https://<Camera\_IP>".
    If you failed to configure the Web viewer settings in HTTPS mode with Internet Explorer, edit the Internet options as follows: <Menu → Tools → Internet Options → Advanced → Security → Uncheck TLS 1.0, and check TLS 1.1, TLS 1.2>

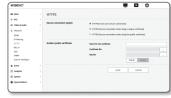

4. Search for the public certificate that you want to install on the camera.

To install the certificate on the camera, you need to provide a certificate name (it can be arbitrarily assigned by the user), certificate file issued from the certification authority and a key file.

- The <HTTPS (Secure connection mode using the public certificate)> item will be active only if there exists a public certificate installed.
- 5. When done, click [Apply].

#### Installing the certificate

- 1. Enter the certificate name
- 2. Click the [Browse ( \_\_ )] button, select the public certificate file and key file to be installed, and then click the [Install] button.

#### Deleting the certificate

- 1. Click [Delete] button.
- To delete a public certificate, you should access the network video decoder in the mode of <HTTP (Do not use secure connection)> or <HTTPS (Secure connection mode using a unique certificate)>.

# setup screen

## 802.1x

When connecting network, you can choose whether using 802.1x protocol, and then install the certification.

1. From the Setup menu, select the <Network (  $\frac{1}{10}$  )> tab.

2. Click <802.1x>.

## 3. Set the <IEEE 802.1x setting>.

- IEEE 802.1x : Specify the use of the 802.1x protocol.
- EAP type : Select EAP-TLS or LEAP.
- EAPOL version : Select version 1 or 2.
- ID : Enter the client certificate ID in EAP-TLS and the user ID in LEAP.
- Password : Enter the client private key password in EAP-TLS and the user password in LEAP. You do
  not have to enter the password in EAP-TLS if it uses a key file that is not encrypted.

+ PD N Mexical Annexes P Reven STO NOT NOT NOT

If the connected network device does not support the 802.1x protocol, the protocol will not operate properly even if you set it.

- LEAP is an authentication method with poor security. Use it only in an environment where EAP-TLS is not available.
- 4. Install/remove the certificate.

The certificate is needed only for EAP-TLS.

- CA certificates : Select a public certificate that contains the public key.
- Client certificate : Select a public certificate that contains the client certificate key.
- Client private Key : Select a public certificate that contains the client private key.
- 5. When done, click [Apply].

## To install/remove 802.1x related certificates

- 1. Press the [Browse ( \_\_\_ )] button for each item and select a certificate to install.
- 2. If no certificate is installed, you will see "Not Available" appearing next to the selected item.
- 3. Press the [Install] button to start installation with a message of "Installed" next to the item.
- 4. Press the [Delete] button to remove the certificate.

## QoS

You can specify the priority to secure a stable transfer rate for a specific IP.

- 2. Click <QoS>.
- **3.** Click the [Add] button. The IP list will be created.
- 4. Enter an IP address to which you will apply QoS.
- The default prefix for IPv4 is 32; For DSCP, the default is set to 63.
  - Only the IP addresses that are set to <Use> can be prioritized.
- Select an IP to delete from the list. Click the [Delete] button.
- 6. When done, click [Apply].

## SNMP

With the SNMP protocols, the system or network admin can monitor the network devices on a remote site, and configure the environment settings.

1. From the Setup menu, select the <Network ( ... )> tab.

#### 2. Click <SNMP>.

- 3. Specify the <SNMP>.
  - Enable SNMP v1 : SNMP version 1 will be active.
  - · Enable SNMP v2c : SNMP version 2 will be active
  - Read community : Provide the name of the read community where you can access to the SNMP information.

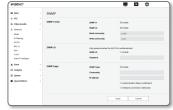

- The default name is <public>.
   Write community : Provide the name of the write community where you can access to the SNMP information. The default name is <write>.
- Enable SNMP v3 : SNMP version 3 will be active.
  - Password : Specify the default password for SNMP version 3.
  - The default password can be exposed to a hacking thread so it is recommended to change the password after installing the product.
    - Note that the security and other related issues caused by the unchanged password shall be responsible for the user.
  - Password should be longer than 8 characters, no more than 16 characters.

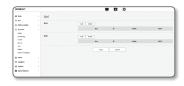

- Enable SNMP Trap : SNMP trap is used to send important events and conditions to the Admin.
- Community : Enter the trap community name to receive messages.
- IP address : Enter the IP address to which messages will be sent.
- Authentication failure notification : It specifies whether an event shall be generated when the community information is invalid.
- Network connection notification : It specifies whether an event shall be generated when the network disconnection is restored.

video 8. No

Antonia Dribolo HETPS BELTA QUI SOMP AUCIP

à fanat II Analpins ⊠ Spaines

- 4. When done, click [Apply].
- SNMP v3 is only able to be set when the secure connection mode is HTTPS. Refer to "HTTPS". (page 51)
  - If you don't use SNMP v3, there may be a security issue.

## Auto IP configure

You can set the IP available for access and camera searching automatically.

- 1. From the Setup menu, select the <**Network (** h)> tab.
- 2. Click <Auto IP configure>.
- 3. Set the <Link-Local IPv4 address>.
  - An additional IP address may be assigned to assess the camera from the Link-Local network.
  - · Auto configure : It specifies Able or Disable for the Link-Local IPv4 address.
  - IP address : Display the assigned IP address.
  - · Subnet mask : Display the subnet mask of the assigned IP.

## 4. Set the <UPnP discoverv>.

Cameras can be automatically searched in the client and operating system in support of the UPnP protocol.

- UPnP discovery : It specifies Able or Disable for UPnP Discovery.
- · Friendly name : Display the camera name. Friendly name is displayed in the format of WISENET-<Model Name>-<MAC Address>.

In the Windows operating system which basically supports UPnP, the cameras connected to the network are displayed. 

## 5. Set the <Bonjour>.

Cameras can be automatically searched in the client and operating system in support of the Bonjour protocol.

- Boniour : It specifies Able or Disable for Boniour.
- · Friendly name : Display the camera name. Friendly name is displayed in the format of WISENET-<Model Name>-<MAC Address>.
- In the Mac operating system, which support Bonjour by default, the connected cameras are automatically displayed in the Ø Bonjour bookmark of the Safari web browser. If the Bonjour bookmark is not displayed, check Bookmarks Setup in the "Preference" menu.
- 6. When done, click [Apply].

## EVENT SETUP

## Event setup

You can easily set the event detection items, and move to the detailed setting.

- 1. From the Setup menu, select the < Event ( n)> tab.
- 2. Click < Event setup>.
- Activate desired items on the Event list.
- 4. When done, click [Apply].
- To configure detailed event settings, click a desired type. You will be redirected to the detailed settings

| a net                               | Event setup |     |                                   |   |      |      |                 |            |   |
|-------------------------------------|-------------|-----|-----------------------------------|---|------|------|-----------------|------------|---|
| ÷ m                                 | Overline    | the | ter                               |   | test | nord | Adarts endpot 1 | Cologrand. |   |
| A branch                            |             |     | <ul> <li>Alam type 1</li> </ul>   |   |      |      | or a            | ) or       | M |
| 8 M.                                |             | 0   | <ul> <li>finocholik</li> </ul>    | 0 |      |      |                 |            |   |
| the state                           |             | 0   | > heydrinian                      |   | 0    | D    | or B            | a          | Ξ |
| /Del wal                            |             | 0   | · targeting shotton               |   | 0    |      | or 8            |            | ø |
| Annoge                              |             |     | · Information                     |   | •    |      | of 8            | ar         | 8 |
| Accession and a second              |             | 0   | * Robertschen                     |   | 0    |      | or N            |            | Β |
| National disconsection<br>And Party |             | 0   | # 34.                             |   | 0    | D    | of B            | -          | M |
| 11 martin                           |             | 0   | <ul> <li>fair deterior</li> </ul> |   | 0    | D    | or B            | ar .       | M |
| E year                              |             | 0   | A Auto-Acutton                    | D | 0    |      | 01 8            |            | Ξ |
| • reconstance                       |             |     | • Involvements                    |   |      |      | or 8            | ar .       | 8 |
|                                     |             | 0   | • boutdometer                     |   |      |      | 07 8            | 11         | Μ |
|                                     |             |     | * Aground                         |   |      |      |                 |            |   |
|                                     |             |     |                                   |   |      |      |                 |            |   |

## Hand over

tarea

Event detection can be used in conjunction with an additional network camera with a PTZ preset function. When an event is detected, the interworking PTZ camera moves to the preset position and can perform monitoring.

- 1. From the Setup menu, select the < Event ( )> tab.
- 2. Click <Hand over>.
- · Receiver camera : Register the camera that is to be interworking with event detection. Click [Add] at the top of the menu to enter the IP. port, ID. password of the camera to be interworked, and the preset number to move to when detecting an event.

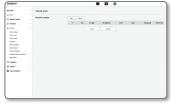

- Hand over can be used for motion detection/tamper detection/sound classification/IVA event detection
- Only operates normally if the preset set in the receiver camera is specified.
- Hand over supports only one preset per area.
- 3. When done, click [Apply].

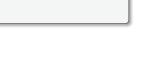

SETUP SCREEN

# setup screen

## FTP / E-mail

You can configure the FTP/E-mail server settings so that you can transfer the images taken with camera to your PC if an event occurs.

- 1. From the Setup menu, select the <**Event** ( )> tab.
- 2. Click <FTP / E-mail>.
- 3. Select <FTP configuration> or <E-mail configuration> and enter / select a desired value.
  - FTP configuration
  - Server address : Enter the IP address of the FTP server that you transfer the alarm or event images to.
    ID : Enter the user ID with which you will log in to the

| INET                                                                                                    |                      |                                                                                                    | <b>a b</b> ¢                               |
|----------------------------------------------------------------------------------------------------|----------------------|----------------------------------------------------------------------------------------------------|--------------------------------------------|
| к                                                                                                    | FTP/E-mail           |                                                                                                    |                                            |
| na Anudia (<br>manta (<br>ett<br>tonap<br>daver<br>troat<br>alap<br>montput.                                              | TTP configuration    | berwer address<br>20<br>Penemerk<br>Uphaak derochory<br>Part<br>Pacoler ender                                                          | 27.<br>12.<br>12. Et noise<br>Nysty Esneit |
| ningut<br>soli disconection<br>and disconection<br>and disconection<br>and disconection<br>in Mediana in<br>in Mediana in | E-mail configuration | Sovera address<br>Automatication<br>113<br>10<br>10<br>Personnel<br>Personnel<br>Personnel<br>Personnel<br>Sondor<br>Sondor<br>Mansage | Reads                                      |

- FTP server.Password : Enter the user account password for logging into the FTP server.
- Upload directory : Specify the FTP path where you will transfer the alarm or event images.
- Port : The default port of the FTP server is 21; however, you can use a different port number according to the FTP server settings.
- Passive mode : Select <On> if you need to connect in passive mode due to the firewall or the FTP server settings.
- · E-mail configuration
- Server address : Enter the SMTP address of the email server that you transfer the alarm or event images to.
- Authentication : Select whether to use authorization.
- TLS : Specify the use of TLS.
- ID : Enter the user ID for logging into the email server.
- Password : Enter the user account password for logging into the email server.
- Port : The default port of the email server is 25; however, you can use a different port number according to the email server settings.
- Recipient : Enter the address of the email recipient.
- Sender : Enter the address of the email sender. If the sender address is incorrect, the email from the sender may be classified as SPAM by the email server and thus may not be sent.
- Subject : Enter a subject for your email.
- Body : Provide the text for the massage. Attach the alarm or event images to the email that you are preparing.
- 4. When done, click [Apply].

## Storage

You can activate recording on your device, set the recording conditions, check the saved data capacity and format the device itself.

- 1. From the Setup menu, select the <Event ( in )> tab.
- 2. Click <Storage>.
- 3. Select a device to save data in.

## If your device is properly recording data, it will display "**Recording**".

- If you see an "Error" message, check the following:
  - Check the storage to see if it is connected to the device.
  - Check the files in the storage to see if they are damaged.
  - Check the storage to see if they are physically damaged.
- If the "Error" message does not disappear after following the instructions, format the Micro SD card. After formatting, if the error message still remains, replace the Micro SD card.
- If you remove the Micro SD card without changing a button to 'off' position in settings or if you connect a camera to an unstable power source, the Micro SD card may be damaged.

#### To make recording on the Micro SD memory

- 1. Set the SD card unit to <On>.
- 2. Click the [Apply] button.
- Check the memory card's <Free size> and <Total size>. You can format the Micro SD card by clicking the <Format> button.
  - Some frames may be skipped if the Micro SD memory card operates at the lower speed than recommended. For more details, refer to "Recommended Micro SD/SDHC/SDXC Memory Card Specifications". (Page 6)
  - For a Micro SD memory card with a large capacity, the formatting will be slowed down accordingly.
  - The data traffic will increase when the camera is set to higher resolution, higher bit rate, and/or higher framerate. If there is too much data traffic, some frame may be skipped although it is stored in a full frame.
- When a frame skip occurs, images are saved at the rate of min. one image per sec.
- 4. Specify the storage action.
  - Overwrite : If the Micro SD memory is full, this will delete old data and store new data in replacement.
  - Auto delete : Data for a certain period is deleted, while other data is not deleted. This can be set within the range of one day to 180 days.
    - If the storage period is expired, data is automatically deleted and new data will be recorded. Once deleted, it cannot be recovered.

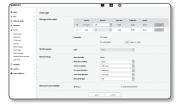

#### 5. Set <SD File System>.

• Type : Camera supports VFAT and ext4 as an SD card file system, which can be configured by the user. (However, in case of ext4 file system, an additional application is required to recognize the Windows operating system)

If the settings are changed, the existing data will be formatted.

It may take up to 10 minutes to format an SD card in the ext4 file system.

#### Set up items to be saved.

- Record profile : The name of profile to be recorded is displayed.
- Normal recording : Make recording at a certain frame rate.
- · Event recording : Set the recording type for a certain event that occurs.
- Pre event duration : Specify the time point before the occurrence of the alarm: starting from the time point, the images will be transferred. You can specify up to 5 seconds before the occurrence of the alarm.
- Post event duration : Specify the time point after the occurrence of the alarm: to the specified time point, the images will be transferred. You can specify up to 120 seconds after the occurrence of the alarm.
- Record file type : It specifies the file format of the recorded images.
- STW : It is Hanwha Techwin's unique file format.
- AVI · It is the conventional avi format

If the Record file type is changed, the existing data is formatted. 

- 7. Specify the <Normal record schedule>.
  - Always : Always save recorded video in the Micro SD memory card.
  - If set to Always, the activation time cannot be changed.
  - · Only scheduled time : Records only on the specified time of the specified day of week.
- 8. When done, click [Apply].

## If you want to record in your NAS

- 1. Set the saving operation and basic recording.
- Auto deletion is supported only if your NAS meets the recommended specifications.
- 2. Enter the information registered in your NAS.
  - · IP address : Unique IP address assigned to the NAS.
  - ID : An ID registered in the NAS.
  - Password : Password registered in the NAS.
  - · Default folder : Designate the NAS user folder to save data in.
- Click the [Test] button to see if you can successfully connect to the NAS.
  - If the success message is displayed, it means that you can successfully save data in the NAS.
  - If the fail message is displayed, check the following.
    - Confirm that the IP address of the NAS is valid
    - Confirm that the ID/password of the NAS is valid.
    - Confirm that you can access the folder designated as the default folder using the ID of the NAS.
    - Confirm that the NAS SMB/CIFS items are unchecked.
    - Confirm that the NAS IP address and the camera IP address are in the same format. ex) The NAS & camera subnet mask initial value is 255.255.255.0. If the IP address is 192,168,20,32 then the NAS IP address should be in the range of 192,168,20,1~192,168,20,255.

Market & Andrée Market & Land Andre Market Andree Market Andree Andree A

- Check whether you tried to access as another user without formatting the default folder saved or used.
- Confirm that you used recommended NAS equipment.
- 4. After the settings are completed, set the NAS unit to <On>.
- 5. Click the [Apply] button.

- 6. Log in the NAS and check the <Free size> and <Total size>.
  - You can format the default folder specified in the NAS connection setting by clicking the <Format> button.
  - Since data may not be saved after a temporary network interruption when using NAS, it is recommended that you use SD at the same time to prevent loss of recorded images.
  - The data traffic will increase when the camera is set to higher resolution, higher bit rate, and/or higher framerate If there is too much data traffic, some frame may be skipped although it is stored in a full frame.
  - When a frame skip occurs, images are saved at the rate of min. one image per sec.

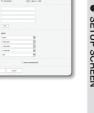

## NAS (Network Attached Storage) guide

- Since data may not be saved after a temporary network interruption when using NAS, it is recommended that you use SD at the same time to prevent loss of recorded images.
  - If the setting allows a Micro SD memory card and the NAS to be simultaneously connected for use, the higher priority for recording goes to the NAS.
  - If you activate Overwrite to the NAS by setting it to <Off> and the available capacity is below 20%, it will be saved in the Micro SD card.
  - If you are saving data in the NAS, you might be unable to save it when you insert a Micro SD memory card used by another camera.
  - NAS recommended specs : Refer to "NAS recommended specs". (Page 6)
  - If you change the NAS saving while saving data in the NAS, it will not be reflected in the system immediately.
  - If you remove NAS equipment on your own while saving data, or if the network is disconnected, NAS saving operation will be terminated abnormally.
  - NAS saving allows only one camera to a folder. Logging in with another camera is not allowed, and the images will not be saved.

File Station

The following is a description of how to save data using the NAS according to the Synology NAS method, which is one of the recommended products.

1. Access the Synology NAS as an admin. In this example, the NAS IP Address is set to [192.168.20.253].

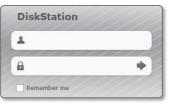

 If you access it as an admin, the following screen will be displayed. Click the [Control Panel].

3. Click the <Shared Folder> in the file sharing and privilege menu.

56 setup screen

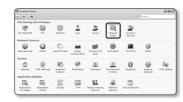

- 4. Click the [Create] button.
- After entering the shared folder name(ID), click the [OK] button to create a shared folder. In this example, the shared folder name is [testDirectory].

| Decorption:<br>Hide this shared folder in "Hy Network Places".<br>Exable Recycle in<br>Exable Recycle in the Network State of the State of the State of th | Name:                 | testDirectory                     |  |
|----------------------------------------------------------------------------------------------------|-----------------------|-----------------------------------|--|
| Enable Recycle Bin     Betwick access to administrators only     Hide folders and files from users without permissions     Encrypt bins shared folder     Encryption key:                                                                                                    | Description:          |                                   |  |
| Restrict access to administrators only     Hide folders and files from users without permissions     Encrypt this shared folder     Encryption keys                                                                                                    | Hide this shared fol  | der in "My Network Places".       |  |
| Hide folders and files from users without permissions Forsypt this shared folder Encryption key:                                                                                                    | 📰 Enable Recycle Bin  |                                   |  |
| Encrypt this shared folder Encryption key:                                                                                                    | 🗌 Restrict access t   | o administrators only             |  |
| Encryption key:                                                                                                    | Hide folders and file | is from users without permissions |  |
|                                                                                                    | 🗏 Encrypt this shared | folder                            |  |
| Confirm key:                                                                                                    | Encryption key:       |                                   |  |
|                                                                                                    | Confirm key:          |                                   |  |

dit Shared Folde

Add Name -

e admin

Privileges setup Advanced privileger

- In Windows, for NAS access, set the privilege for the shared folder as follows. Check the admin's [Read/Write].
- 7. Click on the <User> in the file sharing and privilege menu.

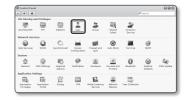

 After clicking the [Create] button, enter name(ID) and password. In this example, name(ID) is set to [testID] and password is also set to [testID].

| Name ":                   | testID                        |   |
|---------------------------|-------------------------------|---|
| Description:              |                               | _ |
| Email:                    |                               |   |
| Password:                 |                               |   |
| Confirm password:         |                               |   |
| E Send a notification m   | ail to the newly created user | _ |
| 🗌 Display user passwo     | rd in notification mail       |   |
| Disallow the user to      | change account password       |   |
| * This field is required. |                               |   |

 In Windows, set the privilege for NAS access. For the shared folder created in step 4 called "testDirectory" check [Read/Write].

|               | is - shared folders |                  |               |              |               |
|---------------|---------------------|------------------|---------------|--------------|---------------|
| Nerve -       | Preview             | Group privileges | [1] Read only | R Reed Write | I'l No eccese |
| testDirectory |                     |                  |               | 8            |               |
|               |                     |                  |               |              |               |
|               |                     |                  |               |              |               |

 Basic setting in the NAS is completed. Connect your camera to the actual NAS. As shown below, enter the NAS connection setting items.

| NAS connection setup | IP address     |      |  |
|----------------------|----------------|------|--|
|                      | 1D             |      |  |
|                      | Password       |      |  |
|                      | Default folder |      |  |
|                      |                | Test |  |

8 NAS Do • 341.5658 912.4558 None Format

50 Card Off \* 0 MB 0 MB None Format

Total size

- 11. After entering item 10, check < On>.
- 12. Click the [Apply] button. Finish saving by using the NAS.

## Alarm output

- 1. From the Setup menu, select the <Event ( n)> tab.
- 2. Click <Alarm output>.
- **3.** Configure the camera alarm output settings.
  - If you change the alarm output type, the alarm out button on the monitoring page and alarm output type displayed on Event Setup page will be changed accordingly.
  - Type
  - N.O. (Normal Open) : Considers "Open circuit" status of the sensor or alarm input device as normal, and triggers alarm event if becomes "Closed circuit" status.
  - N.C. (Normal Close) : Considers "Closed circuit" status of the sensor or alarm input device as normal, and triggers alarm event if becomes "Open circuit" status.
  - Mode : Sets the alarm output method.
  - There is difference between operations when clicked alarm output button while disabled.
  - Pulse : It is activated during the time period specified by the duration (switching interval) and then becomes inactive automatically.
  - Active/Inactive : It maintains as activated until the user clicks the button again to make it inactive.
  - Duration : Set the alarm duration that maintains activated if the mode is set to pulse, from 1 to 15 seconds.
- 4. When done, click [Apply].

| I fank                         | Alarm output     |                                                                                                    |                    |                 |
|--------------------------------|------------------|----------------------------------------------------------------------------------------------------|--------------------|-----------------|
| 4 FC                           | Alarm cutput No. | 1 1                                                                                                    |                    |                 |
| L result                       | Alarm output 1   | 144                                                                                                    | # No. Normal Sport | O MC desmaildes |
| A freed                        |                  | and a second second sec | Chier              | * Administr     |
| berrate<br>berrate             |                  | Dentition                                                                                                    | alero.             |                 |
| 1113-005                       |                  |                                                                                                    | and.               | 0               |
| linepr.                        |                  |                                                                                                    | Anto Cenet         |                 |
| March output                   |                  |                                                                                                    |                    |                 |
| Num input.                     |                  |                                                                                                    |                    |                 |
|                                |                  |                                                                                                    |                    |                 |
| And Carry                      |                  |                                                                                                    |                    |                 |
| The Shelds<br>Mean Schementine |                  |                                                                                                    |                    |                 |
|                                |                  |                                                                                                    |                    |                 |
| Li Anapio                      |                  |                                                                                                    |                    |                 |
|                                |                  |                                                                                                    |                    |                 |

## Alarm input

You can set the alarm input type, activation time, and operation mode.

- 1. From the Setup menu, select the <Event ( )> tab.
- 2. Click <Alarm input>.
- 3. Set whether or not to <Enable>.
- 4. Select the type.
  - N.O. (Normal Open) : It is normally open, but if it is closed, an alarm will be triggered.
  - N.C. (Normal Close) : It is normally closed, but if it is open, an alarm will be triggered.
- 5. Specify the <Event activation time>.
  - Always : Always check if an alarm occurs. It activates in operated mode when the alarm occurs.
  - If set to <Always>, the activation time cannot be changed.
  - Only scheduled time : Check if an alarm occurs at a specified day of the week for a specified time period. It activates in operated mode when the alarm occurs.
  - [  $\mbox{1min}$   $\mbox{30min}$   $\mbox{1h}$  ] : Sets the time display format on the vertical axis.
  - [Reset] : Reset all settings.

6. Specify an operation that will perform if an alarm occurs.

- FTP : Specify the use of FTP transfer in the alarm input setup.
   Refer to "FTP / E-mail" for more details. (page 54)
- E-mail : Specify the use of email transfer in the alarm input setup.
   Refer to "FTP / E-mail" for more details. (page 54)
- Record : You can set up the alarm to record to a Micro SD card or an NAS when operating.
   Set <Device> to <0n> in <Storage>. (page 54)
- Alarm output1 : Select whether to set the alarm output if an alarm is incoming, and specify the alarm output time.
- Goto preset : Moves to the specified preset location when setting the alarm input.
- Only if the camera pan/tilt receiver is installed, Goto preset is available.
- Only applicable for XNB-6005.
- 7. When done, click [Apply].

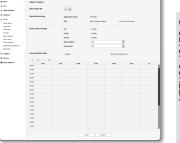

- - -

# setup screen

## Time schedule

You can configure settings to transmit images at regular intervals at a scheduled operation time regardless of the occurrence of an event.

- 1. From the Setup menu, select the <**Event** (<u>n</u>)> tab.
- 2. Click <Time schedule>.
- 3. Set whether or not to <Enable>.
- 4. Specify the <Transfer interval>.
- 5. Specify the <Event activation time>.
  - Always : Always activates in operated mode at the set interval.

| ¥  | ISENET                                               |                       |                     |     | ų,     |       | \$     |               |
|----|------------------------------------------------------|-----------------------|---------------------|-----|--------|-------|--------|---------------|
|    | fieir.                                               | Time schedule         |                     |     |        |       |        |               |
|    | PD:<br>Nideo & Audio                                 | Event setup schedule  | twist unup schedule |     | Centre |       |        |               |
|    | hirtnesk                                             | Transfer interval     | One Image per       |     | -      |       |        | M             |
|    | treat<br>Parri stap                                  | Event action settings |                     |     | - Endo |       |        |               |
|    | Handows<br>Fillet end<br>Sinner                      | Event activation time | @ rings             |     |        |       | 0.04/9 | chebuled sime |
|    | Alem-output<br>Alem-insut                            |                       |                     | N94 |        | Caned |        |               |
|    | Tarue schedule<br>Network disconnection<br>App event |                       |                     |     |        |       |        |               |
|    | ANAYON                                               |                       |                     |     |        |       |        |               |
| 16 | Spainer                                              |                       |                     |     |        |       |        |               |
| •  | Care: Pattern                                        |                       |                     |     |        |       |        |               |

• Only scheduled time : Periodically activates in operated mode at a specified time and date.

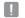

The transfer interval setting value must be smaller than the preset activation interval to succeed in image transmission.

#### 6. Specify the activation conditions.

- FTP : Specify the use of the FTP transfer if an event occurs.
   Refer to "FTP / E-mail" for more details. (page 54)
- 7. When done, click [Apply].

## Network disconnection

When the network is physically disconnected, it is considered as an event to be saved.

- 1. From the Setup menu, select the <Event (  $\underline{\bullet}$  )> tab.
- 2. Click <Network disconnection>.
- 3. Set whether or not to <Enable>.
- 4. Configure the event motion schedule and event motion conditions.
  - For more information about <Event activation time> and <Event action settings>, refer to "Alarm input". (page 57)
- 5. When done, click [Apply].

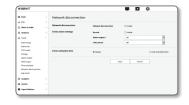

## App event

You can set the system to generate signals for the events defined on the application. The event signals provided vary depending on the application function.

- 1. From the Setup menu, select the <Event ( )> tab.
- 2. Click <App event>.
- 3. Set whether or not to <Enable>.
- 4. Configure the event motion schedule and event motion conditions.
  - For more information about <Event activation time> and <Event action settings>, refer to "Alarm input". (page 57)
- 5. When done, click [Apply].

| WISENET                          |                       |            | . 0         | ~                    |
|----------------------------------|-----------------------|------------|-------------|----------------------|
| III Beak                         | App event             |            |             |                      |
| o FU                             | App event             | App const. | Cause       |                      |
| A Melawak                        | Event action settings |            | C 6n/bk     |                      |
| g test                           |                       | t-nat      | Caube       |                      |
| Next Selay<br>Hand over          | Event activation time | R Abroys   |             | C mly absoluted time |
| Sonage<br>Alexi-output           |                       |            | Apply Canad |                      |
| Alaminput                        |                       |            |             |                      |
| Teleshekke<br>Refeat diconection |                       |            |             |                      |
| App count.                       |                       |            |             |                      |
| i seen                           |                       |            |             |                      |
|                                  |                       |            |             |                      |

# CONFIGURE ANALYSIS SETTINGS

## Motion detection

You can configure settings to generate an event signal when a motion is detected.

- 1. From the Setup menu, select the <**Analytics (**)> tab.
- 2. Click < Motion detection>.
- 3. Set whether or not to <Enable Motion detection>.
- 4. Set an <Area> and <Exclude area>. You can set up to 8 areas.

You can specify level and sensitivity settings separately for each area.

A single area supports a shape with up to 8 vertexes. Select 4 vertexes on the video using the mouse to create a rectangle, and select each line of the rectangle and add up to 4 more points to create a desired shape.

- 5. Configure settings for each item.
  - Level of detection : If the motion is greater than the level configured, a motion detection event is generated.

Even on the chart, if the motion is greater than the boundary of the level configured, the color is displayed differently.

- Sensitivity : Sets the sensitivity of motion detection for each area. Decrease the sensitivity in an environment where the background and the object are clearly distinguished, and increase the sensitivity in a dark environment where the background and the object cannot be clearly distinguished.
- 6. Select whether or not to use the hand over.

When a motion is detected in the set detection area, a specific camera moves to a specific PTZ preset position.

You can specify cameras by detection area.

- 7. Configure the event motion schedule and event motion conditions.
  - For more information about < Event activation time> and < Event action settings>, refer to "Alarm input". (page 57)

## 8. When done, click [Apply].

- Use continuous recording rather than motion detection event recording in areas where motion detection is frequent.
  - Since the log is recorded once every 5 minutes, the buffered motion detection log data may be damaged when the power is turned off.
  - Detected size of an object may have difference with the actual size according to its shape.
  - In the following cases, motion detection performance may be impaired or a malfunction may occur.
  - The object color or brightness is similar to the background.
  - Small activities around the border area of the camera's field of view.
  - Multiple movements continue occurring at random due to a scene change, rapid lighting changes or other reasons.
  - A fixed object continues moving in the same position.
  - Motions of less position changing such as approaching to the camera or fading away from the camera.
  - Moving object approaches to the camera too close
  - An object hides other objects behind.
  - Too fast object (for a proper detection, one object should be found overlapping between contiguous frames).
  - Reflection / blur / shadow due to a strong light such as direct sunlight, illumination, or headlamp.
  - In severe snow, rain, wind or in dawn / dusk.

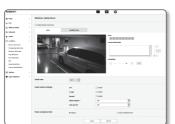

## **Tampering detection**

You can set to detect tampering attempts and trigger events, such as sudden change of camera's framing direction, blocked lens and other overall change of scenes from the video.

- 1. From the Setup menu, select the <Analytics ( ]> tab.
- 2. Click <Tampering detection>.
- 3. Set whether or not to < Enable Tampering detection>.
- The chart represents the degree of tempering. Set the level sensitivity of tempering to detect (range: 1 to 100).

| 5. | Set the sensitivity.                                    |
|----|---------------------------------------------------------|
|    | The higher the set value, the more sensitive the camera |
|    | reaction (range: 1 to 100).                             |

reaction (range: 1 to 100).6. Specify the minimum monitoring duration.

An event signal is generated if a state higher than the detection level remains for the minimum monitoring duration (unit: seconds)

News Feed analysis backetsis backets

7. Specify whether to exclude dark areas.

This function makes it difficult to distinguish darkness due to de-illumination from darkness due to being blocked by an object. Despite this property, if you want to exclude an alarm for sudden changes in screen brightness such as de-illumination, you should enable this function.

- 8. Select whether or not to use the hand over.
- 9. Configure the event motion schedule and event motion conditions.
  - For more information about < Event activation time> and < Event action settings>, refer to "Alarm input". (page 57)
- 10. When done, click [Apply].
- The detection will be restarted after stabilization for a certain period of time (about 5 seconds). During stabilization, detection is not available.
  - If false alarms are frequently generated, you should gradually decrease the sensitivity to minimize false alarms.
  - If you use a low sensitivity, alarms may be generated even by very small changes on the screen, but false detection may occur in response to changes in moving objects or brightness.
  - In the following cases, the tempering detection function may malfunction.
    - Monitoring environment with simple background, night and low light level environment.
    - Severe camera vibration or sudden lighting changes

## **Defocus detection**

You can configure settings to generate an alarm signal when a defocus of the camera lens is detected.

- 1. From the Setup menu, select the <Analytics ( ])> tab.
- 2. Click < Defocus detection>.
- 3. Set whether or not to < Enable Defocus detection>.

#### 4. Configure settings for each item.

- Level of detection : An alarm is generated if the current level is higher than the detection level configured.
- Sensitivity : The higher the intensity is, the higher the level of the chart that is output for the same video.

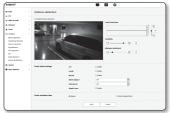

- Minimum duration (s) : An alarm is generated if the level state higher than the detection level remains continuously for the minimum monitoring duration configured.
- 5. Configure the event motion schedule and event motion conditions.
  - Simple Focus : Specifies whether to use the simple defocus function when defocus is detected.
  - For more information about < Event activation time > and < Event action settings >, refer to "Alarm input". (page 57)

#### 6. When done, click [Apply].

- After an alarm for defocus detection is generated, if you want to receive an alarm for defocus detection again, you need to return to a stable state at least once. Examples of returning to a stable state are as follows.
  - Use Defocus Detection check box is deselected
  - Video identification is available, as simple focus is activated
  - If an object in the video moves to a position at which good focus is ensured and thus an identifiable tempering is detected
  - In the following cases, the defocus detection performance may be impaired or a malfunction may occur.
  - Monotonous monitoring environment, night or low illumination environment
  - Sudden changes in the illumination (e.g. indoor light shutting off)
  - Lens blocked by a large object that covers almost all of the screen
  - Changes the focus object by changing the camera position.

## Fog detection

You can configure settings to generate an event signal when fog is detected.

- 1. From the Setup menu, select the <**Analytics (**])> tab.
- 2. Click <Fog detection>.
- 3. Set whether or not to <Enable Fog detection>.
- 4. Configure settings for each item.
  - Level of detection : An alarm is generated if the current level is higher than the detection level configured.
  - Sensitivity : The higher the intensity is, the higher the level of the chart that is output for the same video.
  - Minimum duration (s) : An alarm is generated if the level state higher than the detection level remains continuously for the minimum monitoring duration configured.
- 5. Configure the event motion schedule and event motion conditions.
  - Defog : Specifies whether to use the fog removal function when fog is detected.
  - For more information about < Event activation time > and < Event action settings >, refer to "Alarm input". (page 57)
- 6. When done, click [Apply].
- After an alarm for the fog detection is generated, if you want to receive an alarm for fog detection again, you will need to return to a stable state at least once. Video improvement after fog removal is not recognized as a stable state. Examples of returning to a stable state are as follows.
  - Use Fog Detection check box is deselected.
  - Video is identifiable as fog or smoke disappears.
  - In the following cases, fog detection performance may be impaired or a malfunction may occur.
    - Monotonous monitoring environment, night or low illumination environment
    - Sudden changes in the illumination (e.g. indoor light shutting off)
    - Lens blocked by a large object that covers almost all of the screen
    - Changes the focus object by changing the camera position.

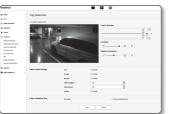

## Face detection

You can configure the settings to generate an event signal in response to the detection of a face in the specified area.

Mile And,
 Mile And,
 Mile And,
 Mile And,
 Mile And,
 Mile And,
 Mile And,
 Mile And,
 Mile And,
 Mile And,
 Mile And,
 Mile And,
 Mile And,
 Mile And,
 Mile And,
 Mile And,
 Mile And,
 Mile And,
 Mile And,
 Mile And,
 Mile And,
 Mile And,
 Mile And,
 Mile And,
 Mile And,
 Mile And,
 Mile And,
 Mile And,
 Mile And,
 Mile And,
 Mile And,
 Mile And,
 Mile And,
 Mile And,
 Mile And,
 Mile And,
 Mile And,
 Mile And,
 Mile And,
 Mile And,
 Mile And,
 Mile And,
 Mile And,
 Mile And,
 Mile And,
 Mile And,
 Mile And,
 Mile And,
 Mile And,
 Mile And,
 Mile And,
 Mile And,
 Mile And,
 Mile And,
 Mile And,
 Mile And,
 Mile And,
 Mile And,
 Mile And,
 Mile And,
 Mile And,
 Mile And,
 Mile And,
 Mile And,
 Mile And,
 Mile And,
 Mile And,
 Mile And,
 Mile And,
 Mile And,
 Mile And,
 Mile And,
 Mile And,
 Mile And,
 Mile And,
 Mile And,
 Mile And,
 Mile And,
 Mile And,
 Mile And,
 Mile And,
 Mile And,
 Mile And,
 Mile And,
 Mile And,
 Mile And,
 Mile And,
 Mile And,
 Mile And,

- 1. From the Setup menu, select the <Analytics (  $\square$  )> tab.
- 2. Click <Face detection>.
- 3. Set whether or not to <Enable Face detection>.
- 4. Set an <Area> and <Exclude area>.
  - You can set an area of interest only in a rectangular shape.
  - A face that is smaller than the circle marked in the center of the area of interest is not detected.
- 5. Set the sensitivity level.
  - The higher the sensitivity, the more detailed and precise face detection is available.
- If you use < Motion based dynamic area>, the position and size of the ROI area are automatically adjusted according to the location where the motion occurred on the monitoring screen.
- 7. Configure the event motion schedule and event motion conditions.
  - For more information about < Event activation time > and < Event action settings >, refer to "Alarm input". (page 57)

## 8. When done, click [Apply].

- In the following cases, face detection performance may be impaired or a malfunction may occur.
  - The angle or slope of the face is different from the imaging direction (e.g. handstand)
  - The person is wearing any accessories that cover the face such as glasses, sunglasses, hat or mask
  - The face is blurred as the camera is not focused
  - At night or in a low luminance environment
  - The brightness of the face is abnormal due to the lighting direction such as backlight

## IVA (Intelligent Video Analysis)

You can configure settings to generate an event signal when a motion or situation meeting the specified event rules is detected.

- 1. From the Setup menu, select the <Analytics ( )> tab.
- 2. Click <IVA>.
- 3. Set whether or not to <Enable IVA>.
- Configure rules to detect. For more information about settings, refer to "IVA rule settings". Configurable rules are as follows.
  - Crossing : You can detect an object passing in the selected direction on a specified virtual line.
  - Intrusion : You can detect the emergence of a moving object within a virtual area.
  - Enter : Detects an object entering from the outside to the inside of the virtual area.
  - Exit : Detects an object exiting from the inside to the outside of the virtual area.
  - Appear(Disappear) : Detects a new object appearing inside a virtual area, which is monitored for a specified period of time after its position is fixed, or detects a fixed object that disappears and is not monitored for the monitoring duration.
  - Loitering : Detects an object wandering inside the virtual area for longer than the monitoring duration.
- 5. Select whether or not to use the hand over.
- 6. Select area(s) that you don't want to include in the analysis, and excluded area(s).
- Set the sensitivity level and a size of interest (if necessary). For more information about settings, refer to "IVA general setting".
- 8. Configure the event motion schedule and event motion conditions.
  - For more information about < Event activation time> and < Event action settings>, refer to "Alarm input". (page 57)
- 9. When done, click [Apply].

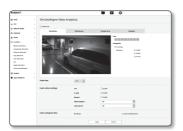

## IVA rule settings

You can configure individual analysis rules as follows.

- Crossing
- 1. Select the <Virtual line> tab.
- 2. Left-click on the screen to specify the start and end of the line at a desired position to detect.
- 3. Select a direction of interest.
- 4. When done, click [Apply].
- To remove the rules that have been configured, right-click on the line and click the [OK] button in the popup window that appears.
- Intrusion, Enter, Exit, Appear(Disappear), Loitering
- 1. Click on the <Virtual area> tab.
- 2. Left click on the screen to specify 4 vertexes at desired positions.
- 3. From the virtual area that has been configured, select an analysis category.
- 4. When done, click [Apply].
- 5. To remove the rules that have been configured, right-click on the line and click the [OK] button on the popup window that appears.

#### IVA general setting

Common settings are settings to increase the detection accuracy and minimize false positives, based on the use environment.

- · Sensitivity
- 1. Select the <Common> tab.
- You can change the sensitivity of distinguishing the screen background from motions. In a situation in which objects can be clearly distinguished from backgrounds, set this to a low sensitivity level. For the opposite scenario, in which it is hard to distinguish objects, such as in a low illumination situation, set this to a high level.
- 2. When done, click [Apply].
- Size
- 1. Select the <Common> tab.
- For each rectangle that represents the minimum size and the maximum size, right-click on the vertex at the bottom-right to move and resize it.
  - Motions smaller than the specified minimum size or bigger than the maximum size are not detected. To avoid unintended detections caused by great and small noises, set minimum/maximum motion sizes appropriately in accordance with your environment. Note that the same motions on the same location can be detected differently in terms of their detection size; it is recommended to consider and include the tolerable difference when setting the minimum/maximum detection sizes.
- 3. When done, click [Apply].

## Audio detection

You can set to detect sound over the specified level and trigger an event accordingly.

- 1. From the Setup menu, select the < Analytics ( 1)> tab.
- 2. Click <Audio detection>.
- 3. Set whether or not to < Enable Audio detection>
- 4. Set the audio detection's s The lower the level, the sn

| Ø | = | The audio detection level |
|---|---|---------------------------|
| Ľ |   | value between 1 and 10    |

| e audio detection's sound level.                                       | Motion detection<br>Temporing detection<br>Default-detection<br>Non-America | Event action set |
|------------------------------------------------------------------------|-----------------------------------------------------------------------------|------------------|
| ower the level, the smaller the sound change is detected.              | Fog Belocton<br>Face detection<br>344.<br>Judio detection                   |                  |
| The audio detection level is designed to normalize the input data to a | tauro taosficitien<br>(5 Setten                                             | Event activation |
| value between 1 and 100 and detect the signal larger than threshold    | G chevrasse .                                                               |                  |
| level. It is unrelated to the decibel (dB) level                       |                                                                             |                  |

| III Tak                                      | Audio detection           |                |          |          |
|----------------------------------------------|---------------------------|----------------|----------|----------|
| -> F11                                       |                           |                |          |          |
| 10 Voleo & Audio                             | El Enable Audio detection |                |          |          |
| A HONOX                                      | Level of detection        |                |          | F I D    |
| A Dest                                       |                           |                |          | • 9      |
| C Analytics                                  |                           |                |          |          |
| Motion detection                             |                           |                |          |          |
| Tamporing detection<br>Patholic children has | Event action settings     | 17             | G study  |          |
| Fog detection                                |                           | Ind            | C mater  |          |
| Face detection                               |                           | Record         | 0 truble |          |
| Jack Local Control State                     |                           | Alern-output 1 | 01       |          |
| taund date fication                          |                           | Galo prevat    | 01       |          |
| (§ System                                    |                           |                |          |          |
|                                              |                           |                |          | 0 Only 2 |

5. Configure the event motion schedule and event motion conditions.

For more information about < Event activation time> and < Event action settings>, refer to "Alarm input". (page 57)

- 6. When done, click [Apply].
- Select <Video & Audio> <Audio setup> and set the proper volume for your MIC as an audio input source, so that the Ø audio detection function can work properly.
  - If detected audio level is too low, set the audio input gain to a higher level in <Audio setup>.
  - You can use the audio detection function when the camera is connected with an audio input device.

## Sound classification

You can configure settings to generate an event signal in response to the detection of a specified sound source.

- 1. From the Setup menu, select the < Analytics ( 1)> tab.
- 2. Click <Sound classification>.
- 3. Set whether or not to < Enable Sound classification >.
- 4. Set the level of audio energy for the sound source to classify. The energy level value for the input audio is updated periodically from right to left, and is drawn on the area. Sound source classification is only applied to audio at a level higher than the specified value.

| WISENCT                                  |                                           |                         |                 |                       |
|------------------------------------------|-------------------------------------------|-------------------------|-----------------|-----------------------|
| III fank                                 | Sound classification                      |                         |                 |                       |
| 4 PR                                     | Contraction towned calculations           |                         |                 |                       |
| N: Weire & Justice                       | L traile town caultonia                   |                         |                 |                       |
| A result                                 | Cambgaration                              | Note relation           | Coste           |                       |
| A land                                   |                                           | intering simplify allow |                 | FF 19                 |
| Analytics                                |                                           |                         |                 | 8                     |
| Multium defensitions                     |                                           |                         |                 | 1                     |
| Earspring detection<br>Autocon-detection |                                           |                         |                 |                       |
| 100 (R00000                              |                                           | casgario                | C Scream        |                       |
| Tair delection                           |                                           |                         | C tratego       |                       |
| 214                                      |                                           |                         | C Colling gins. |                       |
| Audie debection<br>Named causification   |                                           |                         |                 |                       |
|                                          | Hand over                                 | or v                    |                 |                       |
| B summ                                   |                                           |                         |                 |                       |
| Copertation                              | <ul> <li>Event action settings</li> </ul> | 17                      | C Couble        |                       |
|                                          |                                           | ( mail                  | Clouble         |                       |
|                                          |                                           | Record                  | Clender         |                       |
|                                          |                                           | Alarm output 1          | 01              | M                     |
|                                          |                                           | Gala preset             | 64              | B                     |
|                                          | Freed activation time                     | B. Marga                |                 | Only a Socialed Store |
|                                          |                                           |                         | Anto Canad      |                       |

- 5. Configure settings for each item.
  - Noise reduction : Specify the < Enable> status.
  - If the noise in the surrounding environment is too loud, exceeding 55 to 60dB, use the noise reduction function. If the noise reduction function is used, the sound classification function may be degraded or may malfunction depending on the environment, as the original sound source is reduced. If you use the noise reduction filter in a quiet environment, the sound source classification function may be impaired.
  - · Categories : Select a sound source to classify.
  - Sound source definition
  - Scream : Loud sound generated by humans, such as a scream or shout by a male/female adult or children
  - Gunshot : Gunshot sound (excluding rapidly-generated, consecutive gunshot sounds)
  - Explosion : Sound of sudden explosion that is the result of a destructive action
  - Crashing glass : Sound of glass breakage

6. Select whether or not to use the hand over

- 7. Configure the event motion schedule and event motion conditions
  - For more information about <Event activation time> and <Event action settings>, refer to "Alarm input". (page 57)

#### 8. When done, click [Apply].

- In <Video & Audio> <Audio setup>, it is recommended to set the audio input gain to a value ranging from 4 to 6.
  - In <Video & Audio> <Audio setup>, if you set the audio input source to an external microphone, the recommended microphone specifications are as follows.
    - Frequency range: 40 to 16,000Hz
    - Impedance: 1.500Ω
    - Sensitivity: -40±3 dB (7.1~14.1 mV)
  - In the following cases, sound source classification performance may be impaired or malfunction.
  - Gunshot sounds are generated consecutively, such as the sound made by a machine gun rather than a one-shot sound.
  - Noise is too loud to distinguish from the target sound source.
  - 2 or more sound sources are input simultaneously.
  - Sound source classification is applied in a quiet environment using the noise removal function
  - Sound of applause or scream is heard from a close distance (within 1m) from the camera
  - A loud sound source that does not belong to any of the sound source categories such as aircraft sound or siren sound is suddenly generated
  - The external microphone does not conform to the recommended specifications

## SYSTEM SETUP

## Product information

- 1. From the Setup menu, select the <System ( >)> tab.
- 2. Click < Product information>.
- **3.** Check the camera information, or provide details according to your network environment.
  - Model : Model name of the product.
  - Serial number : Product serial number.
  - Device name : Provide a device name that will be displayed on the Live screen.
  - · Location : Specify the location where the camera is installed.
  - Description : Provide detailed information about the camera location.
  - Memo : Provide an explanation about the camera for better understanding.
  - · Language : Select a preferred language for the Web Viewer OSD.

The default language is set to <**English**>.

4. When done, click [Apply].

## Upgrade / Restart

- 1. From the Setup menu, select the **System** ( >)> tab.
- 2. Click < Upgrade / Restart>.
- 3. Select a desired item and set it appropriately.
  - Upgrade : Performs upgrading the system.
     When reconnecting, the web viewer will not run normally if the browser cache is not completely clear.

|                                                              |                 | Upgrade / Restart               |                  |            |         |
|--------------------------------------------------------------|-----------------|---------------------------------|------------------|------------|---------|
| © PO -                                                       |                 | Upprate                         | Software         | UNLITER    |         |
| National Action                                              |                 |                                 | 12 weater        | 1307208    |         |
| land                                                         |                 |                                 | SUBATI VALUES    | 143        |         |
| Andrio                                                       |                 |                                 | CMM ACCUM        | 13.1.34000 |         |
| Springe                                                      |                 |                                 | follower oppide  |            | - Upper |
| Postat internation<br>Report / Rotat<br>109<br>Coper Hatteen | Factory default | Silaryi selessi parande<br>Brat | r & Spenillathen |            |         |
|                                                              |                 | Configuration backup & restore  | faitig latter    |            |         |
|                                                              |                 | Restart                         | NOK              |            |         |

- Factory default : Initializes all setting information including the camera settings to the factory reset state. (however, logs are not initialized)
  - Select the <Except network parameter & Open Platform> check box and settings other than network settings and open platform settings will be reset.
- The IP addressing system will be defaulted to DHCP if you reset the camera. If no DHCP server is found, the previous settings will be restored automatically.
- Configuration backup & Restore : Backs up the current system settings before performing the restoration process. The system is automatically restarts after backup or restoration.
- Restart : Restarts the system.

# 

## To perform the upgrade

- 1. Click [Browse ( \_\_\_\_ )] and specify a file to upgrade.
- 2. Click [Upgrade].
- 3. An "Upgrade" progress bar is prompted to show the upgrading status.
- 4. Once completed upgrading, the browser exits and the camera restarts.
- It may take a max of 10 minutes for the upgrade process.
  - If you forcibly terminate the upgrade process, upgrade will not be completed properly.
  - During restarting the system, accessing with web viewer will not be made.
  - You can download the latest version from the Hanwha Techwin web site.

#### To back up the current settings

- 1. Click [Backup].
- 2. A file in a ".bin" file format is saved in "Library" -> "Document" -> " Downloads".

#### To restore the backup settings

- 1. To restore the backup settings, click [Restore].
- 2. Select a desired backup file.
- If you perform the backup or restoration, the web browser will be closed and the camera will reboots.
  - If you try to recover the config file backed up in other model, some functions may malfunction and you need to change the setting manually.

## Log

You can check the system log or event log.

- 1. From the Setup menu, select the <System (  $\textcircled{\sc s}$  )> tab.
- 2. Click <Log>.
- 3. Select a log type.
  - Access Log : You can check the log information that contains the user's access and the access time.
  - System log : You can check the system logs where any system changes are recorded including the time information.
  - Event log : You can check the event logs including the time information.
- 4. From the right log list, select an item to search for.
  - If you select <All> in the top left dropdown list, all logs for the applicable log type will be displayed.
- If one page can not display all the logs available, use the bottom buttons to move to the previous, next, or the last item.
- 6. Click on the <Backup> button to save all the log data for the currently selected mode in the "time stamp value create by camera in modelname-mode-camera.txt file" in the download folder for the browser.
- Each page displays 15 logs with the latest one displayed at the top.
  - Each log contains up to 1,000 records and after 1,000 records are saved, the oldest log is deleted when a new record is generated.

# OPEN PLATFORM SETUP

## **Open Platform**

A user can install an application on their camera to execute additional functions.

1. From the Setup menu, select the <Open Platform ( O )> tab.

## 2. Click <Open Platform>.

- 3. Click the [Browse ( \_\_ )] button to select the \*.cap file from the user folder.
- 4. Click the [Install] button to install your application.
- 5. The information of the installed application is displayed in the list.
  - Uninstall : Deletes installed or operating applications.
  - Go App : You will be redirected to the app page of each application.
  - Start : Execute an installed application.
  - Stop : Terminates a running application.
  - Health : Displays the currently running application's resource occupation rate, thread counts and
     execution time, etc.
  - Priority : Sets the priority of running applications.
     If the total resource utilization rate of the camera (including main tasks and applications) exceeds 80%, an ongoing application will be forced to stop. In this case, the priority set by the user is used to determine which application should be stopped first.

PO
N Monthe
A Month
A Month
A Month
A Month
A Month
A Month
B Sutter
B Sutter
B Sutter
Construction

- Auto start : When the camera's power supply or main task is running, a certain application for which auto execution has been activated will run automatically.
- Application manager : This displays the resource occupation rate of an application currently running in your camera.
- Memory Usage (%) : This is the memory utilization rate for each application.
- CPU Usage (%) : This is the CPU utilization rate for each application.
- Thread count : This is the number of threads created by each application.
- Duration : This is the total execution time of each application.
- Kill Task : Terminates an application.
- Total Usage : This is the total resource occupation rate of the camera (including main tasks and applications).
- For questions about application use or installation, check the Techwin developer website.

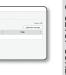

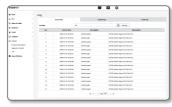

# appendix

# SPECIFICATION

|             |                             | Desc                                                                                                    | ription                                                               |  |  |
|-------------|-----------------------------|----------------------------------------------------------------------------------------------------|-----------------------------------------------------------------------|--|--|
|             | Items                       | XNB-6005                                                                                                    | XNO-6085R                                                             |  |  |
|             | Imaging Device              | 1/2" 2.17M CMOS                                                                                                    |                                                                       |  |  |
|             | Total Pixels                | 1952(H) X 1113(V) approx 2.17M pixels                                                                                                    |                                                                       |  |  |
|             | Effective Pixels            | 1945(H) X 1097(V) approx 2.13M pixels                                                                                                    |                                                                       |  |  |
|             | Scanning System             | Progressive Scan                                                                                                    |                                                                       |  |  |
| Video       | Min. Illumination           | Color : 0.006 lux (1/30sec, F1.2)<br>B/W : 0.0006 Lux (1/30sec, F1.2)                                                                                                    | Color : 0.004 Lux (1/30sec, F0.94)<br>B/W :0 Lux (IR LED On)          |  |  |
|             | S / N Ratio                 | 50dB                                                                                                    |                                                                       |  |  |
|             | Video Out                   | CVBS : 1.0 Vp-p / 75Ω composite, 720x4<br>USB : Micro USB type B, 1280x720 for in                                                                                                    |                                                                       |  |  |
|             | Focal Length (Zoom Ratio)   | -                                                                                                    | 4.1~16.4mm(Optical 4X)                                                |  |  |
|             | Max. Aperture Ratio         | -                                                                                                    | F0.94(Wide) ~ F2.4(Tele)                                              |  |  |
|             | Angular Field of View       | -                                                                                                    | H: 100°(W) ~ 26.2°(T), V: 54°(W) ~<br>14.8°(T), D: 116°(W) ~ 30.0°(T) |  |  |
| Lens        | Min. Object Distance        | -                                                                                                    | 0.7m                                                                  |  |  |
| 2010        | Focus Control               | Simple Focus / Manual, Remote control<br>via network, Button control (Simple<br>Focus)                                                                                                    | Simple Focus (Motorized V/F) / Manual                                 |  |  |
|             | Lens Type                   | Manual, DC Auto Iris, P-iris, i-CS                                                                                                    | DC Auto Iris                                                          |  |  |
|             | Mount Type                  | C/CS                                                                                                    | Board-in type                                                         |  |  |
|             | Viewable Length             | -                                                                                                    | 70m                                                                   |  |  |
|             | Camera Title                | Off / On (Displayed up to 85 characters)<br>- W/W : English/Numeric/Special Characters<br>- Common : Multi-line (Max 5), Color (Grey/Green/Red/Blue/Black/White),<br>Transparency, Auto Scale by Resolution |                                                                       |  |  |
| Onerstiensl | Day & Night                 | Auto (ICR) / Color / B/W / External / Sche                                                                                                    | dule                                                                  |  |  |
| Operational | Backlight Compensation      | Off / BLC / HLC / WDR                                                                                                    |                                                                       |  |  |
|             | Wide Dynamic Range          | 150dB                                                                                                    |                                                                       |  |  |
|             | Contrast Enhancement        | SSDR (Off / On)                                                                                                    |                                                                       |  |  |
|             | Digital Noise Reduction     | SSNR5 (2D+3D Noise Filter) (Off / On)                                                                                                    |                                                                       |  |  |
|             | Digital Image Stabilization | Off / On (Built-in Gyro sensor)                                                                                                    |                                                                       |  |  |

| Itomo       |                          | Description                                                                                                    |                                                                                                |  |  |
|-------------|--------------------------|----------------------------------------------------------------------------------------------------|------------------------------------------------------------------------------------------------|--|--|
|             | Items                    | XNB-6005                                                                                                    | XNO-6085R                                                                                      |  |  |
|             | Defog                    | Auto/Manual/Off                                                                                                    |                                                                                                |  |  |
|             | Motion Detection         | Off/ On(8ea, 8point Polygonal zones), Handover                                                                                                    |                                                                                                |  |  |
|             | Privacy Masking          | Off / On (32ea, polygonal zones)<br>- Color : Gray, Green, Red, Blue, Black, W<br>- Mosaic                                                                                                    | hite                                                                                           |  |  |
|             | Gain Control             | Off / Low / Middle / High / Manual                                                                                                    |                                                                                                |  |  |
|             | White Balance            | ATW / AWC / Manual / Indoor / Outdoor (i                                                                                                    | ncluded Mercury & Sodium)                                                                      |  |  |
|             | LDC                      | On/Off (5 levels with Min/Max)                                                                                                    |                                                                                                |  |  |
|             | Electronic Shutter Speed | Minimum / Maximum / Anti flicker (2 ~ 1.                                                                                                    | /12,000sec)                                                                                    |  |  |
|             | Digital PTZ              | 24X, Digital PTZ(Preset, Group)                                                                                                    |                                                                                                |  |  |
|             | Flip / Mirror            | Flip : On/Off<br>Mirror : On/Off<br>Hallway : 90°/270°                                                                                                    |                                                                                                |  |  |
| Operational | Video & Audio Analytics  | Tampering, Loitering, Directional Detection, Defocus Detection, Fog Detection,<br>Virtual Line, Enter/Exit, Appear / Disappear, Audio Detection, Face Detection, Motion<br>Detection, Digital Auto Tracking, Sound Classification |                                                                                                |  |  |
|             | Alarm I/O                | Input 1ea / Output 1ea                                                                                                    |                                                                                                |  |  |
|             | Remote Control Interface | RS-485                                                                                                    | -                                                                                              |  |  |
|             | RS-485 Protocol          | Samsung-T/E, Pelco-D/P, Panasonic,<br>Honeywell, AD, Vicon, GE, Bosch, Sungjin                                                                                                    | -                                                                                              |  |  |
|             | Alarm Triggers           | Alarm Input, Motion Detection, Video & Audio Analytics, Network Disconnect                                                                                                    |                                                                                                |  |  |
|             | Alarm events             | <ul> <li>File upload via FTP, E-Mail</li> <li>Notification via E-Mail</li> <li>Local storage(SD/SDHC/SDXC) or NAS recording at Event (Alarm Triggers)</li> <li>External output</li> <li>DPTZ preset</li> </ul>                    |                                                                                                |  |  |
|             | Audio In                 | Selectable (Mic IN/Line IN/Built-in mic)<br>Supply voltage: 2.5VDC(4mA), Input<br>impedance: approx. 2K Ohm                                                                                                    | Selectable (Mic IN/Line IN)<br>Supply voltage: 2.5VDC(4mA), Input<br>impedance: approx. 2K Ohm |  |  |
|             | Audio out                | Line out (3.5mm mono jack), Max output                                                                                                    | level: 1 Vrms                                                                                  |  |  |
|             | Pixel Counter            | Support                                                                                                    |                                                                                                |  |  |

| Itome   |                          | Desc                                                                                                    | ription           |  |
|---------|--------------------------|----------------------------------------------------------------------------------------------------|-------------------|--|
|         | ltems                    | XNB-6005                                                                                                    | XNO-6085R         |  |
|         | Ethernet                 | RJ-45 (10/100BASE-T)                                                                                                    |                   |  |
|         | Video Compression Format | H.265/H.264 (MPEG-4 Part 10/AVC) : Ma<br>Motion JPEG                                                                                                    | ain/Baseline/High |  |
|         | Resolution               | 1920x1080 / 1280x1024 / 1280x960 /<br>800x448 / 720x576 / 720x480 / 640x4                                                                                                    |                   |  |
|         | Max. Framerate           | H.265/H.264 : Max. 60fps at all resolution<br>Motion JPEG : Max. 30fps                                                                                                    | INS               |  |
|         | Smart Codec              | Manual mode(Area-based : 5ea)                                                                                                    |                   |  |
|         | WiseStream II            | Support                                                                                                    |                   |  |
|         | Video Quality Adjustment | H.264/H.265 : Target Bitrate Level Control<br>MJPEG : Target Bitrate Level Control                                                                                                    |                   |  |
|         | Bitrate Control Method   | H.264/H.265 : CBR or VBR<br>Motion JPEG : VBR                                                                                                    |                   |  |
| Network | Streaming Capability     | Multiple Streaming (Up to 10 Profiles)                                                                                                    |                   |  |
|         | Audio Compression Format | G.711 μ-law /G.726 Selectable<br>G.726 (ADPCM) 8KHz, G.711 8KHz<br>G.726 : 16Kbps, 24Kbps, 32Kbps, 40Kb<br>AAC-LC : 48Kbps at 16KHz                                                   | 20                |  |
|         | Audio Communication      | Bi-directional (2-Way)                                                                                                    |                   |  |
|         | IP                       | IPv4, IPv6                                                                                                    |                   |  |
|         | Protocol                 | TCP/IP, UDP/IP, RTP(UDP), RTP(TCP), RTCP, RTSP, NTP, HTTP, HTTPS, SSL/TLS,<br>DHCP, PPPoE, FTP, SMTP, ICMP, IGMP, SNMPv1/v2c/v3(MIB-2), ARP, DNS, DDNS,<br>QoS, PIM-SM, UPnP, Bonjour |                   |  |
|         | Security                 | HTTPS(SSL) Login Authentication<br>Digest Login Authentication<br>IP Address Filtering<br>User access Log<br>802.1x Authentication (EAP-TLS, EAP-LE                                   | AP)               |  |

| Itomo         |                                      | Desc                                                                                                    | ription                                                                                                    |  |  |  |
|---------------|--------------------------------------|----------------------------------------------------------------------------------------------------|----------------------------------------------------------------------------------------------------|--|--|--|
|               | Items                                | XNB-6005                                                                                                    | XNO-6085R                                                                                                    |  |  |  |
|               | Streaming Method                     | Unicast / Multicast                                                                                                    |                                                                                                    |  |  |  |
|               | Max. User Access                     | 20 users at Unicast Mode                                                                                                    |                                                                                                    |  |  |  |
|               | Edge Storage                         | SD/SDHC/SDXC 2slot (up to 512 GB)<br>- Continuous recording(1'st slot to 2'nd slot)<br>- Motion Images recorded in the SD/SDHC/SDXC memory card can be downloaded<br>NAS(Network Attached Storage)<br>Local PC for Instant Recording |                                                                                                    |  |  |  |
|               |                                      | ONVIF Profile S/G                                                                                                    |                                                                                                    |  |  |  |
|               | Application Programming<br>Interface | SUNAPI 2.0(HTTP API)                                                                                                    |                                                                                                    |  |  |  |
| Network       |                                      | Wisenet Open Platform                                                                                                    |                                                                                                    |  |  |  |
|               | Webpage Language                     | English, Korean, French, German, Spanish, Italian, Chinese, Russian, Japanese,<br>Swedish, Portuguese, Czech, Polish, Turkish, Dutch, Hungarian, Greek                                                                               |                                                                                                    |  |  |  |
|               |                                      | Supported OS : Windows 7 / 8 / 10, MAC                                                                                                    | C OS X 10.10, 10.11, 10.12                                                                                                    |  |  |  |
|               | Web Viewer                           | Plug-in free web viewer<br>Supported web browsers : Google Chrome, MS Edge, Mozilla Firefox (Window 64bit<br>only) , Apple Safari 10 (Mac OS X only)                                                                                 |                                                                                                    |  |  |  |
|               |                                      | Plug-in web viewer<br>Supported web browsers : MS Explorer, Apple Safari 10 (Mac OS X only)                                                                                                    |                                                                                                    |  |  |  |
|               | Central Management<br>Software       | SmartViewer                                                                                                    |                                                                                                    |  |  |  |
|               | Operating Temperature /<br>Humidity  | -10°C ~ +55°C (14°F ~ +131°F) /<br>Less than 90% RH                                                                                                    | $\begin{array}{c} -40^\circ C \ \sim \ +55^\circ C \ (-40^\circ F \ \sim \ +131^\circ F) \ / \\ \text{Less than } 90\% \ RH \\ ^* \ Start \ up \ should \ be \ done \ at \ above \\ -35^\circ C \end{array}$ |  |  |  |
| Environmental | Storage Temperature<br>/ Humidity    | -30°C ~ +60°C (-22°F ~ +140°F) /<br>Less than 90% RH                                                                                                    | -40°C ~ +60°C (-40°F ~ +140°F) / Less than 90% RH                                                                                                    |  |  |  |
|               | Ingress Protection                   | -                                                                                                    | IP67, IP66, NEMA 4X                                                                                                    |  |  |  |
|               | Vandal Resistance                    | -                                                                                                    | IK10                                                                                                    |  |  |  |
|               | Input Voltage / Current              | 24VAC ± 10%, 12VDC ± 10%, PoE(IEE                                                                                                    | E802.3af, Class3)                                                                                                    |  |  |  |
| Electrical    | Power Consumption                    | Max. 8W(12VDC), Max. 8.5W(PoE),<br>Max. 9W(24VAC)                                                                                                    | Max. 11.5W(12VDC), Max. 12.95W(PoE),<br>Max. 14.5W(24VAC)                                                                                                    |  |  |  |
|               | Color / Material                     | Black, Ivory / Plastic                                                                                                    | Dark gray / Aluminum                                                                                                    |  |  |  |
| Mechanical    | Dimension                            | W73.1 x H66.6 x D147.8mm (2.88" x 2.62" x 5.82")                                                                                                    | Ø91 x H388.6mm (Ø3.85" x H15.3")                                                                                                    |  |  |  |
|               | Weight                               | 420g (0.93lb)                                                                                                    | 2.35Kg(5.18lb)                                                                                                    |  |  |  |

APPENDIX

# appendix

# PRODUCT OVERVIEW

## XNB-6005

Unit : mm (inch)

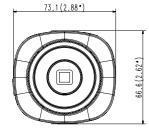

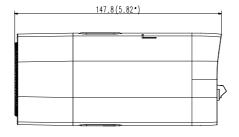

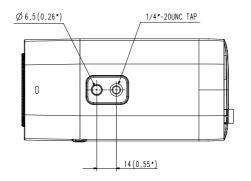

XNO-6085R

Unit : mm (inch)

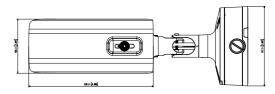

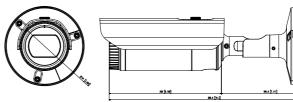

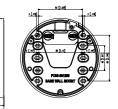

# TROUBLESHOOTING

| PROBLEM                                                                                                    | SOLUTION                                                                                                    |
|----------------------------------------------------------------------------------------------------|----------------------------------------------------------------------------------------------------|
| When an Windows 10 user accesses<br>the web viewer through Chrome<br>or Firefox, the sound volume of<br>microphone changes periodically. | <ul> <li>This is what happens when microphone driver has been set to Realtek driver.<br/>Install the High Definition Audio device (Windows Default Driver) or the third party driver as<br/>the microphone driver.</li> </ul>                                                                                                    |
| No video is displayed when accessing<br>the plug-in free webviewer on Safari<br>via HTTPS.                                               | <ul> <li>On the authentication popup window prompted when initially accessing https, click "View Authentication Certificate" and select the "Always trust when connecting to the designated webviewer IP" check box.</li> <li>If the webviewer continues failing to display a video after you select "Next" on the message window below, press the command key + Q to exit the Safari browser, access again and follow the procedures stated above.</li> </ul> |
| I can't access the camera from a web browser.                                                                                            | <ul> <li>Check to make sure that the camera's Network settings are appropriate.</li> <li>Check to make sure that all network cables have been connected properly.</li> <li>If connected using DHCP, verify that the camera is able to acquire dynamic IP addresses without any problem.</li> <li>If the camera is connected to a Broadband Router, verify that port forwarding is properly configured.</li> </ul>                                              |
| Viewer got disconnected during monitoring.                                                                                               | <ul> <li>Connected Viewers become disconnected upon any change to camera or network configurations.</li> <li>Check all network connections.</li> <li>If the camera is connected over an PPPoE network, it's possible for Viewer to disconnect under poor network conditions.</li> </ul>                                                                                                    |
| The camera connected to the network<br>is not detected in the Device Manager<br>program.                                                 | • Turn off the firewall settings on your PC and then search the camera again.                                                                                                    |
| Images overlap.                                                                                                    | <ul> <li>Check whether two or more cameras are set to a single multicast address instead of different addresses. If a single address is used for multiple cameras, the images may overlap.</li> </ul>                                                                                                    |
| No image appears.                                                                                                    | <ul> <li>If the transmission method is set to multicast, check whether there is a router that supports<br/>multicast in the LAN the camera is connected to.</li> </ul>                                                                                                    |

| PROBLEM                                                                                                    | SOLUTION                                                                                                    |  |  |
|----------------------------------------------------------------------------------------------------|----------------------------------------------------------------------------------------------------|--|--|
| Voice is not recorded even though<br>audio input settings are configured.                                                                                                    | • You must enable the <audio in=""> check box in <basic> - <video profile="">.</video></basic></audio>                                                                                                    |  |  |
| <motion detection=""> of <analytics> is<br/>set to <enable>, but no notification<br/>e-mail reaches me even when an<br/>analysis event had occurred.</enable></analytics></motion> | <ul> <li>Verify the settings in the following sequence:</li> <li>A. Check <data &="" time=""> settings.</data></li> <li>B. The <motion detection=""> should be set to <enable>.</enable></motion></li> <li>C. Check if the <e-mail> option of <event setup=""> menu is checked to use.</event></e-mail></li> </ul>                                                                                                    |  |  |
| No signal is found at the Alarm Output<br>port even when an intelligent video<br>analysis event is generated.                                                                      | Check alarm output port settings.                                                                                                    |  |  |
| Cannot record into the Micro SD memory card.                                                                                                    | Check if the memory card is defective.                                                                                                    |  |  |
| Micro SD memory card is inserted but the camera does not operate properly.                                                                                                    | <ul> <li>Check if the memory card is inserted in the proper direction. Operation of memory card that is formatted by other devices is not guaranteed with this camera unit</li> <li>Format the memory card again in <setup> → <event> → <storage> menu.</storage></event></setup></li> </ul>                                                                                                    |  |  |
| Cannot record in the NAS.                                                                                                    | Confirm that the information registered in the NAS is correct.                                                                                                    |  |  |
| It reports that NAS setting has failed.                                                                                                    | <ul> <li>Confirm that the IP address of the NAS is valid.</li> <li>Confirm that the ID/password of the NAS is valid.</li> <li>Confirm that you can access the folder designated as the default folder using the ID of the NAS.</li> <li>Confirm that the NAS SMB/CIFS items are unchecked.</li> <li>Confirm that the NAS IP address and the camera IP address are in the same format. ex) The NAS &amp; camera subnet mask initial value is 255.255.255.0. If the IP address is 192.168.20.32 then the NAS IP address should be in the range of 192.168.20.1~192.168.20.255.</li> <li>Check whether you tried to access as another user without formatting the default folder saved or used.</li> </ul> |  |  |

## **OPEN SOURCE ANNOUNCEMENT**

#### GPL/LGPL software license

The software included in this product contains copyrighted software that is licensed under the GPL/LGPL. You may obtain the complete Corresponding Source code from us for a period of three years after our last shipment of this product by sending email to help.cctv@hanwha.com

If you want to obtain the complete Corresponding Source code in the physical medium such as CD-ROM, the cost of physically performing source distribution might be charged.

#### GPL SW

| Component Name     | License | URL                                        |
|--------------------|---------|--------------------------------------------|
| Base Kernel        | GPL 2.0 |                                            |
| Busybox            | GPL 2.0 | http://www.busybox.net/downloads/snapshots |
| iproute2-4.3.0     | GPL 2.0 |                                            |
| iptables-1.4.21    | GPL 2.0 | http://ftp.netfilter.org/pub/iptables      |
| ethtool-4.2        | GPL 2.0 |                                            |
| mtd-1.5.2          | GPL 2.0 | ftp://ftp.infradead.org/pub/mtd-utils      |
| mii-diag-2.11      | GPL 2.0 |                                            |
| rp-pppoe-3.11      | GPL 2.0 | http://www.roaringpenguin.com/pppoe/       |
| wpa_supplicant-2.5 | GPL 2.0 | , , , , , , , , , , , , , , , , , , , ,    |
| bash-4.3.30        | GPL 3.0 |                                            |
| zeroconf           | GPL 2.0 |                                            |

#### LGPL SW

| Component Name | License  | URL                         |
|----------------|----------|-----------------------------|
| gLibc          | LGPL 2.0 |                             |
| Inetutils      | LGPL 3.0 |                             |
| neon-0.29.6    | LGPL 2.0 | http://www.webdav.org/neon/ |

#### GNU GENERAL PUBLIC LICENSE

#### Version 2, June 1991

Copyright (C)1989, 1991 Free Software Foundation, Inc. 51 Franklin Street, Fifth Floor, Boston, MA 02110-1301, USA

Everyone is permitted to copy and distribute verbatim copies of this license document, but changing it is not allowed.

#### Preamble

The licenses for most software are designed to take away your freedom to share and change it. By contrast, the GNU General Public License is intended to guarantes your freedom to share and change free software- to make sure the software is free for all its users. This General Public License applies to most of the Free Software Foundation's software and to any other program whose authors commit to using it. (Some other Free Software Foundation software is covered by the GNU Lesser General Public License instead.) You can apply it to your programs, too. When we speak of free software, we are referring to freedom, not price. Our General Public Licenses are designed to make sure that you have the freedom to distribute copies of free software (and charge for this service if you wish), that you receive source code or can get it if you want it, that you can change the software or use pieces of it in new free programs; and that you know you can do these thinsas.

To protect your rights, we need to make restrictions that forbid anyone to deny you these rights or to ask you to surrender the rights. These restrictions translate to certain responsibilities for you if you distribute copies of the software, or if you modify it.

For example, if you distribute copies of such a program, whether gratis or for a fee, you must give the recipients all the rights that you have.

You must make sure that they, too, receive or can get the source code. And you must show them these terms so they know their rights. We protect your rights with two steps :

(1)copyright the software, and (2)offer you this license which gives you legal permission to copy, distribute and/or modify the software. Also, for each author's protection and ours, we want to make certain that everyone understands that there is no warranty for this free software. If the software is modified by someone else and passed on, we want its recipients to know that what they have is not the original, so that any problems introduced by others will not reflect on the original authors' reputations.

Finally, any free program is threatened constantly by software patents. We wish to avoid the danger that redistributors of a free program will individually obtain patent licenses, in effect making the program proprietary. To prevent this, we have made it clear that array patent must be licensed for everyone's free use or not licensed at all. The precise terms and conditions for copying, distribution and modification follow.

#### TERMS AND CONDITIONS FOR COPYING, DISTRIBUTION AND MODIFICATION

Version 2, June 1991 Copyright (C) 1989, 1991 Free Software Foundation, Inc. 51 Franklin S

 This License applies to any program or other work which contains a notice placed by the copyright holder saying it may be distributed under the terms of this General Public License.

The "Program", below, refers to any such program or work, and a "work based on the Program" means either the Program or any derivative work under copyright law : that is to say, a work containing the Program or a portion of it, either verbatim or with modifications and/or translated into another language. (Hereinather, translation is included without limitation in the term "modification") Each licensee is addressed as "you".

Activities other than copying, distribution and modification are not covered by this License ; they are outside its scope. The act of running the Program is not restricted, and the output from the Program is covered only if its contents constitute a work based on the Program (independent of having been made by running the Program). Whether that is true depends on what the Program does.

- 1. You may copy and distribute verbatim copies of the Program's source code as you receive it, in any medium, provided that you conspicuously and appropriately publish on each copy an appropriate copyright notice and disclaimer of warranty, keep intact all the notices that refer to this License and to the absence of any warranty; and give any other recipients of the Program a copy of this License along with the Program. You may charge a fee for the physical act of transferring a copy, and you may at your option offer warranty protection in exchange for a fee.
- 2. You may modify your copy or copies of the Program or any portion of it, thus forming a work based on the Program, and copy and distribute such modifications or work under the terms of Section 1 above, provided that you also meet all of these conditions :
- a) You must cause the modified files to carry prominent notices stating that you changed the files and the date of any change.
- b) You must cause any work that you distribute or publish, that in whole or in part contains or is derived from the Program or any part thereof, to be licensed as a whole at no charge to all third parties under the terms of this License.
- c) If the modified program normally reads commands interactively when run you must cause it, when started running for such interactive use in the most ordinary way, to print or display an announcement including an appropriate copyright notice and a notice that there is no warrantly (or else, saying that you provide a warrantly) and that users may redistribute the program under these conditions, and telling the user how to view a copy of this License. (Exception: if the Program itself is interactive but does not normally print such an announcement, your work based on the Program is not required to print an announcement.)

These requirements apply to the modified work as a whole. If identifiable sections of that work are not derived from the Program, and can be reasonably considered independent and separate works in themselves, then this License, and its terms, do not apply to those sections when you distribute them as separate works. But when you distribute the same sections as part of a whole which is a work based on the Program, the distribution of the whole must be on the terms of this License, whose permissions for other licensees extend to the entire whole, and thus to each and every part regardless of who worke it.

Thus, it is not the intent of this section to claim rights or contest your rights to work written entirely by you; rather, the intent is to exercise the right to control the distribution of derivative or collective works based on the Program. In addition, mere aggregation of another work not based on the Program with the Program (or with a work based on the Program) on a volume of a storage or distribution medium does not bring the other work under the scope of this License.

3. You may copy and distribute the Program (or a work based on it, under Section 2)in object code or executable form under the terms of Sections 1 and 2 above provided that you also do one of the following :

 a) Accompany it with the complete corresponding machine-readable source code, which must be distributed under the terms of Sections 1 and 2 above on a medium customarily used for software interchange; or,

b) Accompany it with a written offer, valid for at least three years, to give any third party, for a charge no more than your cost of physically performing source distribution, a complete machinereadable copy of the corresponding source code, to be distributed under the terms of Sections 1 and 2 above on a medium customarily used for software interchange; or,

c) Accompany it with the information you received as to the offer to distribute corresponding source code. (This alternative is allowed only for noncommercial distribution and only if you received the program in object code or executable form with such an offer, in accord with Subsection b above). The source code for a work means the preferred form of the work for making modifications to it. For an executable work, complete source ocde means all the source code of all modules it contains, plus any associated interface definition files, plus the scripts used to control complation and installation of the executable. However, as a special exception, the source code distributed event in include anything that is normally distributed (in either source or charay form) with the major

components (compiler, kernel, and so on) of the operating system on which the executable runs, unless that component itself accompanies the executable. If distribution of executable or object code is made by offering access to copy from a designated place, then offering equivalent access to copy the source code from the same place counts as distribution of the source code, even though third parties are not compelled to copy the source along with the object code.

4. You may not copy, modify, sublicense, or distribute the Program except as expressly provided under this License. Any attempt otherwise to copy, modify, sublicense or distribute the Program is void, and will automatically terminate your rights under this License.

However, parties who have received copies, or rights, from you under this License will not have their licenses terminated long as such parties remain in full compliance.

 You are not required to accept this License, since you have not signed it. However, nothing else grants you permission to modify or distribute the Program or its derivative works.

These actions are prohibited by law if you do not accept this License. Therefore, by modifying or distributing the Program (or any work based on the Program), you indicate your acceptance of this License to do so, and all its terms and conditions for copying, distributing or modifying the Program or works based on it.

- 6. Each time you redistribute the Program (or any work based on the Program), the recipient automatically receives a license from the original licensor to copy, distribute or modify the Program subject to these terms and conditions. You may not impose any further restrictions on the recipients' exercise of the rights granted herein. You are not responsible for enforcing compliance by third parties to this: License.
- 7. If, as a consequence of a court judgment or allegation of patent infringement or for any other reason (not limited to patent issues), conditions are imposed on you (whether by court order, agreement or otherwise)that contradict the conditions of this License, they do not excuse you from the conditions of this License. If you cannot distribute so as to satisfy simultaneously your obligations under this License and any other pertinent obligations, then as a consequence you may not distribute the Program at all.

For example, if a patent license would not permit royaltyfree redistribution of the Program by all those who receive copies directly or indirectly through you, then the only way you could satisfy both it and this License would be to refrain entirely from distribution of the Program.

If any portion of this section is held invalid or unenforceable under any particular circumstance, the balance of the section is intended to apply and the section as a whole is intended to apply in other circumstances. It is not the purpose of this section to induce you to infinge any patents or other property right claims or to contest validity of any such claims; this section has the sole purpose of protecting the integrity of the free software distribution system, which is implemented by public license practices. Many people have made generous contributions to the wide range of software distributed through that system in reliance on consistent application of that system; it is up to the author/donor to decide the or she is willing to distribute software through any other system and a licensee cannot impose that choice. This section is intended to make thoroughly clear what is believed to be a consequence of the rest of this license.

- 8. If the distribution and/or use of the Program is restricted in certain countries either by patents or by copyrighted interfaces, the original copyright holder who places the Program under this License may add an explicit geographical distribution limitation excluding those countries, so that distribution is permitted only in or among countries not that on la such as the license incorporates the limitation as if written in the body of this License.
- 9. The Free Software Foundation may publish revised and/or new versions of the General Public License from time to time. Such new versions will be similar in spirit to the present version, but may differ in detail to address new problems or concerns. Each version is given a distinguishing version number. If the Program specifies a version number of this License which applies to it and "any later version", you have the option of following the terms and conditions either of that version or of any later version published by the Free Software Foundation. If the Program does not specify a version number of this License, you may choose any version ever published by the Free Software Foundation.
- 10. If you wish to incorporate parts of the Program into other free programs whose distribution conditions are different, write to the author to ask for permission. For software which is copyrighted by the Free Software Foundation, write to the Free Software Foundation ; we sometimes make exceptions for this. Our decision will be guided by the two goals of preserving the free status of all derivatives of our free software and of promoting the sharing and reuse of software generally.

#### NO WARRANTY

11. BECAUSE THE PROGRAM IS LICENSED FREE OF CHARGE, THERE IS NO WARRANTY FOR THE PROGRAM, TO THE EXTENT PERMITTED BY APPLICABLE LAW, EXCEPT WHEN OTHERWISE STATED IN WRITING THE COPYRIGHT HOLDERS AND/OR OTHER PARTIES PROVIDE THE PROGRAM 'ASIS' WITHOUT WARRANTY OF ANY KIND, ETHER EXPRESSED OR IMPLIED, INCLUDING, BUT NOT LIMITED TO, THE IMPLIED WARRANTIES OF MERICHANTABILITY AND FITNESS FOR A PARTICULAR PURPOSE. THE ENTIRE RISK AS TO THE CUALITY AND PERFORMANCE OF THE PROGRAM IS WITH YOU. SHOULD THE PROGRAM/ROVE DEFECTIVE, YOU ASSUME THE COST OF ALL NECESSARY SERVICING, REPRIR OR CORRECTION.

12. IN NO EVENT UNLESS REQUIRED BY APPLICABLE LAW OR AGREED TO IN WRITING WILL ANY COPYRIGHT HOLDER, OR ANY OTHER PARTY WHO MAY MODIFY ANJOR REDISTRIBUTE DAMAGES, INCLUDING ANY GENERAL, SPECIAL, INCIDENTAL, OR CONSEQUENTIAL DAMAGES ARISING OUT OF THE USE OR INABILITY TO USE THE PROGRAM (INCLUDING BUT NOT LIMITED TO LOSS OF DATA OR DATA BEING RENDERED INACCUPATE OR LOSSES SUSTAINED BY YOU OR THIRD PARTIES OR A FAILURE OF THE PROGRAM TO OPERATE WITH ANY OTHER PROGRAMS), EVEN IF SUCH HOLDER OR OTHER PARTY HAS BEEN ADVISED OF THE POSIBILITY OF SUCH DAMAGES.

#### END OF TERMS AND CONDITIONS

How to Apply These Terms to Your New Programs If you develop a new program, and you want it to be of the greatest possible use to the public, the best way to achieve this is to make it free software which everyone can redistribute and change under these terms. To do so, attach the following notices to the program. It is safest to attach them to the start of each source file to most effectively convey the exclusion of warranty; and each file should have at least the "copyright" line and a pointer to where the full notice is found one line to give the program's name and an idea of what it does.

#### Copyright (C)yyyy name of author

This program is free software ; you can redistribute it and/or modify it under the terms of the GNU General Public License as published by the Free Software Foundation ; either version 2 of the License, or (at your option)any later version.

This program is distributed in the hope that it will be useful, but WITHOUT ANY WARRANTY ; without even the implied warranty of MERCHANTABILITY or FITNESS FOR A PARTICULAR PURPOSE. See the GNU General Public License for more details.

You should have received a copy of the GNU General Public License along with this program ; if not, write to the Free Software Foundation, Inc., 51 Franklin Street, Fifth Floor, Boston, MA 02110-1301, USA.

Also add information on how to contact you by electronic and paper mail. If the program is interactive, make it output a short notice like this when it starts in an interactive mode :

Gnomovision version 69, Copyright (C) year name of author Gnomovision comes with ABSOLUTELY NO WARRANTY; for details type 'show w'. This is free software, and you are welcome to redistribute it under certain conditions; type 'show c' for details.

The hypothetical commands 'show w' and 'show c' should show the appropriate parts of the General Public License. Of course, the commands you use may be called something other than 'show w' and 'show c'; they could even be mouse-clicks or menu items-- whatever suits your program. You should also get your employer (if you work as a programmer)or your school, if any, to sign a "copyright disclaimer" for the program, if necessary. Here is a sample ; alter the names:

Yoyodyne, Inc.,hereby disclaims all copyright interest in the program 'Gnomovision' (which makes passes at compilers) written by James Hacker. signature of Ty Coon, 1 April 1999 Ty Coon, President of Vice This General Public License does not permit incorporating your program into proprietary programs. If your program is a subroutine library, you may consider it more useful to permit linking proprietary applications with the library. If this is Lwihcaetn ysceu want to do, use the GNU Lesser General Public instead of this License.

#### GNU GENERAL PUBLIC LICENSE

Version 3, 29 June 2007

Copyright (C) 2007 Free Software Foundation, Inc. <http://fsf.org/>

Everyone is permitted to copy and distribute verbatim copies of this license document, but changing it is not allowed.

Preamble

The GNU General Public License is a free, copyleft license for software and other kinds of works. The licenses for most software and other practical works are designed to take away your freedom to share and change the works. By contrast, the GNU General Public License is intended to guarantee your freedom to share and change all versions of a program-- to make sure it remains free software for all its users.

We, the Free Software Foundation, use the GNU General Public License for most of our software; it applies also to any other work released this way by its authors.

You can apply it to your programs, too. When we speak of free software, we are referring to freedom, not price. Our General Public Licenses are designed to make sure that you have the freedom to distribute copies of free software (and charge for them if you wish), that you receive source code or can get it if you want it, that you can charge the software or use pieces of it in new free programs, and that you know you can do these things.

To protect your rights, we need to prevent others from denying you these rights or asking you to summedre the rights. Therefore, you have certain responsibilities if you distribute copies of the software, or if you modify it: responsibilities to respect the freedom of others. For example, if you distribute copies of the software, or if you modify it: responsibilities to respect the freedom of others. For example, if you distribute copies of the SNU GPL protect your rights with two steps: (1) assert copyright to the software, and (2) offer you this License giving you leag permission to copy, distribute and/or modify it. For the developers' and authors' protection, the GPL clearly explains that there is no arranty for this free software. For both users' and authors' sake, the GPL requires that modified versions be marked as changed, so that their problems will not be attributed erroncously to authors of previous versions. Some devices are designed to deny users access to install or run modified versions of the software. The systematic pattern of such abuse occurs in the area of products for individuals to use, which is protecting where it is most unacceptable. Therefore, we have designed this version of the GPL to prohibit the practice for Individuals to use, which is protected where it is most unacceptable. Therefore, we have designed this version of the GPL to prohibit the practice for those products. If such problems arise substantially in other domains, we stand ready to extend this provision to those domains in future versions of the GPL, as needed to protect the freedom of users.

Finally, every program is threatened constantly by software patents. States should not allow patents to restrict development and use of software on generalpurpose omputers, but in those that do, we wish to avoid the special angre that patents applied to a free program could make it flexitively proprietary. To prevent this, the GPL assures that attents cannot be used to render the program non-free. he precise terms and conditions for copying, distribution and modification follow.

#### TERMS AND CONDITIONS

#### 0. Definitions.

"This License" refers to version 3 of the GNU General Public License.

Copyright" also means copyright-like laws that apply to other kinds of works, such as semiconductor masks. "The Program" refers to any copyrightable work licensed under this License. Each licensee is addressed as "you". "Licensees" and "recipients" may be individuals or organizations.

To "modify" a work means to copy from or adapt all or part of the work in a fashion requiring copyright permission, other than the making of an exact copy. The resulting work is called a "modified version" of the earlier work or a work "based on" the earlier work.

A "covered work" means either the unmodified Program or a work based on the Program

To "propagate" a work means to do anything with it that, without permission, would make you directly or secondarily liable for infringement under applicable copyright law, except executing it on a computer or modifying a private copy.

Propagation includes copying, distribution (with or without modification), making available to the public, and in some countries other activities as well.

To "convey" a work means any kind of propagation that enables other parties to make or receive copies. Mere interaction with a user through a computer network, with no transfer of a copy, is not conveying. An interactive user interface displays, "Appropriate Legal Notices" to the extent that it includes a convenient and prominently visible feature that (1) displays an appropriate copyright notice, and (2) tells the user that there is no warranty for the work (except to the extent that it warranties are provided), that licensees may convey the work under this License, and how to view a copy of this License. If the interface presents a list of user commands or options, such as a menu, a prominent time in the list meets this criterion.

#### 1. Source Code

The "source code" for a work means the preferred form of the work for making modifications to it. "Object code" means any non-source form of a work.

A "Standard Interface" means an interface that either is an official standard defined by a recognized standards body, or, in the case of interfaces specified for a particular programming language, one that is widely used among developers working in that language.

The "system Libraries" of an executable work include anything, other than the work as a whole, that (a) is included in the normal form of packaging a Major Component, but which is not part of that Major Component, and (b) serves only to enable use of the work with that Major Component, or to implement a Standard Interface for which an implementation is available to the public in source code form. A "Major Component", in this context, means a major essential component (kernel, window system, and so on) of the specific operating system (if any) on which the executable work runs, or a compiler used to produce the work, or an object code interpreter used to no in it.

The "Corresponding Source" for a work in object code form means all the source code needed to generate, install, and (for an executable work) run the object code and to modify the work, including scripts to control those activities.

However, it does not include the work's System Libraries, or generalpurpose tools or generally available free programs which are used unmodified in performing those activities but which are not part of the work. For example, Corresponding Source includes interface definition files associated with source files for the work, and the source code for shared libraries and dynamically linked subprograms that the work is specifically designed to require, such as by intimate data communication or control flow between those subprograms and other parts of the work.

The Corresponding Source need not include anything that users can regenerate automatically from other parts of the Corresponding Source. The Corresponding Source for a work in source code form is that same work.

#### 2. Basic Permissions.

All rights granted under this License are granted for the term of copyright on the Program, and are irrevocable provided the stated conditions are met. This License explicitly affirms your unlimited permission to run the unmodified Program. The output from running a covered work is covered by this License only if the output, given its content, constitutes a covered work. This License acknowledges your rights of fair use or other equivalent, as provided by copyright law.

You may make, run and propagate covered works that you do not convey, without conditions so long as your license otherwise remains in force. You may convey covered works to others for the sole purpose of having them make modifications exclusively for you, or provide you with facilities for running those works, provide that you comply with the terms of this License in conveying all material for which you do not control copyright. Those thus making or running the covered works for you must do so exclusively on your behalf, under your direction and control, on terms that prohibit them from making any copies of your copyrighted material outside their relationship with you. Conveying under any other circumstances is permitted solely under the conditions stated below. Sublicensing is not allowed; section 10 makes it unnecessary.

#### 3. Protecting Users' Legal Rights From anti-Circumvention Law.

No covered work shall be deemed part of an effective technological measure under any applicable law fulfilling obligations under article 11 of the WIPO copyright treaty adopted on 20 December 1996, or similar laws prohibiting or restricting circumvention of such measures.

When you convey a covered work, you waive any legal power to forbid circumvention of technological measures to the extent such circumvention is effected by exercising rights under this License with respect to the covered work, and you disclaim any intention to limit operation or modification of the work as a means of enforcing, against the work's users, your or third parties' legal rights to forbid circumvention of technological measures.

#### 4. Conveying Verbatim Copies.

You may convey verbatim copies of the Program's source code as you receive it, in any medium, provided that you conspicuously and appropriately publish on each copy an appropriate copyright notice; keep intact all notices stating that this License and any non-permissive terms added in accord with section 7 apply to the code; keep intact all notices of the absence of any warranty; and give all recipients a copy of this License along with the Program. You may charge any price or no price for each copy that you convey, and you may offer support or warranty protection for a fee.

#### 5. Conveying Modified Source Versions.

You may convey a work based on the Program, or the modifications to produce it from the Program, in the form of source code under the terms of section 4, provided that you also meet all of these conditions:

a) The work must carry prominent notices stating that you modified it, and giving a relevant date.

- b) The work must carry prominent notices stating that it is released under this License and any conditions added under section 7. This requirement modifies the requirement in section 4 to "keep intact all notices".
- c) You must license the entire work, as a whole, under this License to anyone who comes into possession of a copy. This License will therefore apply, along with any applicable section 7 additional terms, to the whole of the work, and all its parts, regardless of how they apparately received it. permission to license the work in any other way, but it does not invalidate such permission if you have separately received it.
- d) If the work has interactive user interfaces, each must display Appropriate Legal Notices; however, if the Program has interactive interfaces that do not display Appropriate Legal Notices, your work need not make them do so. A compilation of a covered work with other separate and independent works, which are not by their nature extensions of the covered work, and which are not combined with it such as to form a larger program, in or on a volume of a storage or distribution medium, is called an "aggregate" if the compilation and its resulting copyright are not used to limit the access or legal rights of the compilation's users beyond what the individual works permit. Inclusion of a covered work in an aggregate does not cause this License to apply to the other parts of the aggregate.

#### 6. Conveying Non-Source Forms.

You may convey a covered work in object code form under the terms of sections 4 and 5, provided that you also convey the machine-readable Corresponding Source under the terms of this License, in one of these ways:

- a) Convey the object code in, or embodied in, a physical product (including a physical distribution medium), accompanied by the Corresponding Source fixed on a durable physical medium customarily used for software interchange.
- b) Convey the object code in, or embodied in, a physical product (including a physical distribution medium), accompanied by a written offer, valid for at least three years and valid for as long as you offer spare parts or customer support for that product model, to give anyone who possesses the object code either (1) a copy of the Corresponding Source for all the software in the product that is covered by this License, on a durable physical medium customarily used for software interchange, for a price no more than your reasonable cost of physically performing this conveying of source, or (2) access to copy the Corresponding Source from a network sever at no charge.
- c) Convey individual copies of the object code with a copy of the written offer to provide the corresponding Source. This alternative is allowed only occasionally and noncommercially, and only if you received the object code with such an offer, in accord with subsection 6b.
- d) Convey the object code by offering access from a designated place (gratis or for a charge), and offer equivalent access to the Corresponding Source in the same way through the same place at no further charge. You need not require recipients to copy the Corresponding Source along with the object code. If the loalce to copy the object code is a network server, the Corresponding Source may be on a different server (operated by you or a third party) that supports equivalent copying facilities, provided you maintain clear directions next to the object code saying where to find the Corresponding Source. Regardless of what server hosts the Corresponding Source, you remain obligated to ensure that it is available for as long as needed to satisfy these requirements.
- e) Convey the object code using peer-to-peer transmission, provided you inform other peers where the object code, whole to general public at no charge under subsection 6d. A separable portion of the object code, whose source code is excluded from the Corresponding Source as a System Library, need not be included in conveying the object code, whose source code is excluded from the Corresponding Source as a System Library, need not be included in conveying the object code, whose source code and corresponding Source as a System Library, need not be included in conveying the object code, whose source code and the second product", which means any tangible personal property which is normally used for personal, family, or household purposes, or (2) anything designed or a particular product received by a particular user, "normally used" refers to a typical or common use of that class of product, regardless of the status of the particular user or the particular user a calcular user, or non-consumer roduct.

"Installation Information" for a User Product means any methods, procedures, authorization keys, or other information required to install and execute modified versions of a covered work in that User Product from a modified version of its Corresponding Source. The information must suffice to ensure that the continued functioning of the modified object code is in no case prevented or interfered with solely because modification has been made. If you corvey an object code work under this section in, or with, or specifically for use in, a User Product, and the conveying occurs as part of a transaction in which the right of possession and use of the User Product is transferred to the recipient in perpetuity or for a fixed term (regardless of how the transaction is characterized), the Corresponding Source conveyed under this section must be accompanied by the Installation Information. But this requirement does not apply if neither you nor any third party retains the ability to install modified object code on the User Product (or example, the work has been installed in ROM). The requirement to provide installation Information does not include a requirement to continue to provide support service, warranty, or updates for a work that has been modified or installed by the recipient, or for the User Product in which it has been modified or installed. Access to a network may be denied when the modification itself materially and adversely affects the operation of the network or violates the rules and protocols for communication across the network. Corresponding Source conveyed, and Installation Information provided, in accord with this section must be in a format that is publicly documented (and with an implementation available to the public in source code form), and must require no special password or key for unpacking, reading or copying.

#### 7. Additional Terms.

"Additional permissions" are terms that supplement the terms of this License by making exceptions from one or more of its conditions. Additional permissions that are applicable to the entire Program shall be treated as though they were included in this License, to the extent that they are valid under applicable law. If additional permissions apply only to part of the Program, that part may be used separately under those permissions, but the entire Program remains governed by this License without regard to the additional permissions. When you convey a copy of a covered work, you may at your option remove any additional permissions for the table of the additional permissions may be written to require their own removal in certain cases when you modify the permissions on material, added by you to a covered work, for which you have or can give appropriate copyright permission. Notwithstanding any other provision of this License, for material you add to a covered work, you may (if authorized by the copyright holders of that material) supplement the terms of this License without removal.

- a) Disclaiming warranty or limiting liability differently from the terms of sections 15 and 16 of this License; or
- b) Requiring preservation of specified reasonable legal notices or author attributions in that material or in the Appropriate Legal Notices displayed by works containing it; or
- c) Prohibiting misrepresentation of the origin of that material, or requiring that modified versions of such material be marked in reasonable ways as different from the original version; or
- d) Limiting the use for publicity purposes of names of licensors or authors of the material; or
- e) Declining to grant rights under trademark law for use of some trade names, trademarks, or service marks; or
- f) Requiring indemnification of licensors and authors of that material by anyone who conveys the material (or modified versions of it) with contractual assumptions of liability to the recipient, for any liability that these contractual assumptions directly impose on those licensors and authors. All other non-permissive additional terms are considered "further restrictions" within the meaning of section 10. If the Program as you received it, or any part of it, contains a notice stating that it is governed by this License along with a term that is a further restriction, you may remove that term. If a license document, contains a further restriction to permissive additional terms that is early that the intervent of the terms of that license document, provided that the further restriction does not survive such relicensing or conveying. If you add terms to a covered work in accord with this section, you must place, indicate indicating where to find the applicable terms. Additional terms, permissive or non-permissive, may be stated in the form of a separately written license, or stated as exceptions; the above requirements apply either way.

#### 8. Termination

You may not propagate or modify a covered work except as expressly provided under this License. Any attempt otherwise to propagate or modify it is void, and will automatically terminate your rights under this License (including any patent licenses granted under the third paragraph of section 11).

However, if you cease all violation of this License, then your license from a particular copyright holder is einstated (a) provisionally, unless and until the copyright holder lab to notify you of the violation by some reasonable means prior to 60 days after the cessation. Moreover, your license from a particular copyright holder is reinstated permanently, if the copyright holder lab to notify you of the violation by some reasonable means prior to 60 days after the cessation. Moreover, your license from a particular copyright holder is reinstated permanently if the copyright holder fails to notify you of the violation by some reasonable means prior to 60 days after the cessation. Moreover, your license from a particular copyright holder is reinstated permanently if the copyright holder, and you cure the violation of the notice. Terminate the license (for any work) from that copyright holder, and you cure the violation prior to 30 days after your receipt of the notice. Terminator the jour rights under this section does not terminate the license of parties who have received copies or rights from you under this License. If your rights have been terminated and not permanently reinstated, you do not qualify to receive new licenses for the same material under section 10.

#### 9. Acceptance Not Required for Having Copies.

You are not required to accept this License in order to receive or run a copy of the Program. Ancillary propagation of a covered work occurring solely as a consequence of using peer-to-peer transmission to receive a copy likewise does not require acceptance. However, nothing other than this License grants you permission to propagate or modify any covered work. These actions infringe copyright if you do not accept this License. Therefore, by modifying or propagating a covered work, you indicate your acceptance of this License to do so.

#### 10. Automatic Licensing of Downstream Recipients.

Each time you convey a covered work, the recipient automatically receives a license from the original licensors, to run, modify and propagate that work, subject to this Licenses. Nou are not responsible for enforcing compliance by third parties with this Licenses. An "entity transaction" is a transaction transferring control of an organization, or substantially all assets of one, or subdividing an organization, or merging organizations. If propagation of a covered work results from an entity transaction, each party to that transaction who receives a copy of the work also receives whatever licenses to the work the party's predecessor in interest had or could give under the previous paragraph, plus a right to possession of the Corresponding Source of the work from the predecessor in the predecessor has it or can get it with reasonable efforts. You may not impose any further restrictions on the exercise of the rights granted or affirmed under this License. For example, you may not impose a license feer, royally, or other charge for exercise of rights granted under this License. Any you may not impose a license feer, royally, or other charge for exercise, you may not impose a license feer, royally, or other charge for exercise of rights granted under this License, and you may not prevent substantial thigation (including a cross-claim or counterclaim in a lawsuit) alleging that any patent claim is infringed by making, using, selling, offering for sale, or importing the Program or any portion of it.

#### 11. Patents.

A "contributor" is a copyright holder who authorizes use under this License of the Program or a work on which the Program is based. The work thus licensed is called the contributor's exortibutor version". A contributor's "essential patent claims" owned or controlled by the contributor, whether already acquired or hereafter acquired, that would be infringed by some manner, permitted by this License, of making, using, or selling its contributor version, but do not include claims that would be infringed only as a consequence of further modification of the contributor version. For purposes of this definition, "control includes the inplicit to grant patent sublicenses in a manner consistent with the requirements of this License. Each contributor version, exclusive, worldwide, royaltyfree patent license under the contributor's essential patent claims, to make, use, sell, offer for sale, import and otherwise run, modify and propagate the contents of its contributor version.

In the following three paragraphs, a "patient license" is any express agreement or commitment, however denominated, not to enforce a patient (such as an express permission to practice a patient or overanit not to use for patient infringement). To "grant" such a patient license to a patient agreement or commitment not to enforce a patient against the party. If you convey a covered work, howingly relying on a patient license, and the Corresponding Source of the work is not available for anyone to copy, free of charge and under the terms of this License, through a publicly available metwork server or other readily accessible means, then you must either (1) cause the Corresponding Source to be available, or (2) arrange to deprive yourself of the benefit of the patient license for this particular work, or (3) arrange, in a manner consistent with the requirements of this License, to extend the patient license to downstream recipients. "Knowingly relying "means you have actual knowledge that, but for the patient license, your conveying the covered work in a country, would infringe one or more identifiable patients in that country that you have reason to believe are valid. If, pursuant to or in connection with a single transaction or arrangement, you convey, or propagate by procuring conveyance of, a covered work, and grant a patent license to some of the parties receiving the covered work authorizing them to use, propagate, modify or convey a specific copy of the covered work, then the patent license you grant is automatically extended to all recipients of the covered work and works based on it. A patent license is "discriminatory" if it does not include within the scope of its coverage, prohibits the exercise of or is conditioned on the non-exercise of one or more of the rights that are specifically granted under this License. You may not convey a covered work if you are a party to an arrangement with a third party that is in the business of distributing software, under which you make payment to the third party based on the extent of your activity of conveying the work, and under which the third party grants, to any of the parties who would receive the overed work from you, a discriminatory patent license

(a) in connection with copies of the covered work conveyedby you (or copies made from those copies), or

(b) primarily for and in connection with specific products or compilations that contain the covered work, unless you entered into that arrangement, or that patent license was granted, prior to 28 March 2007. Nothing in this License shall be construed as excluding or limiting any implied license or other defenses to infringement that may otherwise be available to you under applicable patent law.

#### 12. No Surrender of Others' Freedom.

If conditions are imposed on you (whether by court order, agreement or otherwise) that contradict the conditions of this License, they do not excuse you from the conditions of thisLicense. If you cannot corvey a covered work so as to satisfy simultaneously your obligations under this License and any other pertinent obligations, then as a consequence you may not corvey it at all. For example, if you agree to terms that obligate you to collect a royally for further corveying from those to whom you convey the Program, the only way you could satisfy both those terms and this License would be to refrain entirely from corveying the Program.

#### 13. Use with the GNU Affero General Public License.

Notwithstanding any other provision of this License, you have permission to link or combine any covered work with a work licensed under version 3 of the GNU Affero General Public License into a single combined work, and to convey the resulting work. The terms of this License will continue to apply to the part which is the covered work, but the special requirements of the GNU Affero General Public License, section 13, concerning interaction through a network will apply to the combination as such.

#### 14. Revised Versions of this License.

The Free Software Foundation may publish revised and/ or new versions of the GNU General Public License from time to time. Such new versions will be similar in spirit to the present version, but may differ in detail to address new problems or concerns.

Each version is given a distinguishing version number. If the Program specifies that a certain numbered version of the GNU General Public License "or any later version" applies to it, you have the option of following the terms and conditions either of that numbered version or any later version published by the Free Software Foundation. If the Program does not specify a version number of the GNU General Public License, you may choose any version ever published by the Free Software Foundation. If the Program specifies that a proxy can decide which future versions of the GNU General Public License can be used, that proxy's public statement of acceptance of a version permanently authorizes you to choose that version for the Program. Later license versions may give you additional or different pervisions. However, no additional obligations are imposed on any author or copyright holder as a result of your choosing to follow a later version.

#### 15. Disclaimer of Warranty

THERE IS NO WARRANTY FOR THE PROGRAM, TO THE EXTENT PERMITTED BY APPLICABLE AW, EXCEPT WHEN OTHERWISE STATED IN WRITING THE COPYRIGHT HOLDERS AND/OR OTHER PARTIES PROVIDE THE PROGRAM 'AS IS' WITHOUT WARRANTY OF ANY KIND, EITHER EXPRESSED OR IMPLIED, INCLUDING, BUT NOT LIMITED TO, THE IMPLIED WARRANTES OF MERCHANTABILITY AND FITNESS FOR A PARTICULAR PURPOSE. THE ENTIRE RISK AS TO THE QUALITY AND PERFORMANCE OF THE PROGRAM IS WITH YOU. SHOULD THE PROGRAM PROVE DEFECTIVE, YOU ASSUME THE COST OF ALL NECESSARY SERVICING, REPAIR OR CORRECTON.

#### 16. Limitation of Liability

IN NO EVENT UNLESS REQUIRED BY APPLICABLE LAW OR AGREED TO IN WRITING WILL ANY COPYRIGHT HOLDER, OR ANY OTHER PARTY WHO MODIFIES AND/OR CONVEYS THE PROGRAM AS PERMITTED ABOVE, BE LIABLE TO YOU FOR DAMAGES, INCLUDING ANY GENERAL, SPECIAL, INCIDENTAL OR CONSEQUENTIAL DAMAGES ARISING OUT OF THE USE OR INABILITY TO USE THE PROGRAM (INCLUDING BUT NOT LIMITED TO LOSS OF DATA OR DATA BEING RENDERED INACCUPATE OR LOSSES SUSTAINED BY YOU OR THIRD PARTIES OR A FAILURE OF THE PROGRAM TO OPERATE WITH ANY OTHER PROGRAMS, JEVIN IF SUCH THOLDER OR OTHER PARTY HAS BEEN ADVISED OF THE OPERIOR OF THE PROGRAM TO

#### 17. Interpretation of Sections 15 and 16.

If the disclaimer of warranty and limitation of liability provided above cannot be given local legal effect according to their terms, reviewing courts shall apply local law that most closely approximates an absolute waiver of all civil liability in connection with the Program, unless a warranty or assumption of liability accompanies a copy of the Program in return for a fee.

#### OpenSSL Combined License

The OpenSSL toolkit stays under a dual license, i.e. both the conditions of the OpenSSL License and the original SSLeay license apply to the toolkit.

See below for the actual license texts. Actually both licenses are BSD-style Open Source licenses. In case of any license issues related to OpenSSL please contact openssl-core@openssl.org.

| Component Name | License | URL                                            |
|----------------|---------|------------------------------------------------|
| openssl-1.0.2e | OpenSSL | Combined License http://www.openssl.org/source |

Copyright (c) 1998-2011 The OpenSSL Project. All rights reserved.

Redistribution and use in source and binary forms, with or without modification, are permitted provided that the following conditions are met:

- 1. Redistributions of source code must retain the above copyright notice, this list of conditions and the following disclaimer.
- Redistributions in binary form must reproduce the above copyright notice, this list of conditions and the following disclaimer in the documentation and/or other materials provided with the distribution.
- All advertising materials mentioning features or use of this software must display the following acknowledgment: "This product includes software developed by the OpenSSL Projectfor use in the OpenSSL Toolkit. (http://www.openssl.org/)"
- The names "OpenSSL Toolkit" and "OpenSSL Project" must not be used to endorse or promote products derived from this software without prior written permission. For written permission, please contact openssl-core@openssl.org.

Products derived from this software may not be called "OpenSSL" nor may "OpenSSL" appear in their names without prior written permission of the OpenSSL Project.  Redistributions of any form whatsoever must retain the following acknowledgment: "This product includes software developed by the OpenSSL Project for use in the OpenSSL Toolkit (http://www.openssl.org/)"

THIS SOFTWARE IS PROVIDED BY THE OpenSSL PROJECT "AS IS" AND ANY EXPRESSED OR INPULED WARRANTIES, INCLUDING, BUT NOT LIMITED TO, THE IMPLIED WARRANTIES OF MERCHANTABILITY AND FITNESS FOR A PARTICULAR PURPOSE ARE DISCLAIMED. IN NO EVENT SHALL THE OpenSSL PROJECT OR ITS CONTRIBUTORS BE LIABLE FOR ANY DIFECT, INDIRECT, INDIDENTAL, SPECIAL, EXEMPLARY, OR CONSEQUENTIAL DAMAGES (INCLUDING, BUT NOT LIMITED TO, PROCUREMENT OF SUBSTITUTE GOODS OR SERVICES; LOSS OF USE, DATA, OR PROFITS; OR BUSINESS INTERRUPTION) HOWEVER CAUSED AND ON ANY THEORY OF LIABILITY, WHETHER IN CONTRACT, STRICT LIABILITY, OR TORT (INCLUDING REGLIGENCE OR OTHERWISE) ARISING IN ANY WAY OUT OF THE USE OF THIS SOFTWARE, EVEN IF ADVISED OF THE POSSIBILITY OF SUCH DAMAGE.

This product includes cryptographic software written by Eric Young(eay@cryptsoft.com). This product includes software written by Tim Hudson (tjh@cryptsoft.com).

#### **Original SSLeay License**

Copyright (C) 1995-1998 Eric Young (eay@cryptsoft.com) All rights reserved.

This package is an SSL implementation written by Eric Young (eay@cryptsoft.com).

The implementation was written so as to conform with Netscapes SSL

This library is free for commercial and non-commercial use as long as the following conditions are aheared to. The following conditions apply to all code found in this distribution, be it the RC4, RS4, lhash, DES, etc., code; not just the SSL code. The SSL documentation included with this distribution is covered by the same copyright terms except that the holder is Tim Hudson (lipRiOrx)pstof.com).

Copyright remains Eric Young's, and as such any Copyright notices in the code are not to be removed. If this package is used in a product, Eric Young should be given attribution as the author of the parts of the library used. This can be in the form of a textual message at program startup or in documentation (online or textual) provided with the package. Redistribution and use in source and binary forms, with or without modification, are permitted provided that the following conditions are met:

1. Redistributions of source code must retain the copyright notice, this list of conditions and the following disclaimer.

- Redistributions in binary form must reproduce the above copyright notice, this list of conditions and the following disclaimer in the documentation and/or other materials provided with the distribution.
- All advertising materials mentioning features or use of this software must display the following acknowledgement: "This product includes cryptographic software written by Eric Young (eay@cryptsoft.com)" The word 'cryptographic' can be left out if the roulnes from the library being used are not cryptographic related -).
- 4. If you include any Windows specific code (or a derivative thereof) from the apps directory (application code) you must include an acknowledgement: "This product includes software written by Tim Hudson (tih@cryptsoft. com)"

THIS SOFTWARE IS PROVIDED BY ERIC YOUNG "AS IS" AND ANY EXPRESS OR IMPLIED WARRANTIES, INCLUDING, BUT NOT LIMITED TO, THE IMPLIED WARRANTIES OF MERCHANTABILITY AND FITNESS FOR A PARTICULAR PURPOSE ARE DISCLAIMED. IN NO EVENT SHALL THE AUTHOR OR CONTRIBUTORS BE LIABLE FOR ANY DIRECT, INDIRECT, INDIDENTAL, PSPCIAL, EXEMPLARY, OR CONSEQUENTIAL DAMAGES (INCLUDING, BUT NOT LIMITED TO, PROCUREMENT OF SUBSTITUTE GOODS OR SERVICES; LOSS OF USE, DATA, OR PROFITS; OR BUSINESS INTERRUPTION) HOWEVER CAUSED AND ON ANY THEORY OF LIABILITY, WHITE THE REVIEW IS ANY MAY CAUSED AND ON ANY THEORY OF THE SOFTWARE, EVEN IF ANY SUBJECT OF POSSIBILITY OF SUCH DAMAGE.

The licence and distribution terms for any publically available version or derivative of this code cannot be changed. i.e. this code cannot simply be copied and put under another distribution licence [including the GNU Public Licence.]

#### **BSD** License

Some software components of this product incorporate source code covered under the BSD license as follows.

| Component Name          | License | URL                                                               |
|-------------------------|---------|-------------------------------------------------------------------|
| net-snmp-5.7.3          | BSD     | http://www.net-snmp.org/about/license.html                        |
| pcre-8.38               | BSD     |                                                                   |
| libcap-1.7.4            | BSD 2.0 | http://www.kernel.org/pub/linux/libs/security/linux-privs/libcap2 |
| lighttpd-1.4.35         | BSD 2.0 | http://www.opensource.org/licenses/bsd-license.html               |
| MiniUPnP Project Client | BSD 2.0 |                                                                   |
| pppd-2.4.7              | BSD 2.0 | http://opensource.org/licenses/BSD-3-Clause                       |

lightpd is a secure, fast, compliant, and very flexible webserver that has been optimized for high-performance environments. It has a very low memory footprint compared to other webservers and takes care of cpuload. Its advanced feature-set [FastCG], CG], Auth, Output-Compression, URL-Rewriting and many more make lightpd the perfect webserver-software for every server that suffers load problems. Simple Network Management Protocol (SNMP) is an Internetstandard protocol for managing devices on IP networks. It is used mostly in network management systems to monitor the devices attached to the network for conditions that need administrative attention. Net-SNMP is a suite of applications used to implement SNMP v1, SNMP v2c and SNMP v3 using both IPv4 and IPv6. For more additional information, send email to help.oct/w8namha.com.

#### Copyright (C) 2004, Kneschke, incremental

All rights reserved

Redistribution and use in source and binary forms, with or without modification, are permitted provided that the following conditions are met :

- Redistributions of source code must retain the above copyright notice, this list of conditions and the following disclaimer.
- Redistributions in binary form must reproduce the above copyright notice, this list of conditions and the following disclaimer in the documentation and/or other materials provided with the distribution.
- Neither the name of the 'incremental' nor the names of its contributors may be used to endorse or promote products derived from this software without
  specific prior written permission.

THIS SOFTWARE IS PROVIDED BY THE COPYRIGHT HOLDERS AND CONTRIBUTORS "AS IS" AND ANY EXPRESS OR IMPLIED WARRANTES, INCLUDING, BUT NOT LIMITED TO, THE IMPLIED WARRANTES OF MECHANTABILITORS "AS IS" AND ANY EXPRESS OR IMPLIED WARRANTES, IN NO EVENT SHALL THE COPYRIGHT OWNER OR CONTRIBUTORS BE LIABLE FOR ANY DIRECT, INDIRECT, INDIRECT, INCIDENTAL, SPECIAL, EXEMPLARY, OR CONSEQUENTIAL DAMAGES (INCLUDING, BUT NOT LIMITED TO, PROCUREMENT OF SUBSTITUTE GOODS OR SERVICES; LOSS OF USE, DATA, OR PROFITS; OR BUSINESS INTERRUPTION; HOWEVER CAUSED AND ON ANY THEORY OF LIABILITY, WHETHER IN CONTRACT, STRICT LIABILITY, OR TORT (INCLUDING NEGLIGENCE OR OTHERWISE) ARISING IN ANY WAY OUT OF THE USE OF THIS SOFTWARE, EVEN IF ADVISED OF THE POSSIBILITY OF SUCH DAMAGE.

#### Copyright (c) 1998-2001 University College London

All rights reserved

Redistribution and use in source and binary forms, with or without modification, is permitted provided that the following conditions are met :

1. Redistributions of source code must retain the above copyright notice, this list of conditions and the following disclaimer.

- Redistributions in binary form must reproduce the above copyright notice, this list of conditions and the following disclaimer in the documentation and/or other materials provided with the distribution.
- All advertising materials mentioning features or use of this software must display the following acknowledgement: This product includes software developed by the Computer Science Department at University College London.
- Neither the name of the University nor of the Department may be used to endorse or promote products derived from this software without specific prior written permission.

THIS SOFTWARE IS PROVIDED BY THE AUTHORS AND CONTRIBUTORS "AS IS" AND ANY EXPRESSED OR IMPLIED WARRANTIES, INCLUDING, BUT NOT LIMITED TO, THE IMPLIED WARRANTIES OF MERCHANTABILITY AND FITNESS FOR A PARTICULAR PURPOSEARE DISCAMMED. IN NO EVENT SHALL THE AUTHORS OR CONTRIBUTORS BE LABLE FOR ANY DIRECT, INDIRECT, INDIDENTAL, SPECIAL, EXEMPLAY, OR CONSCIDENTIAL DAMAGES (INCLUDING, BUT NOT LIMITED TO, PROCUREMENT OF SUBSTITUTE GOODS OR SERVICES; LOSS OF USE, DATA, OR PROFITS; OR BUSINESS INTERRUPTION) HOWEVER CAUSED AND ON ANY THEORY OF LIABILITY, WHETHER IN CONTRACT, STRICT LIABILITY, OR TORT (INCLUDING NECLIGENCE OR OTHERWISE) ARISING IN ANY WAY OUT OF THE USE OF THIS SOFTWARE, EVEN IF ADVISED OF THE POSSIBILITY OF SUCH DAMAGE.

Copyright (c) 1988, 1989, 1990, 1991, 1993, 1994, 1995, 1996 The Regents of the University of California.

#### All rights reserved.

Redistribution and use in source and binary forms, with or without modification, are permitted provided that the following conditions are met:

1. Redistributions of source code must retain the above copyright notice, this list of conditions and the following disclaimer.

 Redistributions in binary form must reproduce the above copyright notice, this list of conditions and the following disclaimer in the documentation and/or other materials provided with the distribution.

Neither the name of the Regents of the University of California nor the names of its contributors may be used to endorse or promote products derived from this software without specific prior written permission.

THIS SOFTWARE IS PROVIDED BY THE COPYRIGHT HOLDERS AND CONTRIBUTORS "AS IS" AND ANY EXPRESS OR IMPLIED WARRANTES, INCLUDING, BUT NOT LIMITED TO, THE MPLIED WARRANTES OR MECHANTABILTY AND FTNESS FOR A PARTICULAR PURPOSE ARE DISCLIMED. IN NO EVENT SHALL THE COPYRIGHT OWNER OR CONTRIBUTORS BE LIABLE FOR ANY DIRECT, INDIRECT, INCIDENTAL, SPECIAL, EXEMPLARY, OR CONSEQUENTIAL DAMAGES (INCLUDING, BUT NOT LIMITED TO, PROCUREMENT OF SUBSITITIE GOODS OR SERVICES; LOSS OF USE, DATA, OR PROFITS; OR BUSINESS INTERRUPTION) HOWEVER CAUSED AND ON ANY THEORY OF LIABILITY, WHETHER IN CONTRACT, STRICT LIABILITY, OR TORT (INCLUDING NEGLIGENCE OR OTHERWISE) ARISING IN ANY WAY OUT OF THE USE OF THIS SOFTWARE, EVEN IF ADVISED OF THE POSSIBILITY OF SUCH DAMAGE.

Copyright (c) 2006, Creative Labs Inc

#### All rights reserved.

Redistribution and use in source and binary forms, with or without modification, are permitted provided that the following conditions are met:

1. Redistributions of source code must retain the above copyright notice, this list of conditions and the following disclaimer.

Redistributions in binary form must reproduce the above copyright notice, this list of conditions and the following disclaimer in the documentation and/or other materials provided with the distribution.

Neither the name of the Creative Labs nor the names of its contributors may be used to endorse or promote products derived from this software without specific prior written permission.

THIS SOFTWARE IS PROVIDED BY THE COPYRIGHT HOLDERS AND CONTRIBUTORS "AS IS" AND ANY EXPRESS OR IMPLIED WARRANTES, INCLUDING, BUT NOT LIMITED TO, THE MPLIED WARRANTES OF MERCHANTABILITY AND FITNESS FOR A PARTICULAR PURPOSE ARE DISCLIMED. IN NO EVENT SHALL THE COPYRIGHT OWNER OR CONTRIBUTORS BE LIABLE FOR ANY DIRECT, INDIRECT, INCIDENTAL, SPECIAL, EXEMPLARY, OR CONSEQUENTIAL DAMAGES (INCLUDING, BUT NOT LIMITED TO, PROCUREMENT OF SUBSITITIE GOODS OR SERVICES; LOSS OF USE, DATA, OR PROFITS; OR BUSINESS INTERPUTION) HOWEVER CAUSED AND ON ANY THEORY OF LIABILITY, WHETHER IN CONTRACT, STRICT LIABILITY, OR TORT (INCLUDING NEGLIGENCE OR OTHERWISE) ARISING IN ANY WAY OUT OF THE USE OF THIS SOFTWARE, EVEN IF ADVISED OF THE POSSIBILITY OF SUCH DAMAGE.

#### Copyright (c) 2005-2012, Thomas BERNARD

All rights reserved.

Redistribution and use in source and binary forms, with or without modification, are permitted provided that the following conditions are met:

1. Redistributions of source code must retain the above copyright notice, this list of conditions and the following disclaimer.

 Redistributions in binary form must reproduce the above copyright notice, this list of conditions and the following disclaimer in the documentation and/or other materials provided with the distribution.

 Neither the name of Thomas BERNARD nor the names of its contributors may be used to endorse or promote products derived from this software without specific prior written permission.

THIS SOFTWARE IS PROVIDED BY THE COPYRIGHT HOLDERS AND CONTRIBUTORS "AS IS" AND ANY EXPRESS OR IMPLIED WARRANTES. INCLUDING, BUT NOT LIMITED TO, THE IMPLIED WARRANTES OF MERCHANTABILITY AND FITNESS FOR A PARTICULAR PURPOSE ARE DISCLAIMED. IN NO EVENT SHALL THE COPYRIGHT OWNER OR CONTRIBUTORS BE LABLE FOR ANY DIRECT, INDIRECT, INDIRECT, MODENTAL, SPECIAL, EXEMPLARY, OR CONSEQUENTIAL DAMAGES (INCLUDING, BUT NOT LIMITED TO, PROCUREMENT OF SUBSTITUTE GOODS OR SERVICES; LOSS OF USE, DATA, OR PROFITS; OR BUSINESS INTERPUPTION; HOWEVER CAUSED AND ON ANY THEORY OF LABILITY, WHETHER IN CONTRACT, STRICT LABILITY, OR TORT (INCLUDING NEGLIGENCE OR OTHERWISE) ARISING IN ANY WAY OUT OF THE USE OF THIS SOFTWARE, EVEN IF ADVISED OF THE POSSIBILITY OF SUCH DAMAGE.

Various copyrights apply to this package, listed in various separate parts below. Please make sure that you read all the parts.

#### Part 1: CMU/UCD copyright notice: (BSD like)

Copyright 1989, 1991, 1992 by Carnegie Mellon University Derivative Work - 1996, 1998-2000

Copyright 1996, 1998-2000 The Regents of the University of California

#### All Rights Reserved

Permission to use, copy, modify and distribute this software and its documentation for any purpose and without fee is hereby granted, provided that the above copyright notice appears in all copies and that both that copyright notice and this permission notice appear in supporting documentation, and that the name of CMU and The Regents of the University of California not be used in advertising or publicity pertaining to distribution of the software without specific written permission.

CMU AND THE REGENTS OF THE UNIVERSITY OF CALIFORNIA DISCLAIM ALL WARRANTIES WITH REGARD TO THIS SOFTWARE, INCLUDING ALL IMPLIED WARRANTIES OF MERCHANTABILITY AND FITNESS. IN NO EVENT SHALL CMU OR THE REGENTS OF THE UNIVERSITY OF CALIFORNIA BE LIABLE FOR ANY SPECIAL, INDIFECT OR CONSEQUENTIAL DAMAGES OR ANY DAMAGES WHATSOEVER RESULTING FROM THE LOSS OF USE, DATA OR PROFITS, WHETHER IN AN ACTION OF CONTRACT, NEGLIGENCE OR OTHER TORTIOUS ACTION, ARISING OUT OF OR IN CONNECTION WITH THE USE OR PERFORMANCE OF THIS SOFTWARE.

#### Part 2 : Networks Associates Technology, Inc copyright notice (BSD)

Copyright (c) 2001-2003, Networks Associates Technology, Inc

#### All rights reserved.

Redistribution and use in source and binary forms, with or without modification, are permitted provided that the following conditions are met: yv Redistributions of source code must retain the above copyright notice, this list of conditions and the following disclaimer. yv Redistributions in binary form must reproduce the above copyright notice, this list of conditions and the following disclaimer in the documentation and/or other materials provided with the distribution. yv Neither the name of the Networks Associates Technology, Inc nor the names of its contributors may be used to endorse or promote products derived from this software without specific prior written permission.

THIS SOFTWARE IS PROVIDED BY THE COPYRIGHT HOLDERS AND CONTRIBUTORS "AS IS" AND ANY EXPRESS OR IMPLIED WARRANTIES, INCLUDING, BUT NOT LIMITED TO, THE IMPLIED WARRANTIES OF MERCHANTABILTY AND FITNESS FOR A PARTICULAR PURPOSE ARE DISCLIMED. IN O EVENT SHALL THE COPYRIGHT HOLDERS OR CONTRIBUTORS BE LIABLE FOR ANY DIRECT, INDIRECT, INCIDENTAL, SPECIAL, EXEMPLARY, OR CONSEQUENTIAL DAMAGES (INCLUDING, BUT NOT LIMITED TO, PROCUREMENT OF SUBSTITUTE GOODS OR SERVICES; LOSS OF USE, DATA, OR PROFITS, OR BUSINESS INTERRUPTION; HOWEVER CAUSED AND ON ANY THEORY OF LIABILITY, WHETHER IN CONTRACT, STRICT LIABILITY, OR TORT (INCLUDING REGLIGENCE OR OTHERWISE) ARISING IN ANY WAY OUT OF THE USE OF THIS SOFTWARE, EVEN IF ADVISED OF THE POSSIBILITY OF SILCH DAMAGE.

#### Part 3: Cambridge Broadband Ltd. copyrightnotice (BSD)

Portions of this code are copyright (c) 2001-2003, Cambridge Broadband Ltd.

#### All rights reserved.

Redistribution and use in source and binary forms, with or without modification, are permitted provided that the following conditions are met: yy Redistributions of source code must retain the above copyright notice, this list of conditions and the following disclaimer. yy Redistributions in binary form must reproduce the above copyright notice, this list of conditions and the following disclaimer in the documentation and/or other materials provided with the distribution. yy The name of Cambridge Broadband Ltd. may not be used to endorse or promote products derived from this software without specific prior written permission.

THIS SOFTWARE IS PROVIDED BY THE COPYRIGHT HOLDER "AS IS" AND ANY EXPRESS OR IMPLIED WARRANTIES, INCLUDING, BUT NOT LIMITED TO, THE IMPLIED WARRANTIES OF MERCHANTABILITY AND FITNESS FOR A PARTICULAR PURPOSE ARE DISCLAIMED. IN NO EVENT SHALL THE COPYRIGHT HOLDER BE LABLE FOR ANY DIRECT, INDIRECTI, SPECIAL, SEWPLARY, OR CONSEQUENTIAL DAMAGES (INCLUDING, BUT NOT LIMITED TO, PROCUREMENT OF SUBSTITUTE GOODS OR SERVICES; LOSS OF USE, DATA, OR PROFITS; OR BUSINESS INTERRUPTION) HOWEVER CAUSED AND ON ANY THEORY OF LIABILITY, WHETHER IN CONTRACT, STICT LIABILITY OF SUCH DAMAGE.

#### Part 4: Sun Microsystems, Inc. copyright notice

(BSD)

Copyright (c) 2003 Sun Microsystems, Inc., 4150 Network

Circle, Santa Clara, California 95054, U.S.A.

All rights reserved.

Use is subject to license terms below. This distribution may include materials developed by third parties. Sun, Sun Microsystems, the Sun logo and Solaris are trademarks or registered trademarks of Sun Microsystems, Inc. in the U.S. and other countries. Redistribution and use in source and binary forms, with or without modification, are permitted provided that the following conditions are met; yy Redistributions of source code must retain the above copyright notice, this list of conditions and the following disclaimer. yy Redistributions in binary form must reproduce the above copyright notice, this list of conditions and the following disclaimer in the documentation and/or other materials provided with the distribution, yy Neither the name of the Sun Microsystems, Inc. nor the names of its contributors may be used to endores or promote products devided from this software without specific prior written permission.

THIS SOFTWARE IS PROVIDED BY THE COPYRIGHT HOLDERS AND CONTRIBUTORS "AS IS" AND ANY EXPRESS OR IMPLIED WARRANTIES, INCLUDING, BUT NOT LIMITED TO, THE IMPLIED WARRANTIES OF MERCHANITABILITY AND FITNESS FOR A PARTICULAR PURPOSE ARE DISCLAIMED. IN O EVENT SHALL THE COPYRIGHT HOLDERS OR CONTRIBUTORS BE LIABLE FOR ANY DIRECT, INDIRECT, INDIRECT, INDIRECT, ADDENTAL, SPECIAL, EXEMPLARY, OR CONSEQUENTIAL DAMAGES (INCLUDING, BUT NOT LIMITED TO, PROCUPEMENT OF SUBERTITUTE GOODS OR SERVICES; LOSS OF USE, DATA, OR PROFITS, OR BUSINESS INTERRUPTION; HOWEVER CAUSED AND ON ANY THEORY OF LIABILITY, WHETHER IN CONTRACT, STRICT LIABILITY, OR TORT (INCLUDING NEGLIGENCE OR OTHERWISE) ARISING IN ANY WAY OUT OF THE USE OF THIS SOFTWARE, EVEN IF ADVISED OF THE POSSIBILITY, OF SUCH DAMAGE.

#### Part 5: Sparta, Inc copyright notice (BSD)

Copyright (c) 2003-2009, Sparta, Inc

All rights reserved.

Redistribution and use in source and binary forms, with or without modification, are permitted provided that the following conditions are met: yy Redistributions of source code must retain the above copyright notice, this list of conditions and the following disclaimer. yy Redistributions in binary form must reproduce the

above copyright notice, this list of conditions and the following disclaimer in the documentation and/or other materials provided with the distribution. yy Neither the name of Sparta, Inc nor the names of its contributors may be used to endorse or promote products derived from this software without specific prior written permission.

THIS SOFTWARE IS PROVIDED BY THE COPYRIGHT HOLDERS AND CONTRIBUTORS "AS IS" AND ANY EXPRESS OR IMPLIED WARRANTES, INCLUDING, BUT NOT LIMITED TO, THE MPLIED WARRANTES OF MERCHANTABILTY AND FITNESS FOR A PARTICULAR PURPOSE ARE DISCLIMED. IN NO EVENT SHALL THE COPYRIGHT HOLDERS OR CONTRIBUTORS BE LIABLE FOR ANY DIRECT, INDIRECT, INCIDENTAL, SPECIAL, EXEMPLARY, OR CONSEQUENTIAL DAMAGES (INCLUDING, BUT NOT LIMITED TO, PROCUPEMENT OF SUBETITUTE GOODS OR SERVICES; LOSS OF USE, DATA, OR PROFITS, OR BUSINESS INTERRUPTION HOWEVER CAUSED AND ON ANY THEORY OF LIABILITY, WHETHER IN CONTRACT, STRICT LIABILITY, OR TORT (INCLUDING NEGLIGENCE OR OTHERWISE) ARISING IN ANY WAY OUT OF THE USE OF THIS SOFTWARE, EVEN IF ADVISED OF THE POSSIBILITY OF SUCH DAMAGE.

#### Part 6: Cisco/BUPTNIC copyright notice (BSD)

Copyright (c) 2004, Cisco, Inc and Information Network

Center of Beijing University of Posts and Telecommunications.

All rights reserved.

Redistribution and use in source and binary forms, with or without modification, are permitted provided that the following conditions are met: yy Redistributions of source code must retain the above copyright notice, this list of conditions and the following disclaimer: yy Redistributions in binary form must reproduce the above copyright notice, this list of conditions and the following disclaimer in the documentation and/or other materials provided with the distribution. yy Neither the name of Cisco, Inc, Beijing University of Posts and Telecommunications, nor the names of their contributors may be used to endorse or promote products derived from this software without specific prior written permission.

THIS SOFTWARE IS PROVIDED BY THE COPYRIGHT HOLDERS AND CONTRIBUTORS "AS IS" AND ANY EXPRESS OR IMPLIED WARRANTIES, INCLUDING, BUT NOT LIMITED TO, THE IMPLIED WARRANTIES OF MERCHANTABILITY AND FITNESS FOR A PARTICULAR PURPOSE ARE DISCLAIMED. IN NO EVENT SHALL THE COPYRIGHT HOLDERS OR CONTRIBUTORS BE LIABLE FOR ANY DIRECT, INDIRECT, INCIDENTAL, SPECIAL, EXEMPLARY, OR CONSEQUENTIAL DAMAGES (INCLUDING, BUT NOT LIMITED TO, PROCUREMENT OF SUBSTITUTE GOODS OR SERVICES; LOSS OF USE, DATA, OR PROFITS, OR BUSINESS INTERPUPTION HOWEVER CAUSED AND ON ANY THEORY OF LIABILITY, WHETHER IN CONTRACT, STRICT LIABILITY, OR TORT (INCLUDING NEGLIGENCE OR OTHERWISE) ARISING IN ANY WAY OUT OF THE USE OF THIS SOFTWARE, EVEN IF ADVISED OF THE POSSIBILITY OF SUCH DAMAGE.

#### Part 7: Fabasoft R&D Software Software GmbH & Co KG copyright Notice (BSD)

Copyright (c) Fabasoft R&D Software GmbH & Co KG, 2003oss@fabasoft.com

Author: Bernhard Penz

Redistribution and use in source and binary forms, with or without modification, are permitted provided that the following conditions are met: vy Redistributions of source code must retain the above copyright notice, this list of conditions and the following disclaimer: vy Redistributions in binary form must reproduce the above copyright notice, this list of conditions and the following disclaimer in the documentation and/or other materials provided with the distribution. yr The name of Fabasoft R&D Software GmbH & Co KG or any of its subsidiaries, brand or product names may not be used to endorse or promote products derived from this software without specific prior written permission.

THIS SOFTWARE IS PROVIDED BY THE COPYRIGHT HOLDER "AS IS" AND ANY EXPRESS OR IMPLIED WARRANTES, INCLUDING, BUT NOT LIMITED TO, THE IMPLIED WARRANTIES OF MERCHANTABILITY AND FITNESS FOR A PARTICULAR PURPOSE ARE DISCLAIMED. IN NO EVENT SHALL THE COPYRIGHT HOLDER BE LABLE FOR ANY DIRECT, INDIRECT, INCIDENTAL, SPECIAL, EXEMPLARY, OR CONSEQUENTIAL DAWAGES (INCLUDING, BUT NOT LIMITED TO, PROCUREMENT OF SUBSTITUTE GOODS OR SERVICES; LOSS OF USE, DATA, OR PROFITS; OR BUSINESS INTERRUPTION) HOWEVER CAUSED AND ON ANY THEORY OF LIABILITY, WHETHER IN CONTRACT, STRICT LIABILITY, OR TORT (INCLUDING NEGLIGENCE OR OTHERWISE) ARISING IN ANY WAY OUT OF THE USE OF THIS SOFTWARE, EVEN IF ADVISED OF THE POSSIBILITY OF SUCH DAMAGE.

#### Part 8: Apple Inc. copyright notice (BSD)

Copyright (c) 2007 Apple Inc.

All rights reserved.

Redistribution and use in source and binary forms, with or without modification, are permitted provided that the following conditions are met:

1. Redistributions of source code must retain the above copyright notice, this list of conditions and the following disclaimer.

2. Redistributions in binary form must reproduce the above copyright notice, this list of conditions and the following disclaimer in the documentation and/or other materials provided with the distribution. 3. Neither the name of Apple Inc. ("Apple") nor the names of its contributors may be used to endorse or promote products derived from this software without specific prior written permission.

THIS SOFTWARE IS PROVIDED BY APPLE AND ITS CONTRIBUTORS "AS IS" AND ANY EXPERSE OR IMPLIED WARRANTIES, INCLUDING, BUT NOT LIMITED TO, THE IMPLIED WARRANTIES OF MERCHANTABILITY AND FITNESS FOR A PARTICULAR PURPOSE ARE DISCLAIMED. IN NO EVENT SHALL APPLE OR ITSCONTRIBUTORS BE LIABLE FOR ANY DIRECT, INDIRECT, INDIRECT

#### Part 9: ScienceLogic, LLC copyright notice(BSD)

Copyright (c) 2009, ScienceLogic, LLC

All rights reserved.

Redistribution and use in source and binary forms, with or without modification, are permitted provided that the following conditions aremet: yy Redistributions of source code must retain the above copyright notice, this list of conditions and the following disclaimer: yy Redistributions in binary form must reproduce the above copyright notice, this list of conditions and the following disclaimer in the documentation and/or other materials provided with the distribution. yy Neither the name of ScienceLogic, LLC nor the names of its contributors may be used to endorse or promote products derived from this software without specific prior written permission.

THIS SOFTWARE IS PROVIDED BY THE COPYRIGHT HOLDERS AND CONTRIBUTORS "AS IS" AND ANY EXPRESS OR IMPLIED WARRANTES, INCLUDING, BUT NOT LIMITED TO, THE IMPLIED WARRANTES OF MERCHANTABILTY AND FITNESS FOR A PARTICULAR PURPOSE ARE DISCLIMED. IN NO EVENT SHALL THE COPYRIGHT HOLDERS OR CONTRIBUTORS BE LIABLE FOR ANY DIRECT, INDIRECT, INCIDENTAL, SPECIAL, EXEMPLARY, OR CONSECUENTIAL DAMAGES (INCLUDING, BUT NOT LIMITED TO, PROCHEMENT OF SUBSTITUTE GODOS OR SERVICES; LOSS OF USE, DATA, OR PROFINS, OR BUSINESS INTERRUPTION HOWEVER CAUSED AND ON ANY THEORY OF LIABILITY, WHETHER IN CONTRACT, STRICT LIABILITY, OR TORT (INCLUDING, BUGLIGENCE OR OTHERWISE) ARISING IN ANY WAY OUT OF THE USE OF THIS SOFTWARE, EVEN IF ADVISED OF THE POSSIBILITY OF SUCH DAMAGE

#### The MIT License

Some software components of this product incorporate source code covered under the MIT license as follows

#### MIT License 2.0

- Acewidget, bettermeans, jquery-ui, libxml, libxml2, Mesa3D-MesaLib,mwEmbed, OpenGL Samples Pack, Wide Studio, xorg-server, dropbear-2012.55, ncurses-5.7

Copyright (c) 2011, The Dojo Foundation

Copyright 2010, AUTHORS.txt (http://jqueryui.com/about)

Dual licensed under the MIT or GPL Version 2 licenses.

- http://jquery.org/license

- http://docs.jquery.com/UI/Widget

Copyright Daniel Veillard

Copyright Igor Zlatovic <igor@zlatkovic.com>

Copyright Aleksey Sanin

Copyright Gary Pennington <Gary.Pennington@uk.sun.com>

Copyright Alfred Mickautsch <alfred@mickautsch.de>

Copyright Bjorn Reese <bjorn.reese@systematic.dk>

Copyright Joel W. Reed

Copyright William Brack <wbrack@mmm.com.hk>

Copyright (c) 2007-2010 The Khronos Group Inc.

Copyright Atish Kumar Patra

Copyright (c) 2006 Free Software Foundation, Inc.

Permission is hereby granted, free of charge, to any person obtaining a copy of this software and associated documentation files (the "Software"), to deal in the Software without restriction, including without limitation the rights to use, copy, modify, merge, publish, distribute, sublicense, and/or sell copies of the Software, and to permit persons to whom the Software is furnished to do so, subject to the following conditions:

The above copyright notice and this permission notice shall be included in all copies or substantial portions of the Software.

THE SOFTWARE IS PROVIDED "AS IS", WITHOUT WARRANTY OF ANY KIND, EXPRESS OR IMPLIED, INCLUDING BUT NOT LIMITED TO THE WARRANTIES OF MERCHANITABILITY, FITNESS FOR A PARTICULAR PURPOSE AND NONINFRINGEMENT. IN NO EVENT SHALL THE AUTHORS OR COPYRIGHT HOLDERS BE LIABLE FOR ANY CLAIM, DAMAGES OR OTHER LIABILITY, WHETHER IN AN ACTION OF CONTRACT, TORT OR OTHERWISE, ARISING FROM, OUT OF OR IN CONNECTION WITH THE SOFTWARE OR THE USE OR OTHER DEALINGS IN THE SOFTWARE.

#### Mozilla Public License

Since we, at Hanwha Techwin, used the Mozilla Firefox component without modifying the source code according to the MOZILLA Public license 1.1, we are not obliged to provide the source code of the corresponding component.

Version 1.1

#### 1. Definitions.

1.0.1. "Commercial Use" means distribution or otherwise making the Covered Code available to a third party.

1.1. "Contributor" means each entity that creates or contributes to the creation of Modifications.

1.2. "Contributor Version" means the combination of the Original Code, prior Modifications used by a Contributor, and the Modifications made by that particular Contributor.

1.3. "Covered Code" means the Original Code or Modifications or the combination of the Original Code and Modifications, in each case including portions thereof.

1.4. "Electronic Distribution Mechanism" means a mechanism generally accepted in the software development community for the electronic transfer of data.

1.5. "Executable" means Covered Code in any form other than Source Code.

1.6. "Initial Developer" means the individual or entity identified as the Initial Developer in the Source Code notice required by Exhibit A.

1.7. "Larger Work" means a work which combines Covered Code or portions thereof with code not governed by the terms of this License.

1.8. "License" means this document.

1.8.1. "Licensable" means having the right to grant, to the maximum extent possible, whether at the time of the initial grant or subsequently acquired, any and all of the rights conveyed herein.

1.9. "Modifications" means any addition to or deletion from the substance or structure of either the Original Code or any previous Modifications. When Covered Code is released as a series of files, a Modification is:

A. Any addition to or deletion from the contents of a file containing Original Code or previous Modifications.

B. Any new file that contains any part of the Original Code or previous Modifications

1.10. "Original Code" means Source Code of computer software code which is described in the Source Code notice required by Exhibit A as Original Code, and which, at the time of its release under this License is not already Covered Code governed by this License.

1.10.1. "Patent Claims" means any patent claim(s), now owned or hereafter acquired, including without limitation, method, process, and apparatus claims, in any patent Licensable by grantor.

1.11. 'Source Code' means the preferred form of the Covered Code for making modifications to it, including all modules it contains, plus any associated interface definition files, scripts used to control compilation and installation of an Executable, or source code differential comparisons against either the Original Code or another well known, available Covered Code of the Contributor's choice. The Source Code can be in a compressed or archival form, provided the appropriate decompression or de-archiving software is widely available for no charge.

1.12. "You" (or "Your") means an individual or a legal entity exercising rights under, and complying with all of the terms of, this License or a future version of this License issued under Section 6.1. For legal entities, "You" includes any entity which controls, is controlled by, or is under common control with You. For purposes of this definition, "control" means (a) the power, direct or indirect, to cause the direction or management of such entity, whether by contract or otherwise, or (b) ownership of more than fifty percent (50%) of the outstanding shares or beneficial ownership of such entity.

#### 2. Source Code License.

2.1. The Initial Developer Grant. The Initial Developer hereby grants You a world-wide, royalty-free, non-exclusive license, subject to third party intellectual property claims:

- (a) under intellectual property rights (other than patent or trademark) Licensable by Initial Developer to use, reproduce, modify, display, perform, sublicense and distribute the Original Code (or portions thereof) with or without Modifications, and/or as part of a Larger Work; and
- (b) under Patents Claims infringed by the making, using or selling of Original Code, to make, have made, use, practice, sell, and offer for sale, and/or otherwise dispose of the Original Code (or portions thereof).

(c) the licenses granted in this Section 2.1(a) and (b) are effective on the date Initial Developer first distributes Original Code under the terms of this License.

(d) Notwithstanding Section 2.1(b) above, no patent license is granted: 1) for code that You delete from the Original Code; 2) separate from the Original Code; or 3) for infringements caused by: i) the modification of the Original Code or ii) the combination of the Original Code with other software or devices.

2.2. Contributor Grant. Subject to third party intellectual property claims, each Contributor hereby grants You a world-wide, royalty-free, non-exclusive license

- (a) under intellectual property rights (other than patent or trademark) Licensable by Contributor, to use, reproduce, modify, display, perform, sublicense and distribute the Modifications created by such Contributor (or portions thereof) either on an unmodified basis, with other Modifications, as Covered Code and/ or as part of a Larger Work; and
- (b) under Patent Claims infringed by the making, using, or selling of Modifications made by that Contributor either alone and/or in combination with its Contributor Version (or portions of such combination), to make, use, sell, offer for sale, have made, and/or otherwise dispose of: 1) Modifications made by that Contributor (or portions thereof); and 2) the combination of Modifications made by that Contributor with its Contributor Version (or portions of such combination).

(c) the licenses granted in Sections 2.2(a) and 2.2(b) are effective on the date Contributor first makes Commercial Use of the Covered Code.

(d) Notwithstanding Section 2.2(b) above, no patent license is granted: 1) for any code that Contributor has deleted from the Contributor Version; 2) separate from the Contributor Version; 3) for infringements caused by: 1) third party modifications of Contributor Version or ii) the combination of Modifications made by that Contributor with other software (except as part of the Contributor Version) or other devices; or 4) under Patent Claims infringed by Covered Code in the absence of Modifications made by that Contributor.

#### 3. Distribution Obligations.

31. Application of License. The Modifications which You create or to which You contribute are governed by the terms of this License, including without limitation Section 2.2. The Source Code version of Covered Code may be distributed only under the terms of this License or a future version of this License released under Section 6.1, and You must include a copy of this License with every copy of the Source Code void distributer. You may not offer or impose any terms on any Source Code version that alters or restricts the applicable version of this License or the recipients' rights hereunder. However, You may include an additional document offering the additional rights described in Section 3.5.

3.2. Availability of Source Code. Any Modification which You create or to which You contribute must be made available in Source Code form under the terms of this License either on the same media as an Executable version or via an accepted Electronic Distribution Mechanism to anyone to whom you made an Executable version available, and if made available via Electronic Distribution Mechanism, must remain available for at least twelve [12] months after the date it initially became available, or at least its (6) months after a subsequent version of that particular Modification has been made available to such recipients. You are responsible for ensuing that the Source Code version remains available even if the Electronic Distribution Mechanism is maintained by a third party.

3.3. Description of Modifications. You must cause all Covered Code to which You contribute to contain a file documenting the changes You made to create that Covered Code and the date of any change. You must include a prominent statement that the Modification is derived, directly or indirectly, from Original Code provided by the initial Developer and including the name of the Initial Developer in (a) the Source Code, and (b) in any notice in an Executable version or related documentation in which You describe the origin or ownership of the Covered Code.

#### 3.4. Intellectual Property Matters

- (a) Third Party Claims. If Contributor has knowledge that a license under a third party's intellectual property rights is required to exercise the rights granted by such Contributor under Sections 2.1 or 2.2, Contributor must include a text file with the Source Code distribution titled "LEGAL" which describes the claim and the party making the claim in sufficient detail that a recipient will know whom to contact. If Contributor obtains such knowledge after the Modification is made available as described in Section 3.2, Contributor shall promptly modify the LEGAL file in all copies Contributor modes wallable thereafter and shall take other steps (such as notifying appropriate mailing lists or newsgroup) calculated to inform those who received the Covered Code that new knowledge has ben obtained.
- (b) Contributor APIs. If Contributor's Modifications include an application programming interface and Contributor has knowledge of patent licenses which are reasonably necessary to implement that API, Contributor must also include this information in the LEGAL file.

#### (c) Representations.

Contributor represents that, except as disclosed pursuant to Section 3.4(a) above, Contributor believes that Contributor's Modifications are Contributor's original creation(s) and/or Contributor has sufficient rights to grant the rights conveyed by this License.

3.5. Required Notices. You must duplicate the notice in Eschibit A in each file of the Source Code. If it is not possible to put such notice in a particular Source Code file due to its structure, then You must include such notice in a location (such as a relevant directory) where a user would be likely to look for such anotice. If You created one or more Modification(s) you may add your name as a Contributor to the notice described in Eschibit A. You must also duplicate this License in any documentation for the Source Code where You describe recipients' rights or ownership rights relating to Covered Code. However, You may do so only on Your on behalf, and not on behalf of the Initial Developer or any Contributor. You must make it absolutely clear than any such warranty, support, indemnity or liability obligation is offered by You alone, and You hereby agree to indemnity the Initial Developer and every Contributor for any liability incurred by the Initial Developer or such Contributor as a result of warranty, support, indemnity or liability obligation is offered by You alone, and You hereby agree to indemnity the Initial Developer and every Contributor for any liability incurred by the Initial Developer or such Contributor as a result of warranty, support, indemnity or liability control.

3.6. Distribution of Executable Versions. You may distribute Covered Code in Executable form only if the requirements of Section 3.1-3.5 have been met for that Covered Code, and if You include a notice stating that the Source Code version of the Covered Code is available under the terms of this License, including a description of how and where You have fulfilled the obligations of Section 3.2. The notice must be conspicuously included in any notice in an Executable version, related occumentation or collateral in which You describe recipients' rights relating to the Covered Code. You may distribute the Executable version, related occumentation or a license of You choice, which may contain terms different from this License, provided that You are in compliance with the terms of this License.

for the Executable version does not attempt to limit or alter the recipient's rights in the Source Code version from the rights set forth in this License. If You distribute the Executable version under a different license You must make it absolutely clear that any terms which differ from this License are offered by You alone, not by the Initial Developer or any Contributor. You hereby agree to indemnify the Initial Developer and every Contributor for any liability incurred by the Initial Developer or such Contributor as result of any such terms You offer.

3.7. Larger Works. You may create a Larger Work by combining Covered Code with other code not governed by the terms of this License and distribute the Larger Work as a single product. In such a case, You must make sure the requirements of this License are fulfilled for the Covered Code.

#### 4. Inability to Comply Due to Statute or Regulation.

If it is impossible for You to comply with any of the terms of this License with respect to some or all of the Covered Code due to statute, judicial order, or regulation then You must; (a) comply with the terms of this License to the maximum extent possible; and (b) describe the imitations and the code they affect. Such description must be included in the LEGAL file described in Section 3.4 and must be included with all distributions of the Source Code. Except to the extent prohibited by statute or regulation, such description must be sufficiently detailed for a recipient of ordinary skill to be able to understand it.

#### 5. Application of this License.

This License applies to code to which the Initial Developer has attached the notice in Exhibit A and to related Covered Code.

#### 6. Versions of the License.

6.1. New Versions. Netscape Communications Corporation ("Netscape") may publish revised and/or new versions of the License from time to time. Each version will be given a distinguishing version number.

6.2. Effect of New Versions. Once Covered Code has been published under a particular version of the License, You may always continue to use it under the terms of that version. You may also choose to use such Covered Code under the terms of any subsequent version of the License published by Netscape. No one other than Netscape has the right to modify the terms applicable to Covered Code created under this License.

6.3. Derivative Works. If You create or use a modified version of this License (which you may only do in order to apply it to code which is not already Covered Code governed by this License), You must (a) rename Your license so that the phrases "Mozilla", "MOZILLAPL", "MOZPL", "Netscape", "MPL", "Net or any confusingly similar phrase do not appear in your license (except to note that your license differs from this License) and (b) otherwise make it clear that Your version of the license contains terms which differ from the Mozilla Public License and Netscape Public License. (Filling in the name of the Initial Developer, Original Code or Contributor in the notice described in Exhibit A shall not of themselves be deemed to be modifications of this License.)

#### 7. DISCLAIMER OF WARRANTY.

COVERED CODE IS PROVIDED UNDER THIS LICENSE ON AN "AS IS" BASIS, WITHOUT WARRANT OF ANY KIND, ETHER EXPRESSED OR IMPLIED, INCLUDING, WITHOUT LIMITATION, WARRANTIES THAT THE COVERED CODE IS FREE OF DEFECTS, MERCHANTABLE, FIT FOR A PARTICULAR PURPOSE OR NON-INFRINGING. THE ENTIRE RISK AS TO THE QUALITY AND PERFORMANCE OF THE COVERED CODE IS WITH YOU. SHOULD ANY COVERED CODE PROVE DEFECTIVE IN ANY RESPECT, YOU (NOT THE INITIAL DEVELOPER OR ANY OTHER CONTRIBUTOR) ASSUME THE COST OF ANY NECESSARY SERVICING, REPAIR OR CORRECTION. THIS DISCLAIMER OF WARRANTY CONSTITUTES AN ESSENTIAL PART OF THIS LICENSE. NO USE OF ANY COVERED CODE IS AUTHORIZED HEREUNDER EXCEPT UNDER THIS DISCLAIMER.

#### 8. TERMINATION

8.1. This License and the rights granted hereunder will terminate automatically if You fail to comply with terms herein and fail to cure such breach within 30 days of becoming aware of the breach. All sublicenses to the Covered Code which are properly granted shall survive any termination of this License. Provisions which, by their nature, must remain in effect beyond the termination of this License shall survive.

8.2. If You initiate litigation by asserting a patent infringement claim (excluding declatory judgment actions) against Initial Developer or a Contributor (the Initial Developer or Contributor against whom You file such action is referred to as "Participant") alleging that:

- (a) such Participant's Contributor Version directly or indirectly infringes any patent, then any and all rights granted by such Participant to You under Sections 2.1 and/ or 2.2 of this License shall, upon 60 days notice from Participant terminate prospectively, unless if within 60 days after receipt of notice You either. (i) agree in writing to pay Participant a mutually agreeable reasonable royalty for Your past and future use of Modifications made by such Participant, or (ii) withdraw Your litigation claim with respect to the Contributor Version against such Participant. If within 60 days of notice, a reasonable royalty and payment arrangement are not mutually agreed upon in writing by the parties or the litigation claim is not withdrawn, the rights granted by Participant to You under Sections 2.1 and/or 2.2 automatically terminate at the expiration of the 60 days oncice period specified above.
- (b) any software, hardware, or device, other than such Participant's Contributor Version, directly or indirectly infininges any patent, then any rights granted to You by such Participant under Sections 2.1(b) and 2.2(b) are revoked effective as of the date You first made, used, sold, distributed, or had made, Modifications made by that Participant.

8.3. If You assert a patent infringement claim against Participant alleging that such Participant's Contributor Version directly or indirectly infringes any patent where such claim is resolved (such as by license or settlement) prior to the initiation of patent infringement liftigator, then the reasonable value of the licenses granted by such Participant under Sections 2.1 or 2.2 shall be taken into account in determining the amount or value of any payment or license.

8.4. In the event of termination under Sections 8.1 or 8.2 above, all end user license agreements (excluding distributors and resellers) which have been validly granted by You or any distributor hereunder prior to termination shall survive termination.

#### 9. LIMITATION OF LIABILITY.

UNDER NO CIRCUMSTANCES AND UNDER NO LEGAL THEORY, WHETHER TORT (INCLUDING NEGLEGNCE), CONTRACT, OR OTHERWISE, SHALL YOU, THE INITIAL DEVELOPER, ANY OTHER CONTRIBUTOR, OR ANY DISTRIBUTOR OF COVERED CODE, OR ANY SUPPLIER OF ANY OF SUCH PARTIES, BE LIABLE TO ANY PERSON FOR ANY INDIRECT, SPECIAL, INCIDENTAL, OR CONSEQUENTIAL DAMAGES OF ANY CHARACTER INCLUDING, WITHOUT LIMITATION, DAMAGES FOR LOSS OF GOODWILL WORK STOPPAGE, COMPUTER FAILURE OR MALFUNCTION, OR ANY AND ALL OTHER COMMERCIAL DAMAGES OF LOSSES, EVEN IF SUCH PARTY SHALL HAVE BEEN INFORMED OF THE POSSIBILITY OF SUCH DAMAGES. THIS LIMITATION OF LIABLITY SHALL ANY ERSON. AND LIMITATION OF INCIDENTIAL OR CONSEQUENTIAL DAMAGES, SO THIS EXCLUSION AND LIMITATION. SOME JURISDICTIONS DO NOT ALLOW THE EXCLUSION OR LIMITATION OF INCIDENTAL OR CONSEQUENTIAL DAMAGES, SO THIS EXCLUSION AND LIMITATION. SOME JURISDICTIONS DO NOT ALLOW THE EXCLUSION OR LIMITATION OF INCIDENTAL OR CONSEQUENTIAL DAMAGES, SO THIS EXCLUSION AND LIMITATION NAY NOT APPLY TO YOU. 10, U.S. GOVERNMENTE DID USERS.

The Covered Code is a "commercial item," as that term is defined in 48 C.F.R. 2.101 (Oct. 1995), consisting of "commercial computer software" and "commercial computer software documentation," as such terms are used in 48 C.F.R. 12.212 (Sept. 1995). Consistent with 48 C.F.R. 12.212 and 48 C.F.R. 227.7202-4 through 227.7202-4 (June 1995), all U.S. Government find Users acquire Covered Code with only those rights set forth herein.

#### 11. MISCELLANEOUS.

This License represents the complete agreement concerning subject matter hereof. If any provision of this License is held to be unenforceable, such provision shall be reformed only to the extent necessary to make it enforceable. This License shall be governed by California law provisions (except to the extent applicable law, if any, provides otherwise), excluding its conflicted-law provisions. With respect to disputes in which at least one party is a citizen of, or a neitty chartered or registered to do business in the United States of America, any litigation relating to this License shall be subject to the jurisdiction of the Federal Courts of the Northern District of California, with verue lying in Santa Clara County, California, with the losing party responsible for costs, including without limitation, court costs and reasonable atomeys' fees and expenses. The application of the United Nations Convention on Contracts for the International Sale of Goods is expressly excluded. Any law or regulation which provides that the language of a contract shall be construed against the drafter shall not apply to this License.

#### 12. RESPONSIBILITY FOR CLAIMS.

As between Initial Developer and the Contributors, each party is responsible for claims and damages arising, directly or indirectly, out of its utilization of rights under this License and You agree to work with Initial Developer and Contributors to distribute such responsibility on an equitable basis. Nothing herein is intended or shall be deemed to constitute any admission of liability.

#### 13. MULTIPLE-LICENSED CODE.

Initial Developer may designate portions of the Covered Code as Multiple-Licensed. Multiple-Licensedmeans that the Initial Developer permits you to utilize portions of the Covered Code under Your choice of the MPL or the alternative licenses, if any, specified by the Initial Developer in the file described in Exhibit A.

#### EXHIBIT A -Mozilla Public License.

The contents of this file are subject to the Mozilla Public License Version 1.1 (the "License"); you may not use this file except in compliance with the License. You may obtain a copy of the License at http://www.mozilla.org/MPL/Software distributed under the License is distributed on an "AS IS" basis, WITHOUT WARRANTY OF ANY KND, either express or implied. See the License for the specific language governing rights and limitations under the License.

The Original Code is

The Initial Developer of the Original Code is \_\_\_\_\_\_. Portions created by \_\_\_\_\_\_ are Copyright (C) \_\_\_\_\_\_.

Contributor(s):

Alternatively, the contents of this file may be used under the terms of the \_\_\_\_\_ license (the [\_\_] License), in which case the provisions of [\_\_\_\_\_] License are applicable instead of those above. If you wish to allow use of your version of this file only under the terms of the [\_\_\_] License and not to allow others to use your version of this file under the MPL, indicate your decision by deleting the provisions above and replace them with the notice and other provisions required by the [\_\_] License. If you do not delete the provisions above, a recipient may use your version of this file under either the MPL or the [\_\_] License.\*

[NOTE: The text of this Exhibit A may differ slightly from the text of the notices in the Source Code files of the Original Code. You should use the text of this Exhibit A rather than the text found in the Original Code Source Code for Your Modifications

#### The Independent JPEG Group's JPEG Software

The software included in this product contains copyrighted software that is licensed under the JPEG license.

JPEG license

Code project . Generating Outline OpenGL, Libjpeg

This distribution contains the sixth public release of the Independent JPEG Group's free JPEG software. You are welcome to redistribute this software and to use it for any purpose, subject to the conditions under LEGAL ISSUES, below.

Serious users of this software (particularly those incorporating it into larger programs) should contact IJG at jpgg-info@uunet.uu.net to be added to our electronic mailing list. Mailing list members are notified of updates and have a chance to participate in technical discussions, etc.

This software is the work of Tom Lane, Philip Gladstone, Jim Boucher, Lee Crocker, Julian Minguillon, Luis Ortiz, George Phillips, Davide Rossi, Guido Vollbeding, Ge' Weijers, and other members of the Independent JPEG Group.

IJG is not affiliated with the official ISO JPEG standards committee.

#### LEGAL ISSUES

#### \_\_\_\_\_

#### In plain English:

1. We don't promise that this software works. (But if you find any bugs, please let us know!)

2. You can use this software for whatever you want. You don't have to pay us.

 You may not pretend that you wrote this software. If you use it in a program, you must acknowledge somewhere in your documentation that you've used the IJG code.

#### In legalese:

The authors make NO WARRANTY or representation, either express or implied, with respect to this software, its quality, accuracy, merchantability, or fitness for a particular purpose. This software is provided "AS IS", and you, its user, assume the entire risk as to its quality and accuracy.

This software is copyright (C) 1991-1998, Thomas G. Lane. All Rights Reserved except as specified below.

Permission is hereby granted to use, copy, modify, and distribute this software (or portions thereof) for any purpose, without fee, subject to these conditions:

(1) If any part of the source code for this software is distributed, then this README file must be included, with this copyright and no-warranty notice unaltered; and any additions, deletions, or changes to the original files must be clearly indicated in accompanying documentation.

(2) If only executable code is distributed, then the accompanying documentation must state that "this software is based in part on the work of the Independent JPEG Group".

(3) Permission for use of this software is granted only if the user accepts full responsibility for any undesirable consequences; the authors accept NO LIABILITY for damages of any kind.

These conditions apply to any software derived from or based on the IJG code, not just to the unmodified library. If you use our work, you ought to acknowledge us.

Permission is NOT granted for the use of any IJG author's name or company name in advertising or publicity relating to this software or products derived from it. This software may be referred to only as "the Independent JPEG Group's software".

We specifically permit and encourage the use of this software as the basis of commercial products, provided that all warranty or liability claims are assumed by the product vendor.

ansi2knr.c is included in this distribution by permission of L. Peter Deutsch, sole proprietor of its copyright holder, Aladdin Enterprises of Menlo Park, CA.

ansi2kmr.c is NOT covered by the above copyright and conditions, but instead by the usual distribution terms of the Free Software Foundation; principally, that you must include source code if you redistribute it. (See the file ansi2kmr.c for full details.) However, since ansi2kmr.c is not needed as part of any program generated from the UG code, this cleas not limit you more than the foregoing paragraphs do.

The Unix configuration script "configure" was produced with GNU Autoconf. It is copyright by the Free Software Foundation but is freely distributable. The same holds for its supporting scripts (config.guess, config.sub, Itconfig, Itmain.sh). Another support script, install-sh, is copyright by M.I.T. but is also freely distributable.

It appears that the arithmetic coding option of the JPEG spec is covered by patents owned by IBM, AT&T, and Mitsubishi. Hence arithmetic coding cannot legally be used without obtaining one or more licenses. For this reason, support for arithmetic coding has been removed from the free JPEG software. (Since arithmetic coding provides only a marginal gain over the unpatented Huffman mode, it is unlikely that very many implementations will support it.) So far as we are aware, there are no patent restrictions on the remaining code.

The LIG distribution formerly included code to read and write GIF files. To avoid entanglement with the Unisys LZW patent, GIF reading support has been removed altogether, and the GIF writer has been simplified to produce "uncompressed GIFs". This technique does not use the LZW algorithm; the resulting GIF files are larger than usual, but are readable by all standard GIF decoders.

We are required to state that

"The Graphics Interchange Formatic) is the Copyright property of CompuServe Incorporated. GIF(sm) is a Service Mark property of CompuServe Incorporated."

#### T-Kernel License

- This Product uses the Source Code of T-Kernel under T-License granted by the T-Engine Forum(www.t-engine.org)

#### T-License [License Agreement for Source Code of T-Kernel]

established by T-Engine Forum on January 23, 2004 revised on June 17, 2004 revised on December 21, 2006 revised on March 24, 2009

#### Article 1. Scope of License Agreement

1. This License Agreement sets forth copyrights and the terms and conditions of use applicable to the source code of T-Kernel distributed by T-Engine Forum and any derivative work created therefrom.

#### Article 2. Definition

1. "T-Kernel" means a real-time operating system controlled and distributed by T-Engine Forum on behalf of the copyright holder thereof.

2. "Source Code" means a source program, including related comments and documentations, for the T-Kernel and the Ported Source Code defined in Article 2.8 which is registered with T-Engine Forum.

3. "Hardware-dependent Part" means the part of the Source Code which depends on hardware and needs to be changed when the Source Code is ported and operated on the target hardware, and is designated and separated as such part.

4. "Compiler-dependent Part" means the part of the Source Code which depends on compiler and needs to be changed when the Source Code is ported and operated on the target hardware, and is designated and separated as such part.

5. "Header File" means the part of the Source Code which contains definitions necessary to develop application programs.

"T-Engine Hardware" means the hardware which is manufactured in accordance with the T-Engine Hardware specifications or the µT-Engine Hardware specifications issued by T-Engine Forum, and registered with T-Engine Forum.

7. "Similar Hardware to T-Engine Hardware" means any hardware (including software which emulates hardware) other than that defined in Article 2.6 above, on which the T-Kernel can be operated.

8. "Ported Source Code" means a source program produced from the Source Code by modifying only its Hardwaredependent Part and/or Compiler-dependent Part to enable it to be operated on the T-Engine Hardware or the Similar Hardware to T-Engine Hardware. The Ported Source Code which is registered with T-Engine Forum shall be included in the Source Code.

9. "Modified Source Code" means a source program modified from the Source Code for the purpose of improving its performance, increasing or decreasing its function, and the like. The Ported Source Code shall not be included in the Modified Source Code.

10. "Binary Code" means an executable code form which is created by compiling programs, which include all or part of the Source Code or the Modified Source Code.

11. "Derivative Work" means the Modified Source Code or the Binary Code.

12. "Embedded Product" means any product which operates with executable code form of the Source Code, the Modified Source Code or the Binary Code loaded on its hardware.

13. "End User" means a consumer who uses the Embedded Product.

14. "System Developer" means any person who develops the Embedded Product by itself or has a third party develop the same, and provides, whether with or without payment, the End User with the Embedded Product.

15. "Distributor of Modification" means any person who produces the Modified Source Code and, whether with or without payment, distributes the same to any third party.

16. "Patch for Modification" means a difference, program, system, or the like in order to create the Modified Source Code from the Source Code or the Binary Code thereof.

17. "Vicarious Execution of Patch Processing" means vicarious execution service to create the Modified Source Code applying the Patch for Modification to the Source Code or the Binary Code thereof.

18. "Source Code User" means a person who uses the Source Code.

19. "Distribution" means any of the following acts:

1. to transmit a work to a large number of specific persons through the Internet communication, broadcasting, and the like;

to transmit a work to the general public through the Internet communication, broadcasting, and the like automatically in response to a request from the public; and

3. to distribute a copy of a work to the general public or a large number of specific persons.

#### Article 3. Copyright

1. The copyrights of the Source Code shall be owned by Ken Sakamura.

#### Article 4. License of Source Code

1. As provided for in this Article, T-Engine Forum shall provide, and grant a license to use, the Source Code free of charge to any person who has taken the necessary procedure for registration as prescribed by T-Engine Forum and agreed to the T-License.

2. The Source Code shall be distributed exclusively by T-Engine Forum. Any person who obtains the Source Code under Article 4.1 above shall not make any re-Distribution of the Source Code.

3. In accordance with the license granted under Article 4.1 above, the Source Code User may perform the following acts:

1. to copy and/or modify the Source Code provided by T-Engine Forum hereunder for its own research, development and the like.

2. to run the Source Code provided by T-Engine Forum hereunder for its own research, development and the like.

3. to run the Source Code modified in accordance with the provision of Article 4.3 (1) above for its own research, development and the like.

 to distribute the Binary Code created from the Source Code provided by T-Engine Forum hereunder or from the Source Code modified in accordance with the provision of Article 4.3 (1) above.

4. In accordance with the license granted under Article 4.1 above, the System Developer may perform the following acts:

1. to perform any and all acts set forth in the Article 4.3 above.

to develop and manufacture the Embedded Product containing the Binary Code, and, whether with or without payment, provide the End User with the same and make the Binary Code available to the End User on the Embedded Product.

5. The Source Code User and the System Developer shall be obligated to give a notice that the Source Code is used, in such a way as separately specified by T-Engine Forum, when they use the Source Code or the Binary Code, or make the Binary Code available for the End User on the Embedded Product.

#### Article 5. Distribution of Modified Source Code

1. Any of A- members of T-Engine Forum may become the Distributor of Modification by obtaining the approval of T-Engine Forum through the registration procedure as prescribed by the Forum provided that only the department of the A- member which has taken the registration procedure may distribute the Modified Source Code in such a way as provided for in this Article as long as it holds the Amembership.

 The Distributor of Modification may create the Modified Source Code based on the Source Code provided by T-Engine Forum and the Patch for Modification to be applied to create such Modified Source Code from the Source Code.

 The Distributor of Modification shall, prior to the distribution, inform T-Engine Forum of and register a name and description of the Modified Source Code in such a way as specified by T-Engine Forum.

4. The Distributor of Modification shall determine the name of the Modified Source Code subject to the rules separately established by T-Engine Forum and publish an appropriate notice as required by the rules on the Patch for Modification and the Modified Source Code.

5. The Distributor of Modification may distribute the Modified Source Code to a third party, whether with or without payment, provided that the Distributor of Modification shall take the necessary measures to prohibit the third party from making the re-Distribution of the Modified Source Code.

 Developer with the Patch for Modification. Provided, however, that the Distributor of Modification shall be obligated to confirm that the System Developer is the Source Code User duly licensed under Article 4.1.

7. The Distributor of Modification may perform the Vicarious Execution of Patch Processing for the System Developer.

8. The System Developer shall not distribute the Modified Source Code in further modified form to any third party as a stand-alone software product.

9. The System Developer may, under the same obligation as imposed in Article 4.5, make the Embedded Product available for the End User through use of the Patch for Modification distributed by the Distributor of Modification or the Derivative Works obtained through the Vicarious Execution of Patch Processing.

#### Article 6. Distribution and Registration of the Ported Source Code

1. The Source Code User and the System Developer may, whether with or without charge, distribute to any third party only the following parts of the Ported

Source Code on the T-Engine Hardware or the Similar Hardware to T-Engine Hardware:

The Hardware-dependent Part and/or Compiler-dependent Part; provided that the Source Code User and the System Developer shall inform T-Engine Forum
of, and T-Engine Forum may publish, a method for distributing said Part(s) to third parties.

2. The Header File; provided that the Header File shall be distributed together with the Binary Code of the Ported Source Code.

 Any member of T-Engine Forum may request T-Engine Forum to register and distribute, as an original source code for T-Kernel, the Ported Source Code on the T-Engine Hardware or the Similar Hardware to T-Engine Hardware.

3. Any member of T-Engine Forum who requests the distribution mentioned in the preceding paragraph shall accede to the following conditions:

1. The member shall confirm that the object hardware is the T-Engine Hardware or the Similar Hardware to T-Engine Hardware.

The member shall provide T-Engine Forum with a complete set of operational environment for the object hardware and T-Kernel free of charge when requesting the distribution.

3. The member shall submit test results of the Ported Source Code to T-Engine Forum when requesting the distribution.

4. In the event that T-Engine Forum accepts the request mentioned in Article 6.2, T-Engine Forum shall register and distribute the Ported Source Code as the Source Code for T-Kernel. Provided, however, that the Ported Source Code may be treated in the same way as the Modified Source Code until the time of registration hereunder.

5. The provision set forth in Article 3 shall apply to the Ported Source Code registered in accordance with this Article.

#### Article 7. Use for Other Purpose

1. Any use of the Source Code, the Modified Source Code or the Ported Source Code other than those stipulated in Articles 4, 5 and 6 shall be subject to the prior approval of T-Engine Forum.

#### Article 8. Limited Warranty

 T-Engine Forum and the copyright holder of the Source Code warrant that the Source Code does not infringe third party's copyrights. Provided, however, that T-Engine Forum and the copyright holder of the Source Code make no warrantly as to the Hardware-dependent Part and/or Compiler- dependent Part set forth in Article 5.2 in the Ported Source Code by any third party.

2. Neither T-Engine Forum nor the copyright holder of the Source Code warrants that the Source Code will fit for any particular purpose of the Source Code User.

3. Neither T-Engine Forum nor the copyright holder of the Source Code warrants that the Source Code does not infringe any third party's industrial property rights. In one event shall T-Engine Forum and the copyright holder of the Source Code be liable for any dispute which may arise between the Source Code User and a third party is nucleif a property rights.

#### Article 9. Indemnity

 Neither T-Engine Forum nor the copyright holder of the Source Code shall be liable for any damages (including, but not limited to, damages resulting from loss of profit, business interruption, loss of business information or any other pecuniary damage) arising out of use or impossibility of use of the Source Code, even if T-Engine Forum and the copyright holder have been informed of the possibility of such damages.

#### Article 10. Breach of Agreement

 In case that T-Engine Forum considers that this License Agreement is breached or that the popularization of T-Kernel is obstructed, T-Engine Forum shall take measures to correct such breach or such obstruction, take measures on the ground of copyright infringement, or take any other necessary measures against the breaching person or the obstructing person, regardless of whether or not the said person is a member of T-Engine Forum.

 In case of breach of this License Agreement by a member of T-Engine Forum, T-Engine Forum may take appropriate measures against the member; for example, the member is disqualified from membership, depending on what kind of breach has been committed by it.

3. Any legal dispute which may arise in relation to any breach of this License Agreement shall be subject to the exclusive jurisdiction of the Tokyo District Court.

#### Article 11. Governing Law and Language

1. This License Agreement shall be governed by and interpreted under the laws of Japan.

2. This License Agreement is executed in both Japanese text and English text provided that the Japanese text shall govern the interpretation and performance of this License Agreement.

#### Apache License 2.0

| Component             | Name License       | URL                                        |
|-----------------------|--------------------|--------------------------------------------|
| mDNSResponder_bonjour | Apache License 2.0 | http://www.apache.org/licenses/LICENSE-2.0 |

#### TERMS AND CONDITIONS FOR USE, REPRODUCTION, AND DISTRIBUTION

1. Definitions

"License" shall mean the terms and conditions for use, reproduction, and distribution as defined by Sections 1 through 9 of this document.

"Licensor" shall mean the copyright owner or entity authorized by the copyright owner that is granting the License.

"Legal Entity" shall mean the union of the acting entity and all other entities that control, are controlled by or are under common control with that entity. For the purposes of this definition, "control" means (i) the power, direct or indirect, to cause the direction or management of such entity, whether by contract or otherwise, or (ii) ownership of tifty percent (50%) or more of the outstanding shares, or (iii) beneficial ownership of such entity.

"You" (or "Your") shall mean an individual or Legal Entity exercising permissions granted by this License. "Source" form shall mean the preferred form for making modifications, including but not limited to software source code, documentation source, and configuration files.

\*Object\* form shall mean any form resulting from mechanical transformation or translation of a Source form, including but not limited to compiled object code, generated documentation, and conversions to other media types.

"Work" shall mean the work of authorship, whether in Source or Object form, made available under the License, as indicated by a copyright notice that is included in or attached to the work (an example is provided in the Appendix below).

"Derivative Works" shall mean any work, whether in Source or Object form, that is based on (or derived from) the Work and for which the editorial revisions, annotations, elaborations, or other modifications represent, as a whole, an original work of authorship. For the purposes of this License, Derivative Works shall not include works that remain separable from, or merely link (or bind by name) to the interfaces or, the Work and Derivative Works thereof.

"Contribution" shall mean any work of authorship, including the original version of the Work and any modifications or additions to that Work or Derivative Works thereof, that is intentionally submitted to Licensor for inclusion in the Work by the copyright owner or by an individual or Legal Entity authorized to submit on behalf of the copyright owner. For the purposes of this definition," submitted" means any form of electronic, verbal, or written communication sent to the Licensor or its representatives, including but not limited to communication on electronic malling lists, source code control systems, and issue tracking systems that are managed by, or on behalf of , the Licensor for the purpose of discussing and improving the Work, but excluding communication that is conspicuously marked or otherwise designated in writing by the copyright owner as "Not a Contribution". "Contribution has been received by Licensor and subsequently incorporated within the Work.

- 2. Grant of Copyright License. Subject to the terms and conditions of this License, each Contributor hereby grants to You a perpetual, worldwide, non-exclusive, nocharge, royally-free, invexcable copyright license to reproduce, prepare Derivative Works of, publicly display, publicly perform, sublicense, and distribute the Work and such Derivative Works in Source or Object torm.
- 3. Grant of Patent License. Subject to the terms and conditions of this License, each Contributor hereby grants to You a perpetual, worldwide, non-exclusive, no-charge, royaltyfree, irrevocable (except as stated in this section) patent license to make, have made, use, offer to sell, sell, import, and otherwise transfer the Work, where such license applies only to those patent claims licensable by such Contributor that are necessarily infringed by their Contribution(s) alone or by combination of their Contribution(s) with the Work to which such Contribution(s) was submitted. If You institute patent fligation against any entity (including a crossclaim or counterclaim in a lawsuit) alleging that the Work to which tall terminate as of the date such lifeation.
- 4. Redistribution. You may reproduce and distribute copies of the Work or Derivative Works thereof in any medium, with or without modifications, and in Source or Object form, provided that You meet the following conditions:

(a) You must give any other recipients of the Work or Derivative Works a copy of this License; and

(b) You must cause any modified files to carry prominent notices stating that You changed the files; and

- (c) You must retain, in the Source form of any Derivative Works that You distribute, all copyright, patent, trademark, and attribution notices from the Source form of the Work, excluding those notices that do not pertain to any part of the Derivative Works; and
- (d) If the Work includes a "NOTICE" text file as part of its distribution, then any Derivative Works that You distribute must include a readable copy of the attribution notices contained within such NOTICE file, excluding those notices that do not pertain to any part of the Derivative Works, in at least one of the following places: within a NOTICE text file distributed as part of the Derivative Works; within the Source form or documentation, if provided along with the Derivative Works; or, within a display generated by the Derivative Works; with the Source form or documentation, if provided along with the Derivative Works; or, must an advect the source of the source form or part of the Source form or part of the NOTICE file are for informational purposes only and do not modify the License. You may add Your own attribution notices cannot be construed as modifying the License.

You may add Your own copyright statement to Your modifications and may provide additional or different license terms and conditions for use, reproduction, or distribution of Your modifications, or for any such Derivative Works as a whole, provided Your use, reproduction, and distribution of the Work otherwise complies with the conditions stated in this License.

5. Submission of Contributions. Unless You explicitly state otherwise, any Contribution intentionally submitted for inclusion in the Work by You to the Licensor shall be under the terms and conditions of this License, without any additional terms or any other the terms of any generate license agreement you may have executed with License regarding such Contributions.

- 6. Trademarks. This License does not grant permission to use the trade names, trademarks, service marks, or product names of the Licensor, except as required for reasonable and customary use in describing the origin of the Work and reproducing the content of the NOTICE file.
- 7. Disclaimer of Warranty. Unless required by applicable law or agreed to in writing, Licensor provides the Work (and eachContributor provides its Contributions) on an "AS IS" BASIS, WITH-OUT WARRANTES OR CONDITIONS OF ANY (NIND, either express or implied, including, without limitation, any warranties or conditions of TITLE, NONINFRINGEMENT, MERCHANTABILITY, or FITNESS FOR A PARTICULAR PURPOSE. You are solely responsible for determining the appropriateness of using or redistributing the Work and assume any risks associated with Your exercise of permissions under this License.
- 8. Limitation of Liability. In no event and under no legal theory, whether in tort (including negligence), contract, or otherwise, unless required by applicable law (such as deliberate and gross) negligent acts) or agreed to in writing, shall any Contributor be liable to You for damages, including any direct, indirect, special, incidental, or consequential damages of any character arising as a result of this License or out of the use or inability to use the Work (including but not limited to damages for loss of goodwill, work stoppage, computer failure or malfunction, or any and all other commercial damages or losses), even if such Contributor has been advised of the possibility of such damages.
- 9. Accepting Warranty or Additional Liability. While redistributing the Work or Derivative Works thereof, You may choose to offer, and charge a fee for, acceptance of support, warranty, indemnity, or other liability obligations and/or rights consistent with this License. However, in accepting such obligations, You may act only on Your own behalf and on Your sole responsibility, not on behalf of any other Contributor, and only if You agree to indemnify, defend, and hold each Contributor harmless for any liability incurred by, or claims asserted against, such Contributor by reason of your accepting any such warranty or additional liability.

#### END OF TERMS AND CONDITIONS

#### APPENDIX: How to apply the Apache License to your work.

To apply the Anache License to your work, attach the following boilerplate notice, with the fields enclosed by brackets "[]" replaced with your own identifying information. (Don't include the brackets) The text should be enclosed in the appropriate comment syntax for the file format. We also recommend that a file or class name and description of purpose be included on the same "printed page" as the copyright notice for easier identification within third-party archives.

Copyright [yyyy] [name of copyright owner]

Licensed under the Apache License, Version 2.0 (the "License"); you may not use this file except in compliance with the License. You may obtain a copy of the License at http://www.apache.org/licenses/LICENSE-2.0

Unless required by applicable law or agreed to in writing, software distributed under the License is distributed on an "AS IS" BASIS, WITHOUT WARRANTIES OR CONDITIONS OF ANY KIND, either express or implied. See the License for the specific language governing permissions and limitations under the License.

#### BZip2 License

This program, "bzip2", the associated library "libbzip2", and all documentation, are copyright (C) 1996-2007 Julian R Seward. All rights reserved.

| Component Name | License | URL                  |
|----------------|---------|----------------------|
| bzip2-1.0.6    | Bzip2   | http://www.bzip.org/ |

Redistribution and use in source and binary forms, with or without modification, are permitted provided that the following conditions are met:

1. Redistributions of source code must retain the above copyright notice, this list of conditions and the following disclaimer.

The origin of this software must not be misrepresented; you must not claim that you wrote the original software. If you use this software in a product, an acknowledgment in the product documentation would be appreciated but is not required.

3. Altered source versions must be plainly marked as such, and must not be misrepresented as being the original software.

4. The name of the author may not be used to endorse or promote products derived from this software without specific prior written permission.

THIS SOFTWARE IS PROVIDED BY THE AUTHOR "AS IS" AND ANY EXPRESS OR IMPLIED WARRANTES, INCLUING, BUT NOT LIMITED TO, THE IMPLIED WARRANTIES OF MERCHANTABILITY AND FITNESS FOR A PARTICULAR PURPOSE ARE DISCLAIMED. IN NO EVENT SHALL THE AUTHOR BE LIABLE FOR ANY DIRECT, INDIRECT, INDIRECT, INDIRECT, INDIRECT, INDIRECT, INDIRECT, INDIRECT, INDIRECT, SPECIAL, EXEMPLARY, OR CONSEQUENTIAL DAMAGES (INCLUDING, BUT NOT LIMITED TO, PROCIREMENT OF SUBSTITUTE GOODS OR SERVICES; LOSS OF USE, DATA, OR PROFITS; OR BUSINESS INTERRUPTION) HOWEVER CAUSED AND ON ANY THEORY OF LIABILITY, WHETHER IN CONTRACT, STRICT LIABILITY, OR TORT (INCLUDING NEGLIGENCE OR OTHERWISE) ARISING IN ANY WAY OUT OF THE USE OF THIS SOFTWARE, EVEN IF ADVISED OF THE POSSIBILITY OF SUCH DAMAGE.

Julian Seward, jseward@bzip.org

bzip2/libbzip2 version 1.0.5 of 10 December 2007

#### University of Illinois / NCSA Open Source License

Copyright (c) 1999-2007, The Board of Trustees of the University of Illinois All Rights Reserved.

|                                            | Component Name                                   | License                                                                                                    |
|--------------------------------------------|--------------------------------------------------|----------------------------------------------------------------------------------------------------|
| 9                                          | iperf-2.0.5                                      | University of Illinois / NCSA Open Source                                                                                                    |
|                                            | lperf performance test                           |                                                                                                    |
|                                            | Mark Gates                                       |                                                                                                    |
|                                            | Ajay Tirumala                                    |                                                                                                    |
| Jim Ferguson                               |                                                  |                                                                                                    |
| Э                                          | Jon Dugan                                        |                                                                                                    |
| Feng Qin                                   |                                                  |                                                                                                    |
|                                            | Kevin Gibbs                                      |                                                                                                    |
| John Estabrook                             |                                                  |                                                                                                    |
|                                            | National Laboratory for Applied Network Research |                                                                                                    |
|                                            | National Center for Supercomputing Applications  |                                                                                                    |
| University of Illinois at Urbana-Champaign |                                                  | nampaign                                                                                                    |
| http://www.ncsa.uiuc.edu                   |                                                  |                                                                                                    |
|                                            | in the Software without restrictio               | se of charge, to any person obtaining a copy of this software (berf) and associated documentation files (the "Software"), to deal<br>n, including without limitation the rights to use, copy, modify, merge, publish, distribute, sublicense, and/or sell copies of the<br>to whom the Software is furnished to do so, subject to the following conditions: |

Redistributions of source code must retain the above copyright notice, this list of conditions and the following disclaimers.

Redistributions in binary form must reproduce the above copyright notice, this list of conditions and the following disclaimers in the documentation and/or other materials provided with the distribution.

Neither the names of the University of Illinois, NCSA, nor the names of its contributors may be used to endorse or promote products derived from this Software without specific prior written permission. THE SOFTWARE (S PROVIDE) 'VS IS', WITHOUT WARPANTY OF ANY KIND, EXPESS OR INPUED, INCLUDING BUT NOT LIMITED TO THE WARPANTIES OF MERCHANTABILITY, FITNESS FOR A PARTICULAR PURPOSE AND NONINFRINGEMENT. IN NO EVENT SHALL THE CONTIBUTORS OR COPYRIGHT HOLDERS BE LIABLE FOR ANY CLAIM, DAMAGES OR OTHER LIABILITY, WHETHER IN AN ACTION OF CONTRACT, TORT OR OTHERWISE, ARISING FROM, OUT OF OR IN CONNECTION WITH THE SOFTWARE OR THE LUBE OR OTHER DEALINGS IN THE SOFTWARE.

#### PHP 3.01 License

The PHP License, version 3.01 Copyright (c) 1999 - 2010 The PHP Group. All rights reserved.

| Component Name | License  | URL                              |
|----------------|----------|----------------------------------|
| php-5.2.17     | PHP 3.01 | http://www.php.net/distributions |

Redistribution and use in source and binary forms, with or without modification, is permitted provided that the following conditions are met:

1. Redistributions of source code must retain the above copyright notice, this list of conditions and the following disclaimer.

- Redistributions in binary form must reproduce the above copyright notice, this list of conditions and the following disclaimer in the documentation and/or other materials provided with the distribution.
- The name "PHP" must not be used to endorse or promote products derived from this software without prior written permission. For written permission, please contact group@php.net.
- 4. Products derived from this software may not be called "PHP", nor may "PHP" appear in their name, without prior written permission from group@php.net. You may indicate that your software works in conjunction with PHP by saying "Foo for PHP" instead of calling it "PHP Foo" or "phpfoo"
- 5. The PHP Group may publish revised and/or new versions of the license from time to time. Each version will be given a distinguishing version number. Once covered code has been published under a particular version of the license, you may always continue to use it under the terms of that version. You may also choose to use such covered code under the terms of any subsequent version of the license published by the PHP Group. No one other than the PHP Group has the right to modify the terms applicable to covered code created under this License.
- Redistributions of any form whatsoever must retain the following acknowledgment: "This product includes PHP software, freely available from <a href="http://www.php.net/software/s">http://www.php.net/software/s</a>.

THIS SOFTWARE IS PROVIDED BY THE PHP DEVELOPMENT TEAM "AS IS" AND ANY EXPRESSED OR IMPLIED WARRANTIES, INCLUDING, BUT NOT LIMITED TO, THE IMPLIED WARRANTIES OF MERCHANTABILITY AND FITNESS FOR A RAPTICULAR PURPOSE ARE DISCLAMED. IN NO EVENT SHALL THE PHP DEVELOPMENT TEAM OR ITS CONTRIBUTORS BE LIABLE FOR ANY DIRECT, INDIRECT, INDIRECT, INCIDENTAL, SPECIAL, EXEMPLARY, OR CONSEQUENTIAL DAMAGES (INCLUDING, BUT NOT LIMITED TO, PROCUREMENT OF SUBSTITUTE GOODS OR SERVICES, LOSS OF USE, DATA, OR PROFITS; OR BUSINESS INTERRUPTION) HOWEVER CAUSED AND ON ANY THEORY OF LIABILITY, WHETHER IN CONTRACT, STRICT LIABILITY, OR TORT (INCLUDING NEGLIGENCE OR OTHERWISE) ARISING IN ANY WAY OUT OF THE USE OF THIS SOFTWARE, EVEN IF ADVISED OF THE POSSIBILITY OF SUCH DAMAGES.

This software consists of voluntary contributions made by many individuals on behalf of the PHP Group. The PHP Group can be contacted via Email at group@ php.net.

For more information on the PHP Group and the PHP project, please see <a href="http://www.php.net">http://www.php.net</a>. PHP includes the Zend Engine, freely available at <a href="http://www.php.net">http://www.php.net</a>. PHP includes the Zend Engine, freely available at <a href="http://www.php.net">http://www.php.net</a>. PHP includes the Zend Engine, freely available at <a href="http://www.php.net">http://www.php.net</a>. PHP includes the Zend Engine, freely available at <a href="http://www.php.net">http://www.php.net</a>. PHP includes the Zend Engine, freely available at <a href="http://www.php.net">http://www.php.net</a>. PHP includes the Zend Engine, freely available at <a href="http://www.php.net">http://www.php.net</a>. PHP includes the Zend Engine, freely available at <a href="http://www.php.net">http://www.php.net</a>. PHP includes the Zend Engine, freely available at <a href="http://www.php.net">http://www.php.net</a>. PHP includes the Zend Engine, freely available at <a href="http://www.php.net">http://www.php.net</a>. PHP includes the Zend Engine, freely available at <a href="http://www.php.net">http://www.php.net</a>. PHP includes the Zend Engine, freely available at <a href="http://www.php.net">http://www.php.net</a>. PHP includes the Zend Engine, freely available at <a href="http://www.php.net">http://www.php.net</a>. PHP includes the Zend Engine, freely available at <a href="http://www.php.net">http://www.php.net</a>. PHP includes the Zend Engine, freely available at <a href="http://www.php.net">http://www.php.net</a>. PHP includes the Zend Engine, freely available at <a href="http://www.php.net">http://www.php.net</a>. PHP includes the Zend Engine at <a href="http://www.php.net">http://www.php.net</a>. PHP includes the Zend Engine at <a href="http://www.php.net">http://www.php.net</a>. PHP includes the Zend Engine at <a href="http://www.php.net">http://www.php.net</a>. PHP includes the Zend Engine at <a href="http://www.php.net">http://www.php.net</a>. PHP includes the <a href="http://wwww.

#### zlib / libpng License

This software is provided 'as-is', without any express or implied warranty. In no event will the authors be held liable for any damages arising from the use of this software.

| Component Name | License       | URL              |
|----------------|---------------|------------------|
| zlib-1.2.8     | zlib / libpng | http://zlib.net/ |

Copyright (C) 1995-2010 Jean-loup Gailly and Mark Adler

Permission is granted to anyone to use this software for any purpose, including commercial applications, and to alter it and redistribute it freely, subject to the following restrictions:

 The origin of this software must not be misrepresented; you must not claim that you wrote the original software. If you use this software in a product, an acknowledgment in the product documentation would be appreciated but is not required.

2. Altered source versions must be plainly marked as such, and must not be misrepresented as being the original software.

3. This notice may not be removed or altered from any source distribution.

Jean-loup Gailly Mark Adler

jloup@gzip.org madler@alumni.caltech.edu

The data format used by the zlib library is described by RFCs (Request for Comments) 1950 to 1952 in the files http://www.ietf.org/rfc/rfc1950.txt (zlib format), rfc1951.txt (deflate format) and rfc1952.txt (gzip format).

Portions of this software are copyright 1996-2002 The FreeType Project (www.freetype.org). All rights reserved.

Any changes or modifications in construction of this device which are not expressly approved by the party responsible for compliance could void the user's authority to operate the equipment.

This device complies with part 15 of the FCC Rules. Operation is subject to the following two conditions: (1) This device may not cause harmful interference, and (2) this device must accept any interference received, including interference that may cause undesired operation.

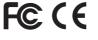

This equipment has been tested and found to comply with the limits for a Class A digital device, pursuant to part 15 of the FCC Rules. These limits are designed to provide reasonable protection against harmful interference when the equipment is operated in a commercial environment. This equipment generates, uses, and can radiate radio frequency energy and, if not installed and used in accordance with the instruction manual, may cause harmful interference to radio communications. Operation of this equipment in a residential area is likely to cause harmful interference in which case the user will be required to correct the interference at his own expense.

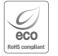

Hanwha Techwin cares for the environment at all product manufacturing stages, and is taking measures to provide customers with more environmentally friendly products.

The Eco mark represents Hanwha Techwin's devotion to creating environmentally friendly products, and indicates that the product satisfies the EU RoHS Directive.

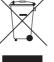

#### Correct Disposal of This Product (Waste Electrical & Electronic Equipment)

(Applicable in the European Union and other European countries with separate collection systems)

This marking on the product, accessories or literature indicates that the product and its electronic accessories (e.g. charger, headset, USB cable) should not be disposed of with other household waste at the end of their working life. To prevent possible harm to the environment or human health from uncontrolled waste disposal, please separate these items from other types of waste and recycle them responsibly to promote the sustainable reuse of material resources.

Household users should contact either the retailer where they purchased this product, or their local government office, for details of where and how they can take these items for environmentally safe recycling. Business users should contact their supplier and check the terms and conditions of the purchase contract. This product and its electronic accessories should not be mixed with other commercial wastes for disposal.

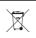

#### Correct disposal of batteries in this product

(Applicable in the European Union and other European countries with separate battery return systems.)

This marking on the battery, manual or packaging indicates that the batteries in this product should not be disposed of with other household waste at the end of their working life. Where marked, the chemical symbols Hg, Cd or Pb indicate that the battery contains mercury, cadmium or lead above the reference levels in EC Directive 2006/66. If batteries are not properly disposed of, these substances can cause harm to human health or the environment.

To protect natural resources and to promote material reuse, please separate batteries from other types of waste and recycle them through your local, free battery return system.

# **Head Office**

6, Pangyo-ro 319 beon-gil, Bundang-gu, Seongnam-si, Gyeonggi-do, 463-400 Rep. of KOREA Tel : +82.70.7147.8753 Fax : +82.31.8018.3740 www.hanwha-security.com

## Hanwha Techwin America

500 Frank W. Burr Blvd. Suite 43 Teaneck, NJ 07666 Toll Free +1.877.213.1222 Direct +1.201.325.6920 Fax +1.201.373.0124 www.hanwhasecurity.com

## Hanwha Techwin Europe

Heriot House, Heriot Road, Chertsey, Surrey, KT16 9DT, United Kingdom Tel +44.1372.235663 Fax +44.1932.57.8101 www.hanwha-security.eu

## Hanwha Techwin Vietnam Hanoi Office

28th Floor, Handico Building, Pham Hung Street, Me Tri ward, Nam Tu Liem District, Hanoi City, Vietnam Tel : +84.91.982.40.88 http://hanwha-security.com

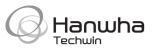